Dell<sup>™</sup> Network Management Card

# User's Guide

## Notes and Warnings

**NOTE:** A NOTE indicates important information that helps you make better use of your software.

 $\mathcal{A}$ **DANGER: A DANGER indicates an imminently hazardous situation which, if not avoided, will result in death or serious injury.**

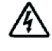

Ø

**WARNING: A WARNING indicates a potentially hazardous situation which, if not avoided, could result in death or injury.**

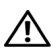

**CAUTION: A CAUTION indicates a potentially hazardous situation which, if not avoided, may result in minor or moderate injury or in property damage incidents.**

**Information in this document is subject to change without notice. 2009 Dell Inc. All rights reserved.**

Reproduction in any manner whatsoever without the written permission of Dell Inc. is strictly forbidden.

Trademarks used in this text: *Dell* and the *DELL* logo are trademarks of Dell, Inc. *HyperTerminal* is a registered trademark of Hilgraeve. *Internet Explorer*, *Microsoft*, and *Windows* are registered trademarks of Microsoft Corporation. *Mozilla* and *Firefox* are registered trademarks of the Mozilla Foundation. *Phillips* is a registered trademark of Phillips Screw Company.

Other trademarks and trade names may be used in this document to refer to either the entities claiming the marks and names or their products. Dell Inc. disclaims any proprietary interest in trademarks and trade names other than its own.

## **Table of Contents**

- 1 [Introduction](#page-5-0)
- 2 [Getting Started](#page-7-0)

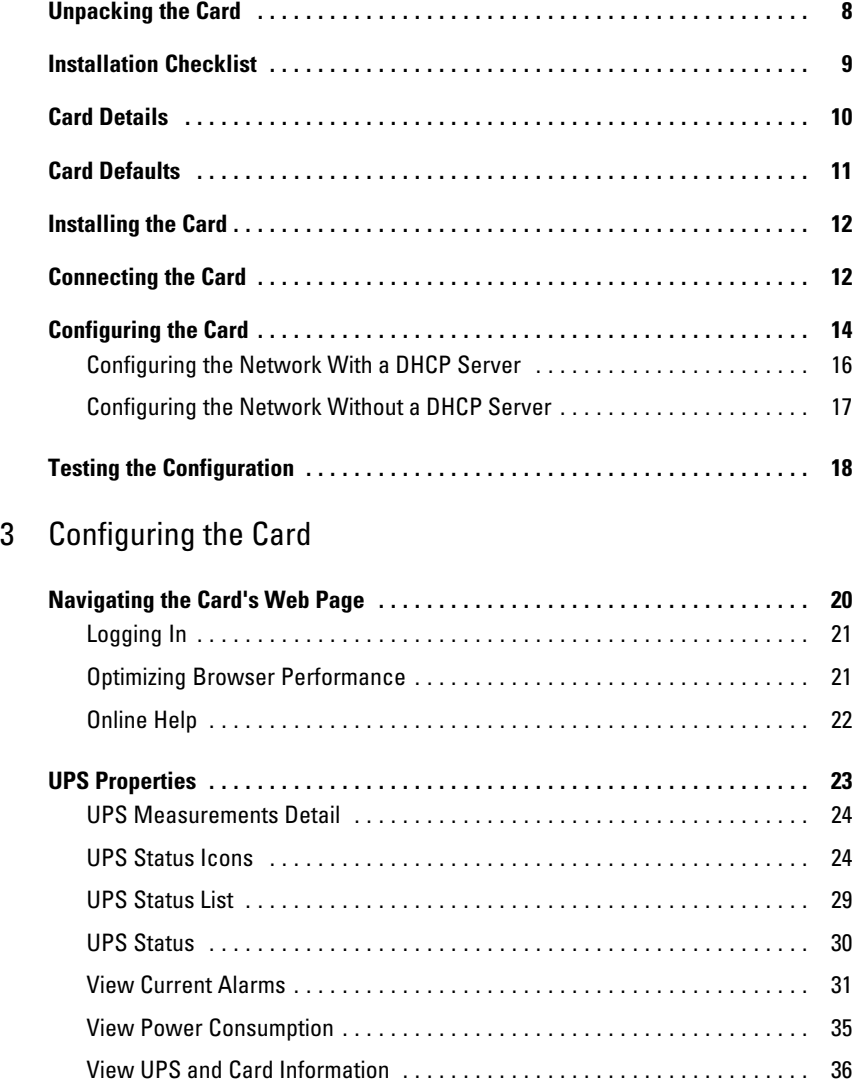

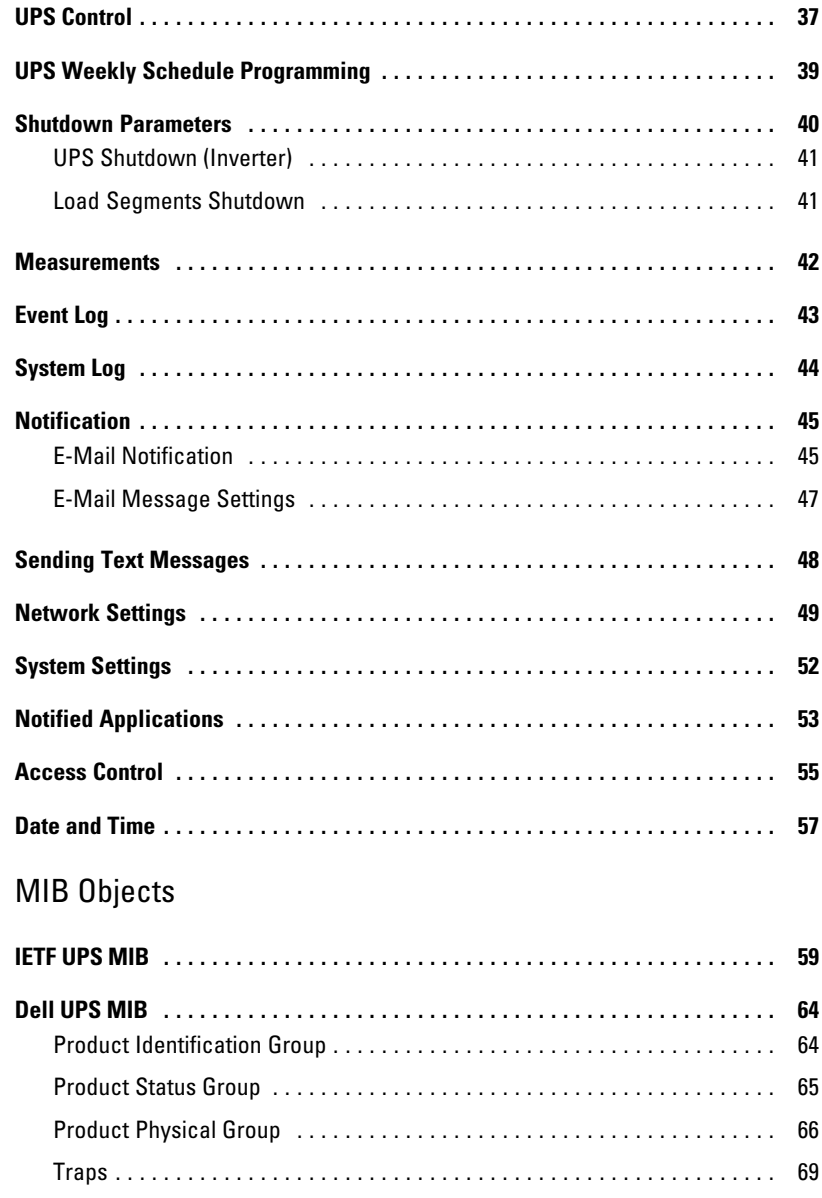

 $\overline{4}$ 

### 5 [Specifications](#page-77-0)

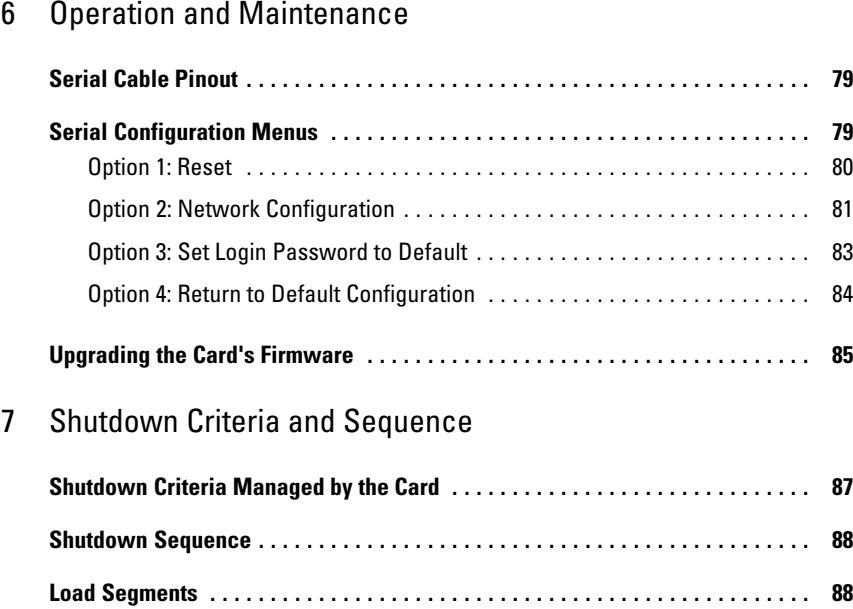

# <span id="page-5-0"></span>**Introduction**

The Dell<sup>™</sup> Network Management Card works with Dell UPS Management Software to monitor, manage, and protect uninterruptible power supplies (UPSs) through standard Web pages, Simple Network Management Protocol (SNMP), and Secure Sockets Layer (SSL) security protocol. The Dell Network Management Card can support up to five connected browsers at a time, or three with SSL protocol.

**1**

You can configure the card with any one of the following options:

- $\bullet$ Web browser
- $\bullet$ Local serial link (network parameters)
- $\bullet$ Bootstrap Protocol/Dynamic Host Configuration Protocol (BOOTP/DHCP, network parameters)

In addition, the Dell Network Management Card has the following features:

- $\bullet$ Simultaneous monitoring of up to five connected browsers (three in SSL)
- Configuration of automatic e-mail message in response to UPS alarms and to transmit periodic reports
- $\bullet$ Control of UPS on/off switching with a Web browser
- Adjustment and control of load segments through the Web interface, including sequential starting of the installation and optimization of backup time by shutting down non-priority systems
- $\bullet$ Automatic date and time adjustment through an NTP server
- $\bullet$ Protection by encrypted password
- $\bullet$ Protection by secure SSL connection (enabled by default)
- $\bullet$ Recording of events and measurements in the non-volatile memory
- $\bullet$  Languages available:
	- English
	- French
	- Spanish
	- German
	- Simplified Chinese
	- **Japanese**
	- Russian
	- Korean
	- Traditional Chinese
- 6 | Introduction
- Online Help (English only)
- Card firmware updated through the network
- UPS firmware updated through the network
- $\bullet$ Fast Ethernet 10/100 MB compatibility with auto-negotiation on the RJ-45 port
- Connection to the card with straight CAT 5 RJ-45 network cables [maximum card distance is 20m  $(65 ft)$ ]
- Easy installation—the Dell Network Management Card can be installed while the UPS is online, maintaining the highest system availability
- Compatibility with the Internet Engineering Task Force (IETF) Management Information Base (MIB) and the Dell MIB (see Chapter [4,](#page-58-0) "MIB Objects" on page [59\)](#page-58-0); Limitation: IETF MIB traps are not sent by the card

# **2**

# <span id="page-7-0"></span>**Getting Started**

This chapter explains:

- $\bullet$ Unpacking the card
- $\bullet$ Checklist items needed for installation
- $\bullet$ Identifying the card ports and indicators
- $\bullet$ Card defaults
- $\bullet$ Installing and connecting the card
- $\bullet$ Configuring the network with a DHCP server
- $\bullet$ Configuring the network without a DHCP server

## **Unpacking the Card**

Verify the package contents (see Figure 1):

- $\bullet$ Dell Network Management Card
- $\bullet$ Serial cable
- $\bullet$ Setup instructions
- $\bullet$ Safety, Environmental, and Regulatory Information

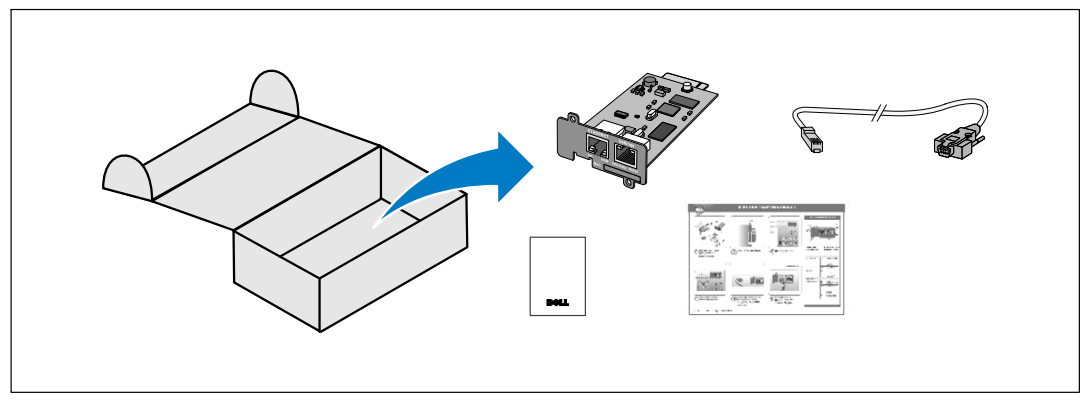

**Figure 1. Dell Network Management Card Package Contents**

## <span id="page-8-0"></span>**Installation Checklist**

- 1 Verify that all of the following items are available:
	- Dell Network Management Card package contents
	- Phillips<sup>®</sup> screwdriver
	- Ethernet cable
	- Available serial port (RS-232)
	- HyperTerminal<sup>®</sup> (ships with Microsoft<sup>®</sup> Windows<sup>®</sup>) or equivalent terminal emulation application
	- Web browser (Microsoft Internet Explorer® or Mozilla® Firefox® recommended)
- 2 Provide the local network administrator with the card's MAC address:
	- MAC Address Port:
	- The MAC address is located on the label on the front of the card (see Figure 2).

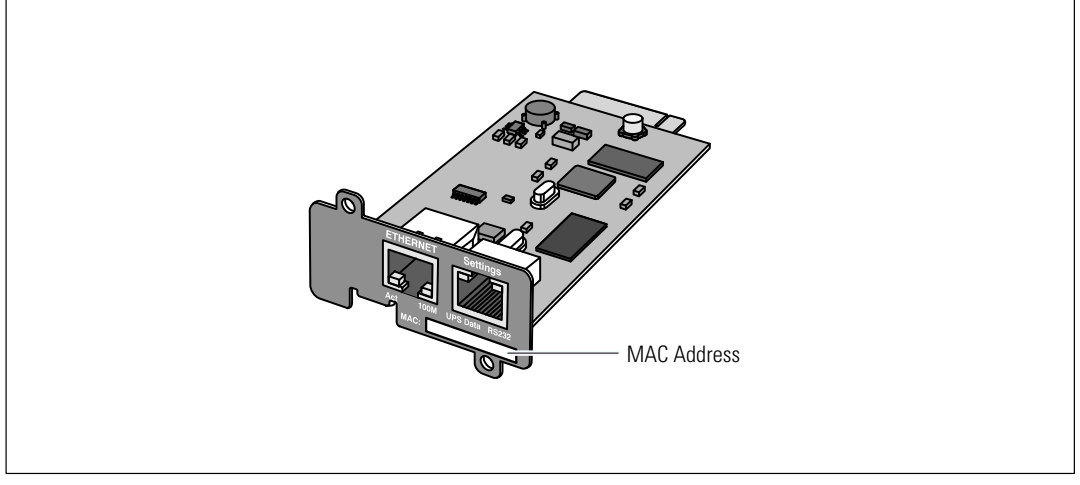

**Figure 2. MAC Address Location**

## <span id="page-9-0"></span>**Card Details**

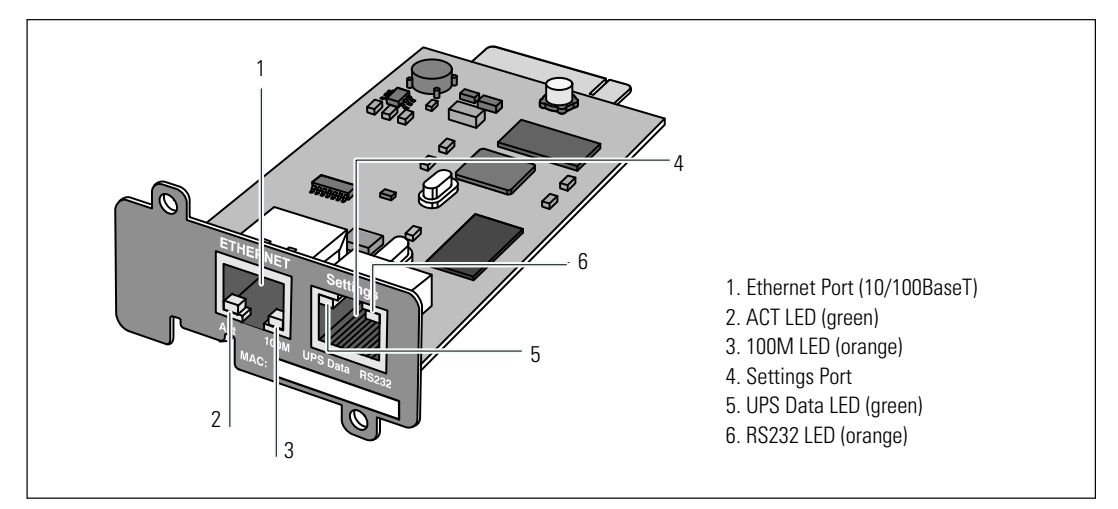

#### **Figure 3. Dell Network Management Card Details**

#### **Table 1. Indicator Descriptions**

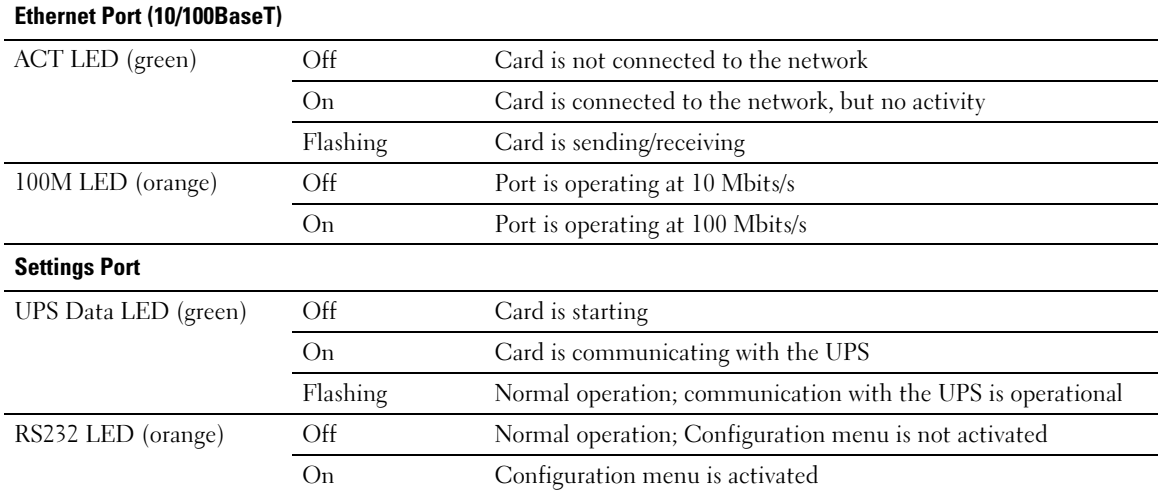

## <span id="page-10-0"></span>**Card Defaults**

**Table 2. Default Parameters**

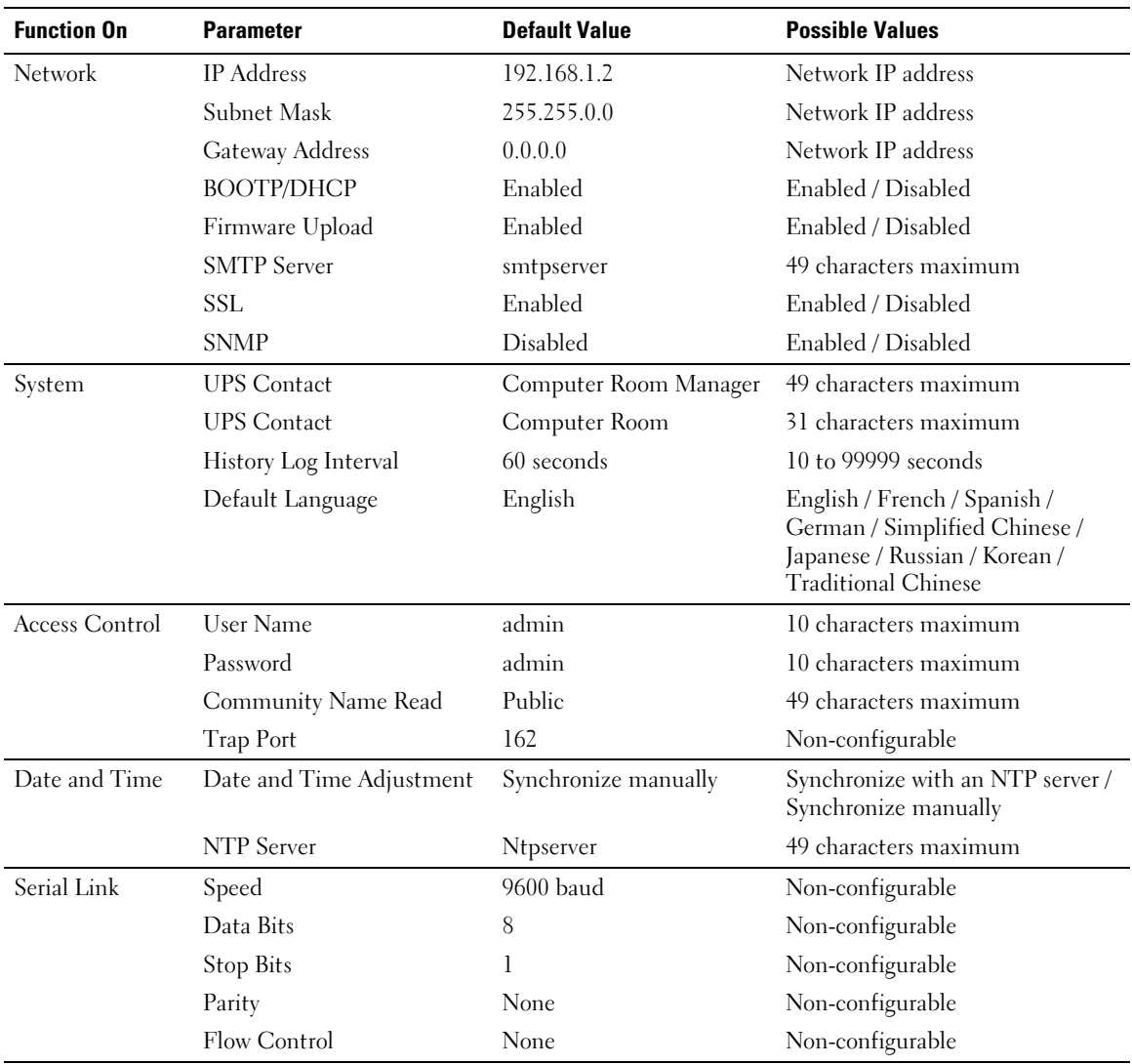

Table 2 lists the Dell Network Management Card default parameters.

## <span id="page-11-0"></span>**Installing the Card**

The Dell Network Management Card can be installed in any Dell UPS equipped with a communication bay without turning off the UPS or disconnecting the load.

To install the Dell Network Management Card:

- **1** Remove the communication bay cover from the UPS. Retain the screws.
- 2 If not already done, record the card's MAC address for future reference (see "Installation") Checklist" on page [9\)](#page-8-0).
- 3 To prevent electrostatic discharge (ESD), place one hand on a metal surface.
- 4 Slide the card into the open slot and secure with the screws removed in Step 1 (see Figure 4).

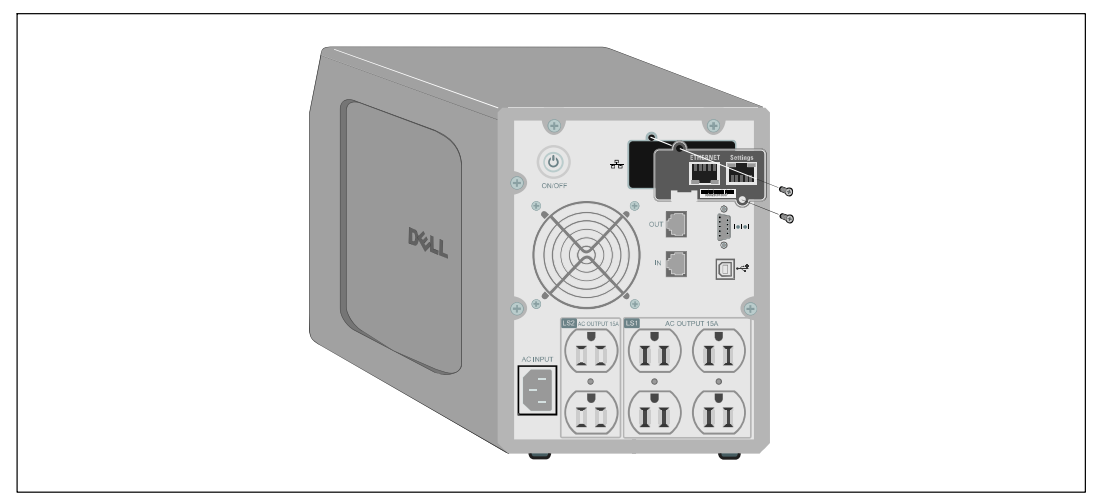

**Figure 4. Installing the Card**

## **Connecting the Card**

To connect the card to the computer and start the configuration:

- 1 Plug the RJ-45 end of the supplied serial cable into the Settings port on the card (see [Figure 5](#page-12-0)).
- <u>U</u> **NOTE:** You can set the card parameters through the Settings port even if the network is not connected. The Ethernet port on the card does not work for configuration.
- 2 Plug the other end of the serial cable into the serial COM port on the computer.

<span id="page-12-0"></span>3 Connect an active Ethernet cable (not supplied) to the Ethernet port on the Dell Network Management Card (see Figure 5).

Wait approximately two minutes until the UPS Data LED flashes regularly, indicating normal operation.

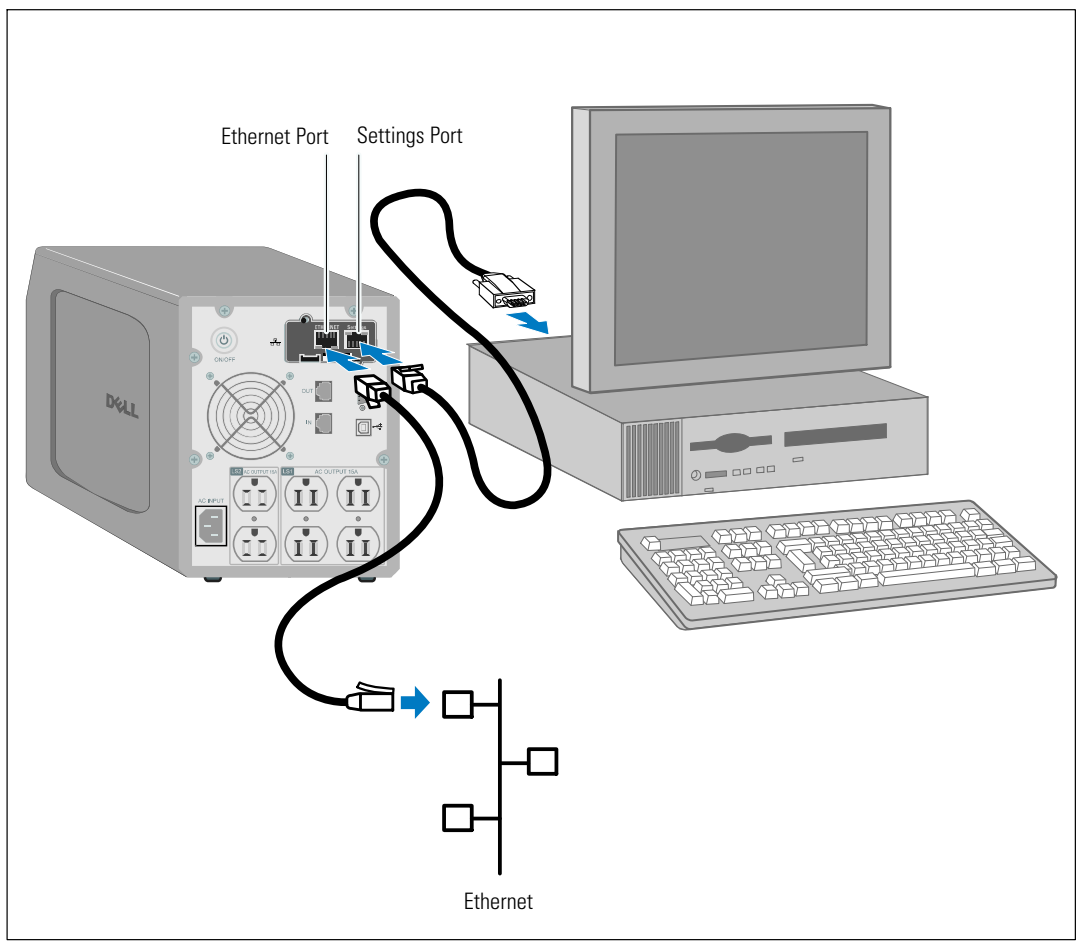

**Figure 5. Connecting the Card**

## <span id="page-13-0"></span>**Configuring the Card**

To configure the card:

- 1 Verify that the serial cable (supplied) is connected to the card's Settings port and the computer's COM port.
- 2 Open your terminal emulation program (such as HyperTerminal).
- 3 Select the serial connection (such as COM1).
- 4 Set the serial line to **9600 baud**, **8 data bits**, **No parity**, **1 stop bit**, **no flow control** (see Figure 6).

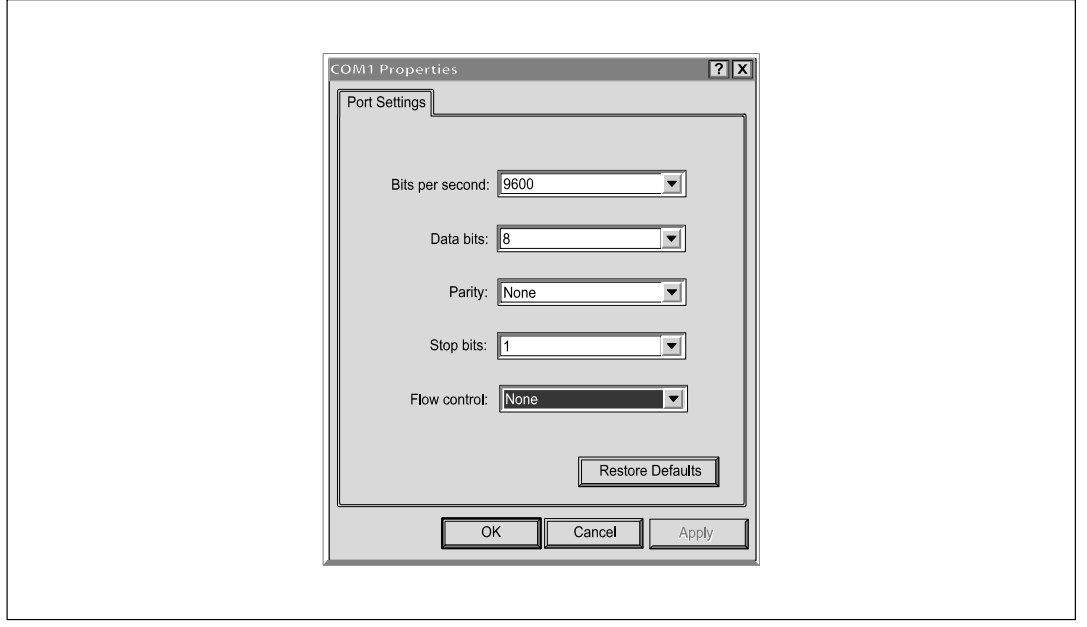

**Figure 6. Configuring Port Settings**

**5** Verify that the UPS is turned on.

The initialization process completes, and you are prompted enter the password (Figure 7).

------------------------------------------------------------- End of Init, card is ready ... Enter password to activate Maintenance Menu : Warning: for SMTP server resolution don't forget to set DNS File RAM0/ConfigurationData.xml created with 17096 bytes File FLASH0/ConfigurationData.xml written in Flash with 17096 bytes -------------------------------------------------------------

#### **Figure 7. Card Initialization**

6 Enter **admin**. The main menu displays (see Figure 8).

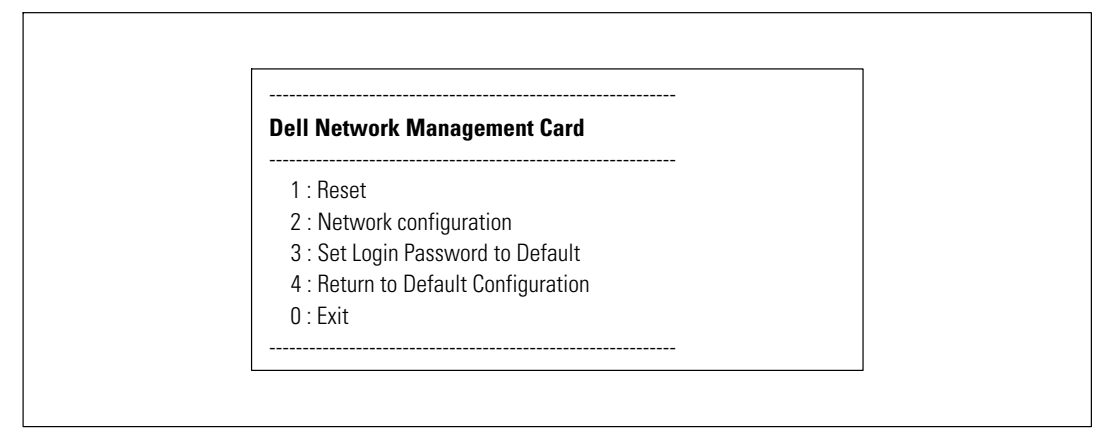

**Figure 8. Dell Network Management Card Main Menu**

#### <span id="page-15-0"></span>**Configuring the Network With a DHCP Server**

The card automatically collects the IP parameters from the server by default.

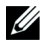

**NOTE:** When the card is not connected to the network, it continuously attempts to connect. When the connection is established, the LEDs indicate the status (see [Table 1](#page-9-0) on page [10](#page-9-0)).

To view the parameters:

1 From the main menu, type **2** and press **Enter**. The Network Settings menu displays (see Figure 9).

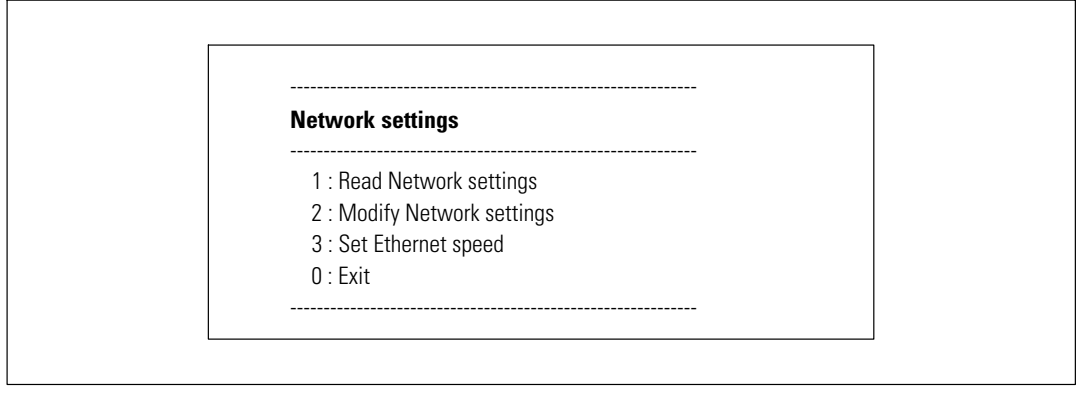

#### **Figure 9. Network Settings Menu**

2 Type **1** and press **Enter**. The card displays the settings supplied by the server (see Figure 10).

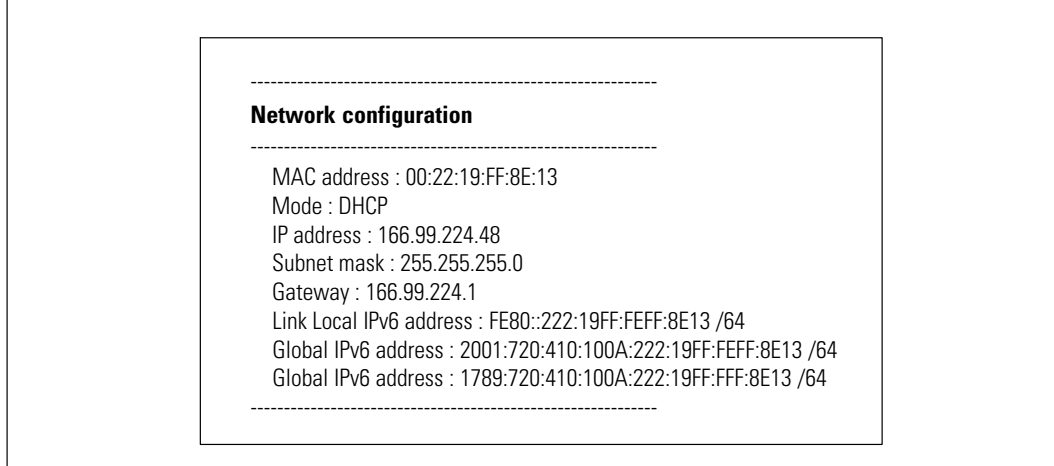

**Figure 10. Network Configuration Menu**

- <span id="page-16-0"></span>3 Record the IP address.
- 4 To exit, type **0** and press **Enter**; then type **0** and press **Enter** again. The card is now operational.

#### **Configuring the Network Without a DHCP Server**

To set the network configuration manually:

- 1 From the main menu, type **2** and press **Enter**. Type **2** and press **Enter** again to modify the network settings. The Network Settings menu displays (see Figure 11).
- <u></u> **NOTE:** You cannot configure the IPv6 address through the serial link. The IPv6 address is provided by the card or by the IPv6 DHCP server (if an IPv6 DHCP server is available on the network). See "Network Settings" on page [49](#page-48-0) to enable the IPv6 feature and configure IPv6 settings.

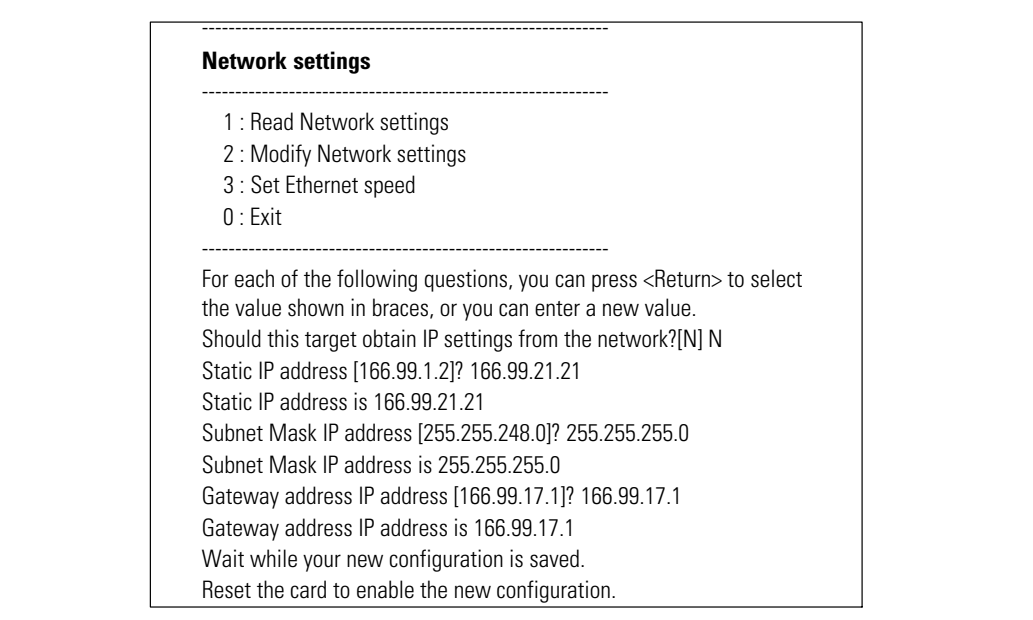

#### **Figure 11. Modifying the Network Settings**

2 Follow the instructions and enter the static IP parameters (IPv4 only).

Wait until **Done** displays, indicating that the IP parameters have been saved.

- 3 To exit, type **0** and press **Enter**.
- 4 Type **1** and press **Enter**, and then type **2** and press **Enter** to restart.

The card restarts with the new IP settings in approximately one minute.

## <span id="page-17-0"></span>**Testing the Configuration**

To verify that the Dell Network Management Card is operational:

- 1 Open a Web browser from a station connected to the same subnet as the card.
- 2 Enter the card's **https://IP address** (IPv4 or IPv6) in the address bar. The home page displays (see Figure 12).

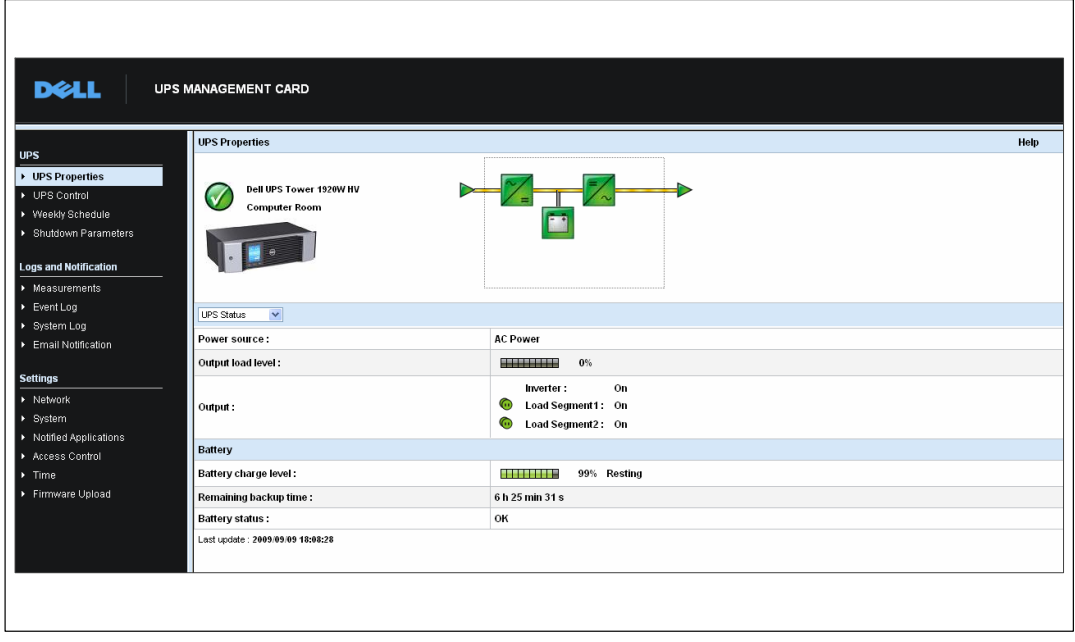

**Figure 12. Home Page**

If you logged in as admin, continue to Chapter [3](#page-18-0), "Configuring the Card," on page [19](#page-18-0) for additional configuration options.

# **3**

## <span id="page-18-0"></span>**Configuring the Card**

**NOTE:** You must be logged in as admin to configure the card.

This chapter explains:

U

- Navigating the card's Web page
- Understanding UPS properties
- UPS power management
- Understanding UPS measurements, Event log, and System log
- Configuring e-mail notification
- Configuring Simple Network Management Protocol (SNMP) options and managing from an SNMP NMS
- Setting up access control
- Setting the date and time

## <span id="page-19-0"></span>**Navigating the Card's Web Page**

Figure 13 shows the different areas and features of the card's Web page. The UPS Properties page is the home page that displays after you log on to the Web interface.

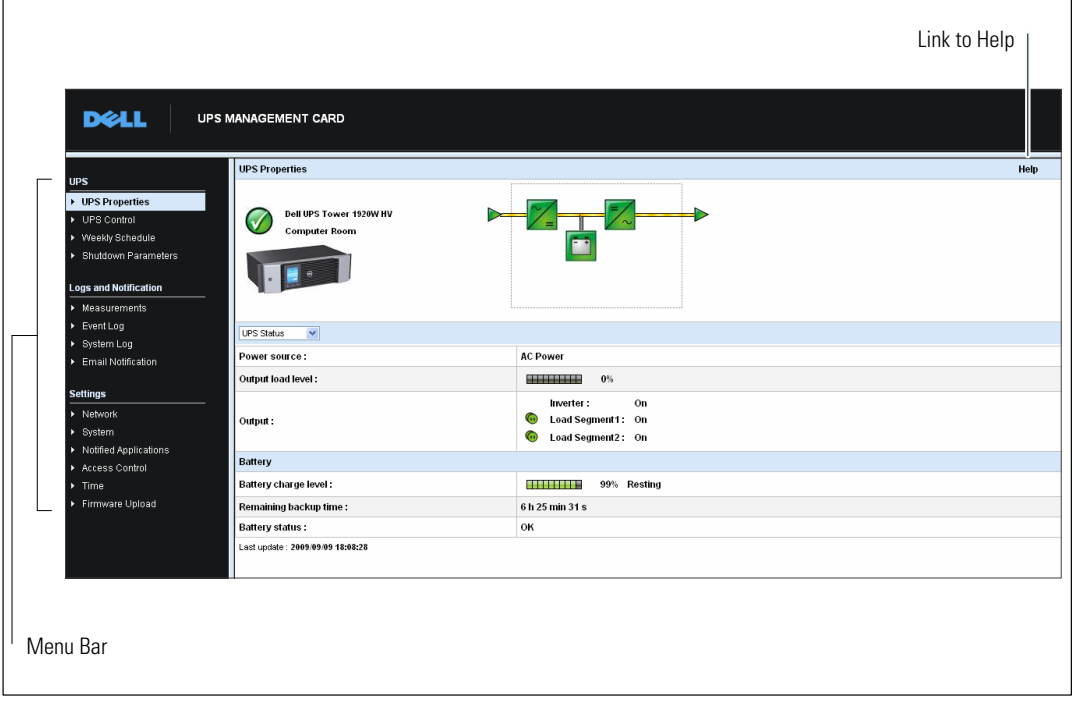

**Figure 13. Navigating the Card's Web Page**

The menu bar to the left of the page contains links to the card's additional pages for status information and configuration options. Menus are expandable and collapsible.

#### <span id="page-20-0"></span>**Logging In**

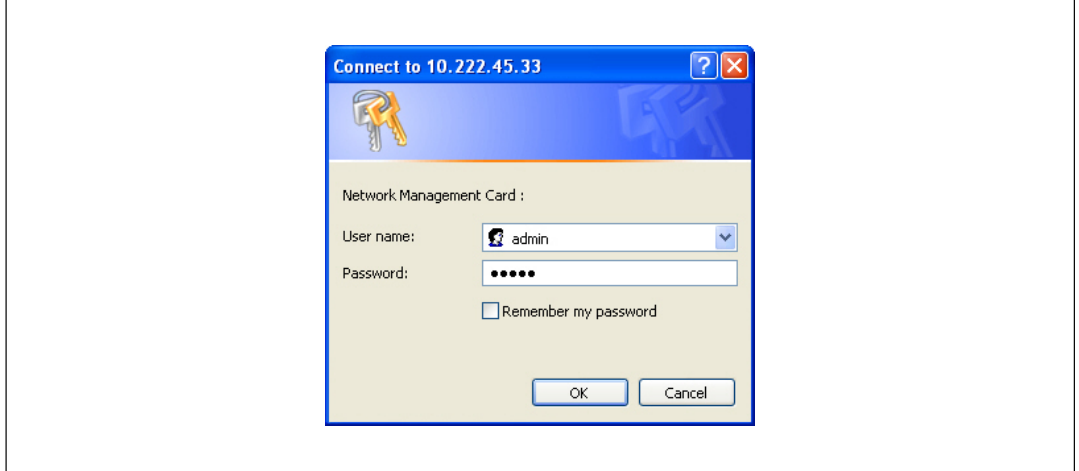

By default, the user name and password are both **admin** (see Figure 14).

#### **Figure 14. Login Window**

Both the user name and password fields accept a maximum of ten characters. After five minutes have elapsed, or if the browser is closed and reopened, you must re-enter the user name and password.

An error in either field results in rejection of the requested action (such as save, page access, or card reboot). After three unsuccessful login attempts, you must restart the browser. Both the user name and password fields are encrypted with an MD5 type algorithm, ensuring total security.

See "Option 3: Set Login Password to Default" on page [83](#page-82-0) to reset the password.

#### **Optimizing Browser Performance**

To view status changes on the UPS in real time, configure the browser so that it automatically refreshes all the objects on the current page.

For example, if you are using Internet Explorer:

- 1 Go to **Tools > Internet Options > General > Temporary Internet files > Settings**.
- 2 Select **Every visit to the page**.
- 3 Click **OK** to close the Settings window, and then click **OK** again to close the Internet Options window.

#### <span id="page-21-0"></span>**Online Help**

The Dell Network Management Card's online Help provides information on all main menu items.

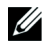

**NOTE:** The Help is in English only.

To access Help:

- 1 Click **Help**. The Help page opens(see Figure 15).
- 2 Select a Help topic from the menu bar. The corresponding Help content displays on the right.

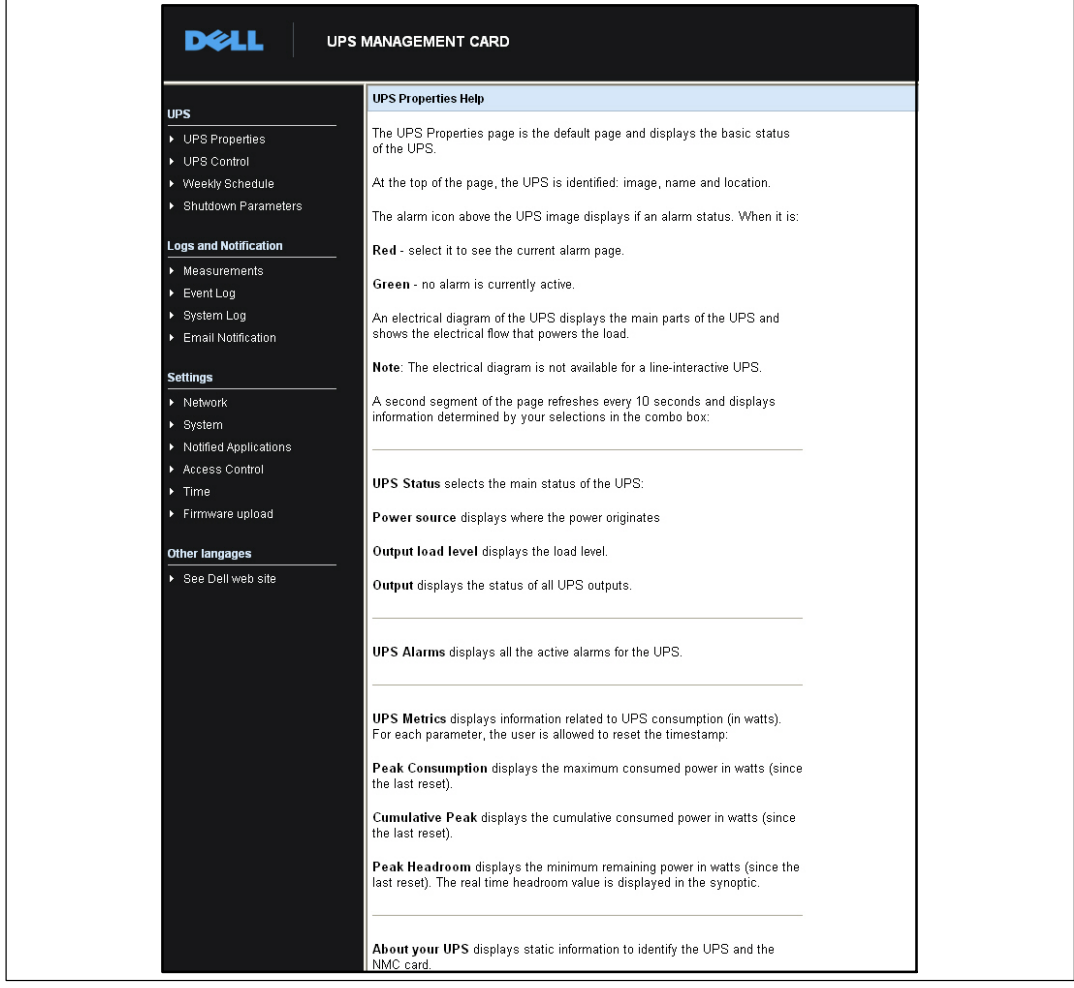

**Figure 15. Online Help Example**

## <span id="page-22-0"></span>**UPS Properties**

Essential information about the UPS status is available on the UPS Properties page (see Figure 16), which refreshes automatically every ten seconds.

The UPS Properties page shows an image and generic name of the UPS. You can customize the default location **Computer Room** to name the location of your system (see "System Settings" on page [52](#page-51-0)).

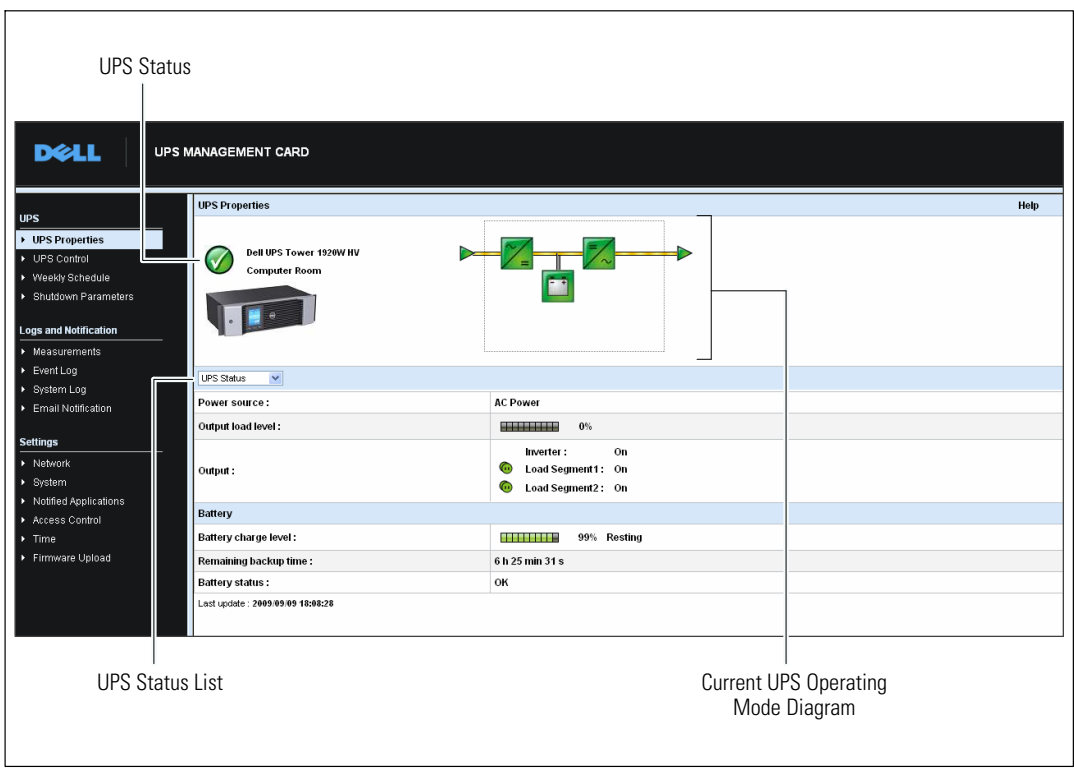

**Figure 16. UPS Properties Page**

#### <span id="page-23-0"></span>**UPS Measurements Detail**

Place the cursor over the diagram to display the UPS measurements detail (see Figure 17). These measurements are available for Normal mode, Battery mode, and Bypass mode. The available measurements depend on the UPS model.

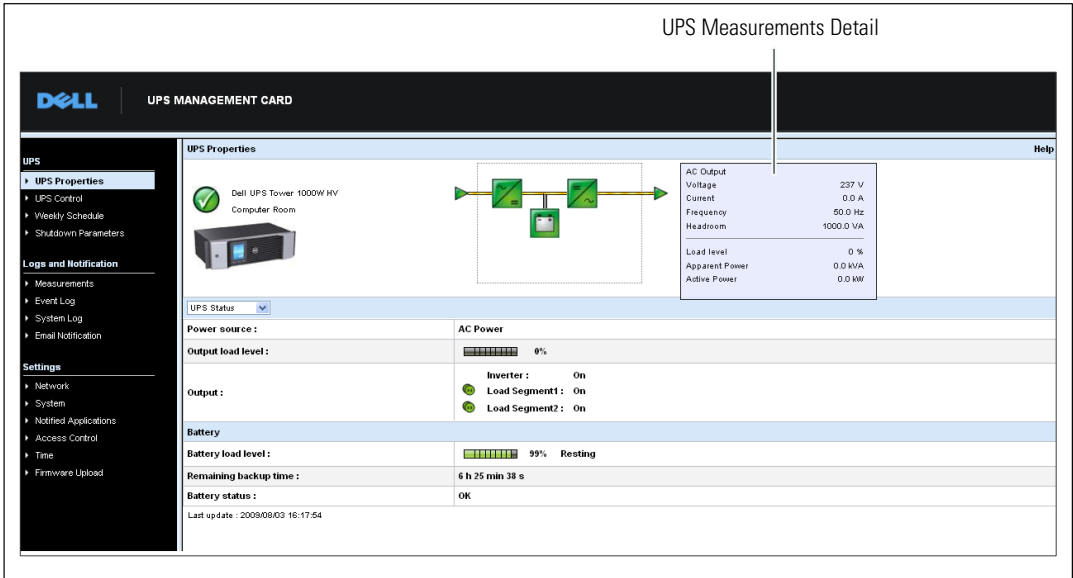

**Figure 17. UPS Measurements Detail**

#### **UPS Status Icons**

Table 3 lists the UPS status icons.

#### **Table 3. UPS Status Icons**

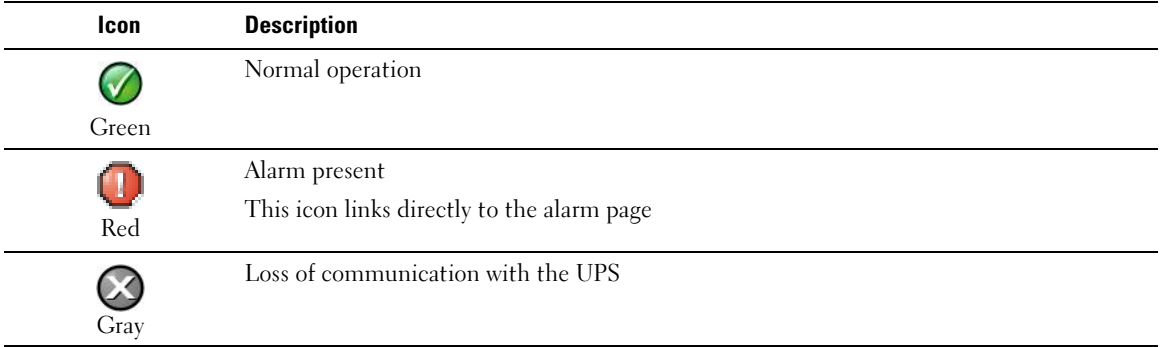

Diagrams display examples of the UPS current operating mode (see Table 4).

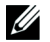

**NOTE:** If communication with the UPS is lost, all diagrams appear gray.

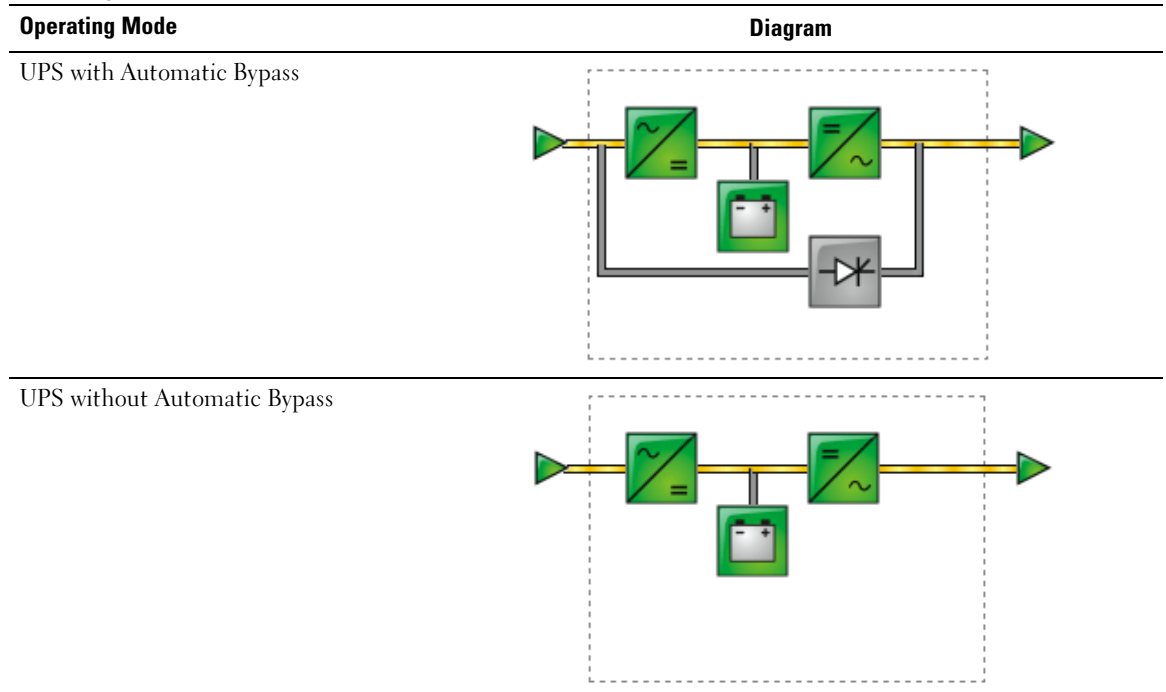

#### **Table 4. Operating Mode Diagrams**

#### <span id="page-25-0"></span>Table 5 lists all the elements that can appear in a UPS operating mode diagram.

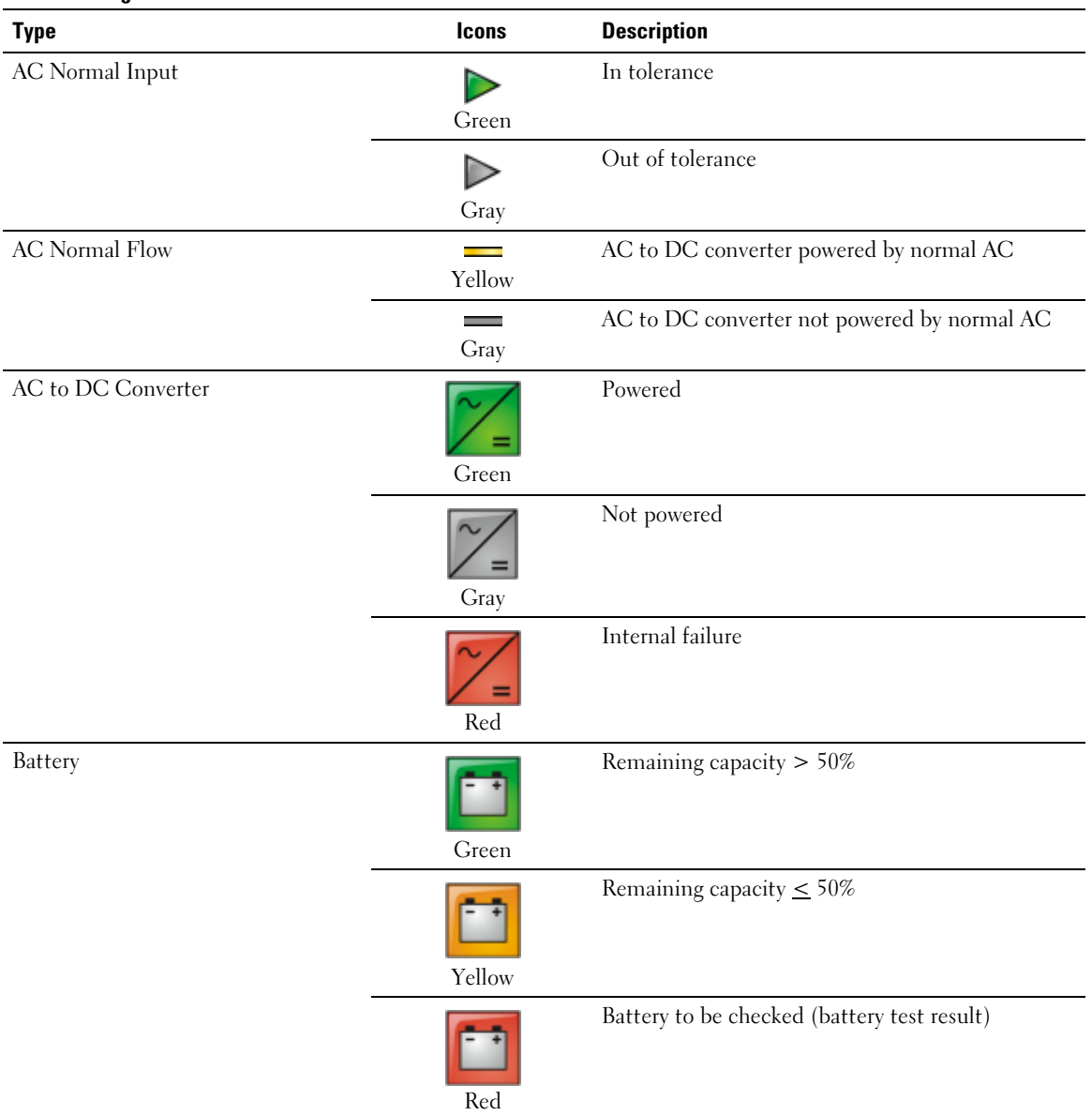

#### **Table 5. Diagram Elements**

#### **[Table 5.](#page-25-0) Diagram Elements (continued)**

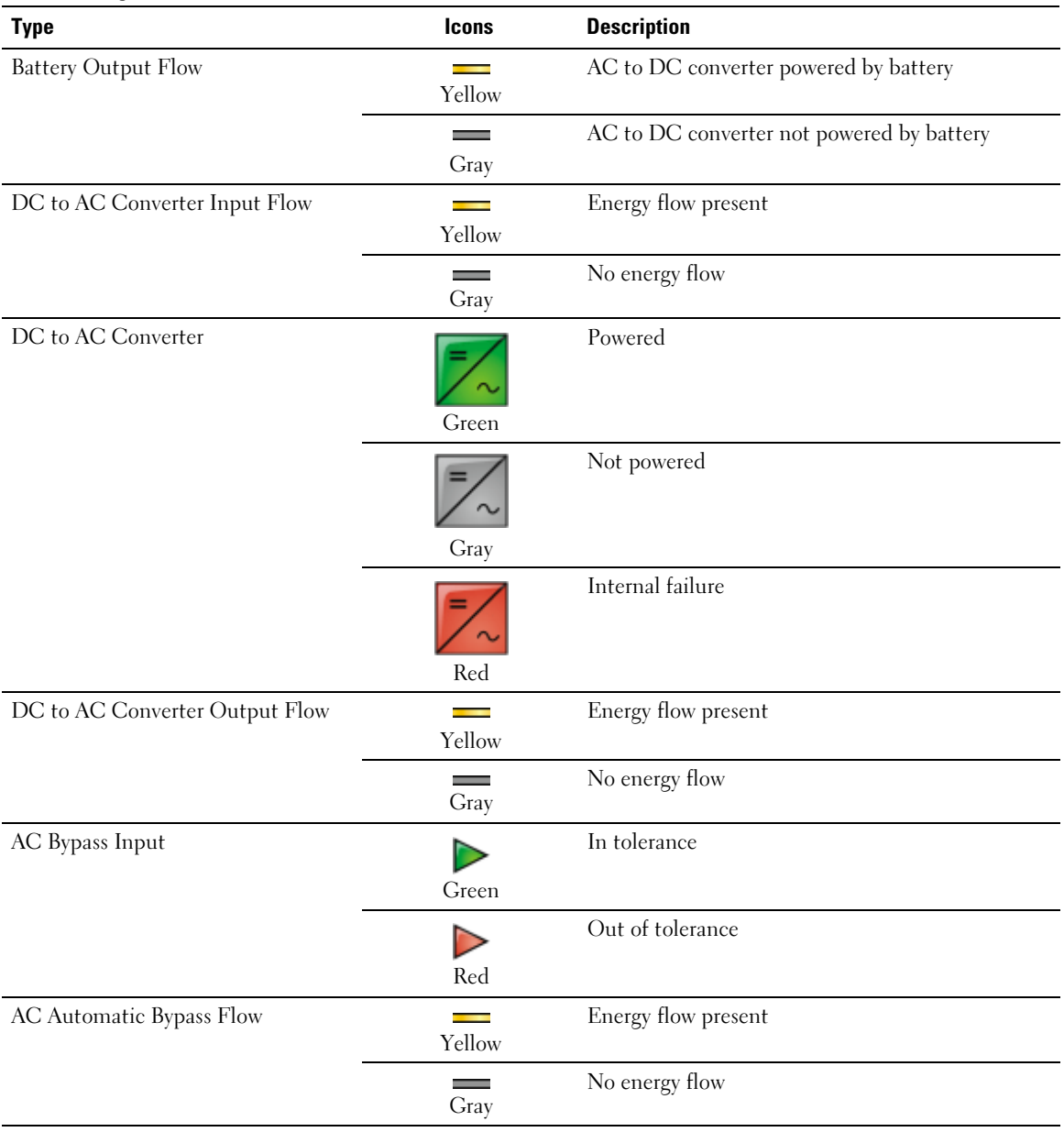

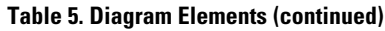

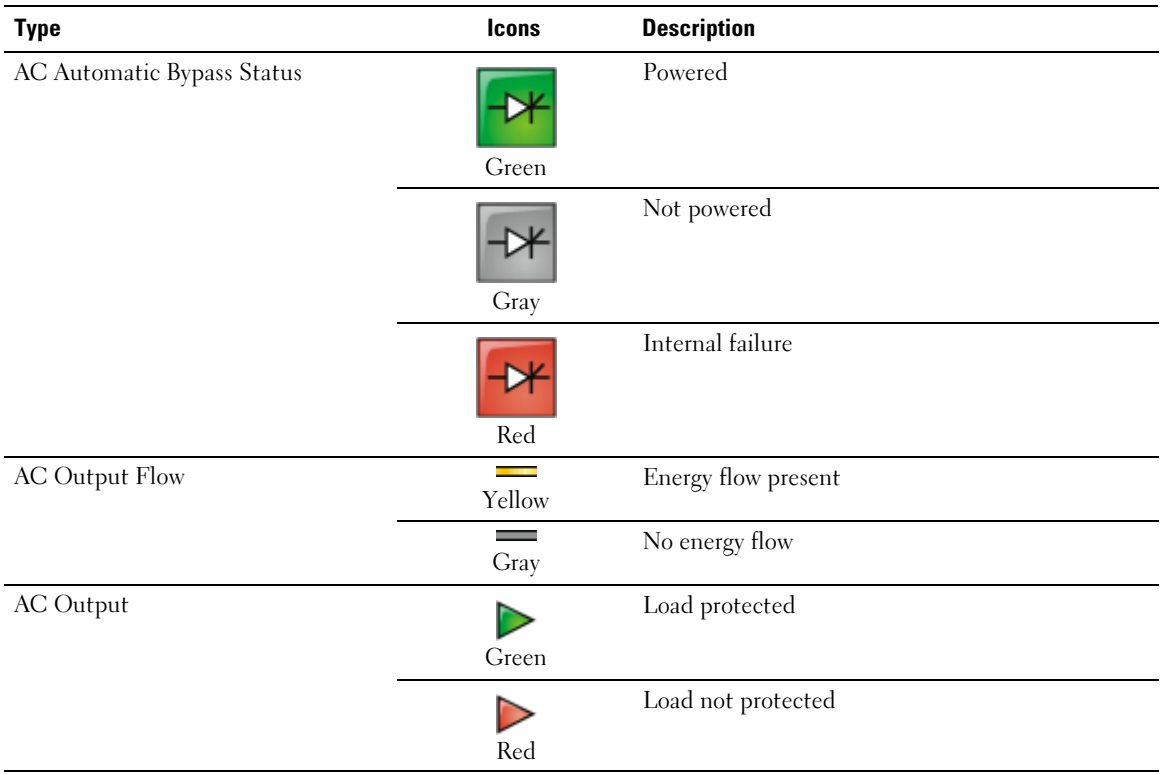

#### <span id="page-28-0"></span>**UPS Status List**

Select an item from the UPS Status list to view specific information about the UPS (see Figure 18). Table 6 lists the items available. The following sections describe each item in detail.

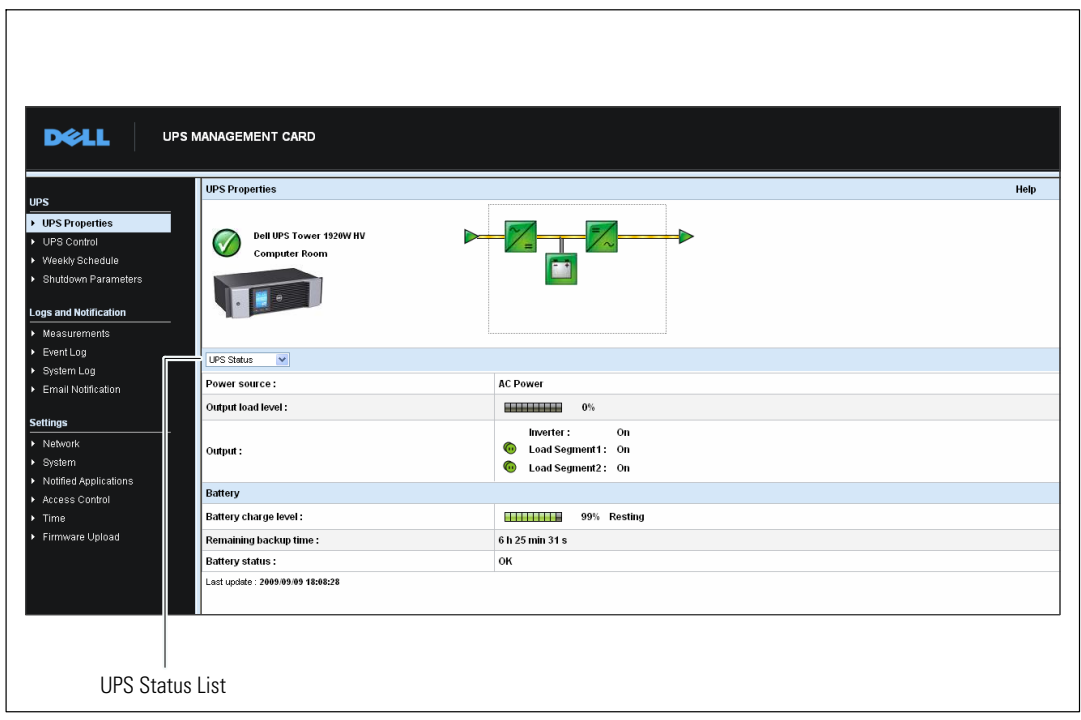

**Figure 18. UPS Status List (Default UPS Status View Shown)**

#### **Table 6. UPS Status List**

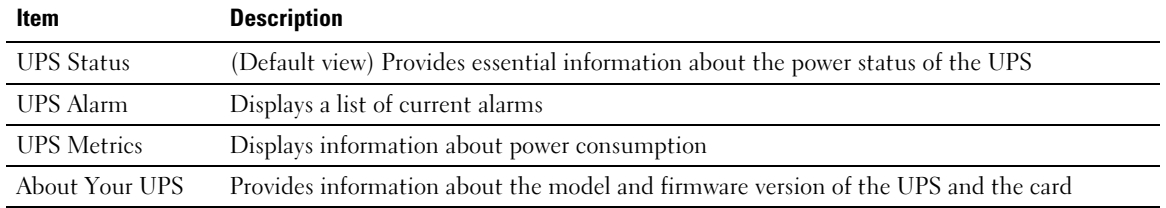

#### <span id="page-29-0"></span>**UPS Status**

The UPS Status view displays the following basic information about power and output:

- **Power source:** Indicates whether power comes from the utility or from the UPS battery.
- $\bullet$ **Output load level:** Indicates the power percentage used at UPS output.
- **Output:** Indicates whether the individual UPS outputs are protected.
	- **Inverter (UPS):** Indicates whether the UPS main output is protected.
	- **Load Segment 1 and Load Segment 2:** Indicates whether the controlled load segments (if available) are powered (see Table 7).

#### **Table 7. UPS Output Status**

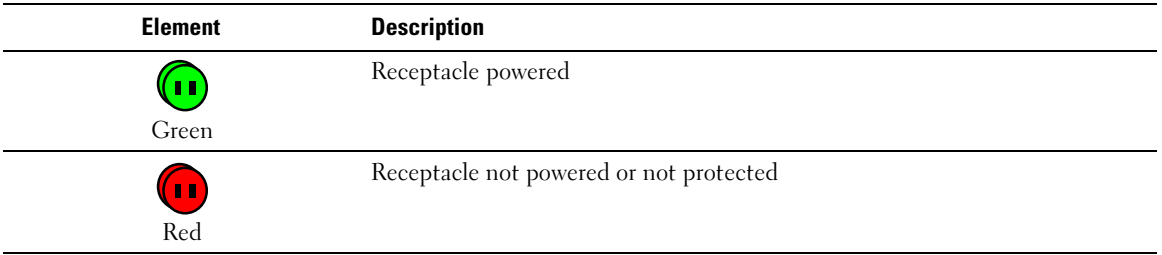

- $\bullet$  **Battery charge level:** Remaining battery charge (in percent). Battery modes are:
	- **Fault:** The battery is faulty.
	- **No Battery:** No battery found.
	- **Charging:** The utility power is present and the battery charge is in progress.
	- Discharging: The UPS is operating on battery.
	- Floating: The battery is at optimum charge level.
	- **Resting:** The battery is not charging.

<u>U</u> **NOTE:** The battery has reached the end of the Floating mode time period and has stopped charging to extend the life of the battery. The battery slowly discharges until the minimum charge level is reached. When the minimum charge level is reach, the battery returns to Charging mode.

- **Charger disabled:** Battery charger is off.
- $\bullet$  **Remaining backup time:** Estimate of the battery's maximum backup time remaining before UPS shutdown.
- $\bullet$  **Battery status:** Result of the last automatic battery test carried out by the UPS. Possible values are:
	- **OK:** The test completed correctly.
	- NOK: The battery needs to be checked.
	- **Deactivated:** The automatic battery test was not validated on the UPS.
- 30 | Configuring the Card

#### <span id="page-30-0"></span>**View Current Alarms**

Select **UPS Alarms** from the UPS Status list to display the list of current alarms (see Figure 19). Table 8 lists the alarm severity levels. [Table 9](#page-31-0) and [Table 10](#page-33-0) list the managed UPS and system alarms.

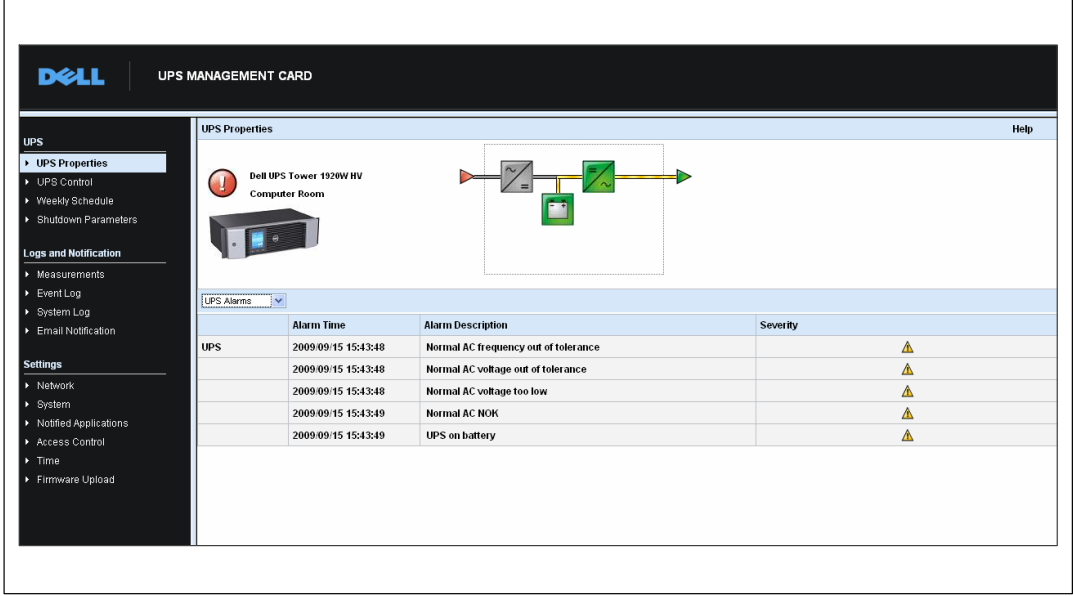

**Figure 19. UPS Alarms Display**

|  |  | <b>Table 8. Severity Levels</b> |  |
|--|--|---------------------------------|--|
|--|--|---------------------------------|--|

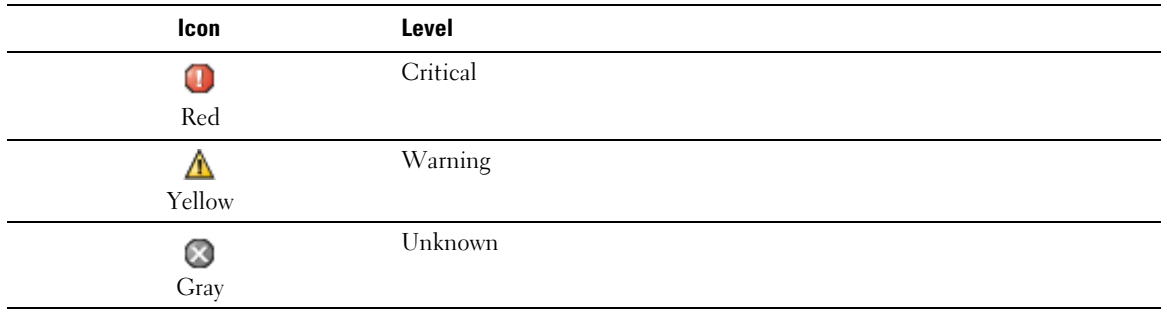

#### <span id="page-31-0"></span>**Table 9. UPS Alarms**

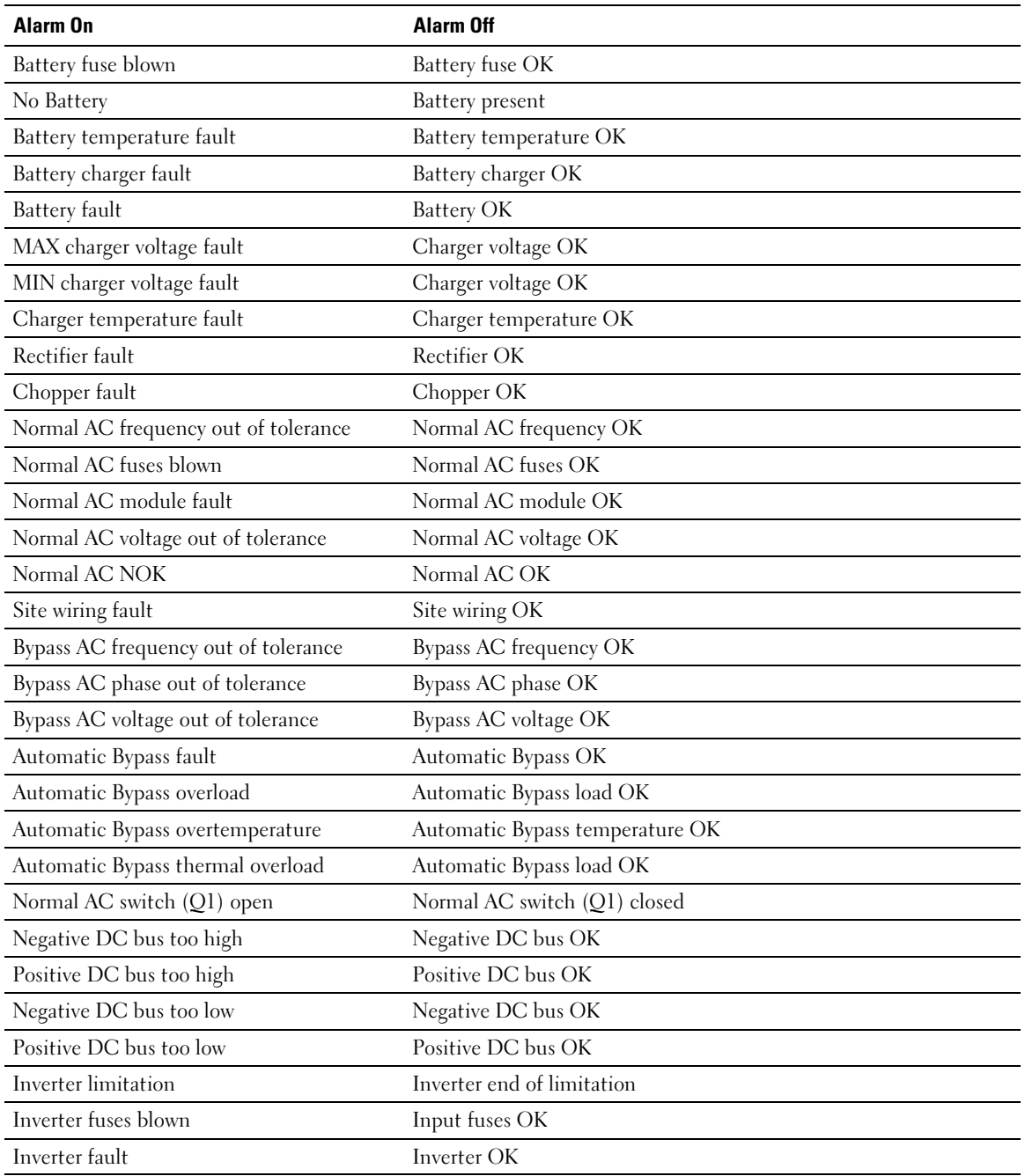

#### **[Table 9.](#page-31-0) UPS Alarms (continued)**

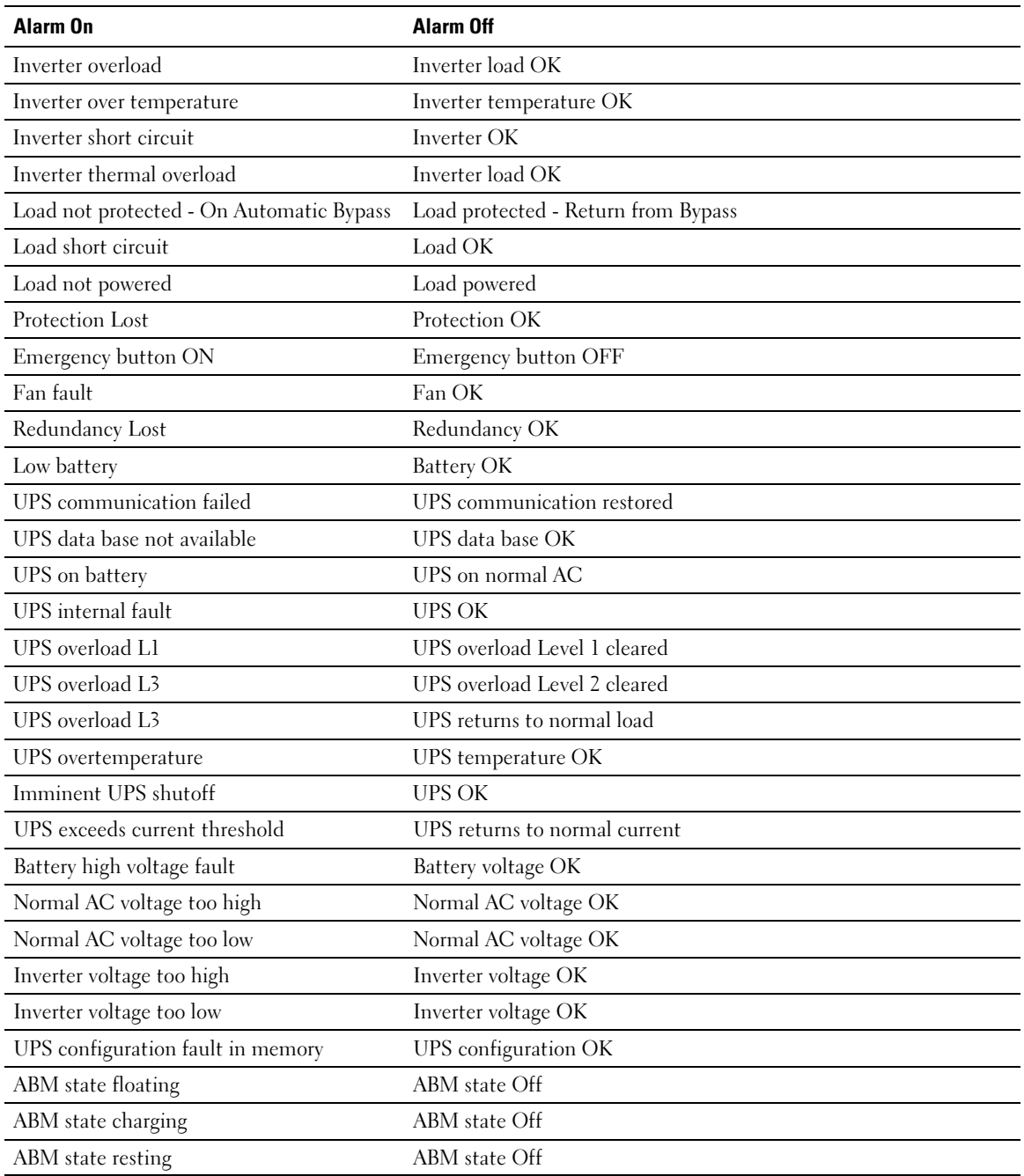

#### <span id="page-33-0"></span>**[Table 9.](#page-31-0) UPS Alarms (continued)**

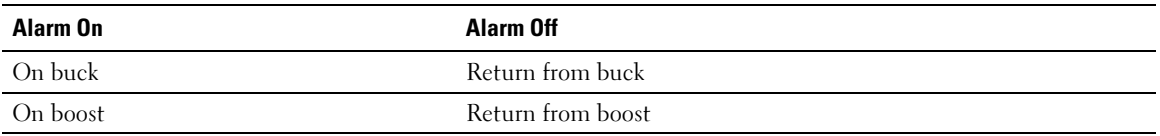

#### **Table 10. System Alarms**

Dell Network Management Card startup

Send test mail SUCCESS

Send test mail ERROR

Send mail to <recipient> ERROR

Firmware upgraded

sendTrap() -> Unable to resolve hostname <hostname>

SNMP Send Trap  $#$  <num> failure to <hostname>

#### <span id="page-34-0"></span>**View Power Consumption**

Select **UPS Metrics** from the UPS Status list to display levels of power consumption (see Figure 20) for the following:

- **Peak Consumption:** Indicates the last peak of consumption since the last reset.
- **Cumulative Consumption:** Indicates the consumption computed since the last reset.
- **Peak Headroom:** Indicates the most recent peak headroom level since the last reset. The real time headroom value is shown in the diagram.

You can reset the time stamp for each parameter.

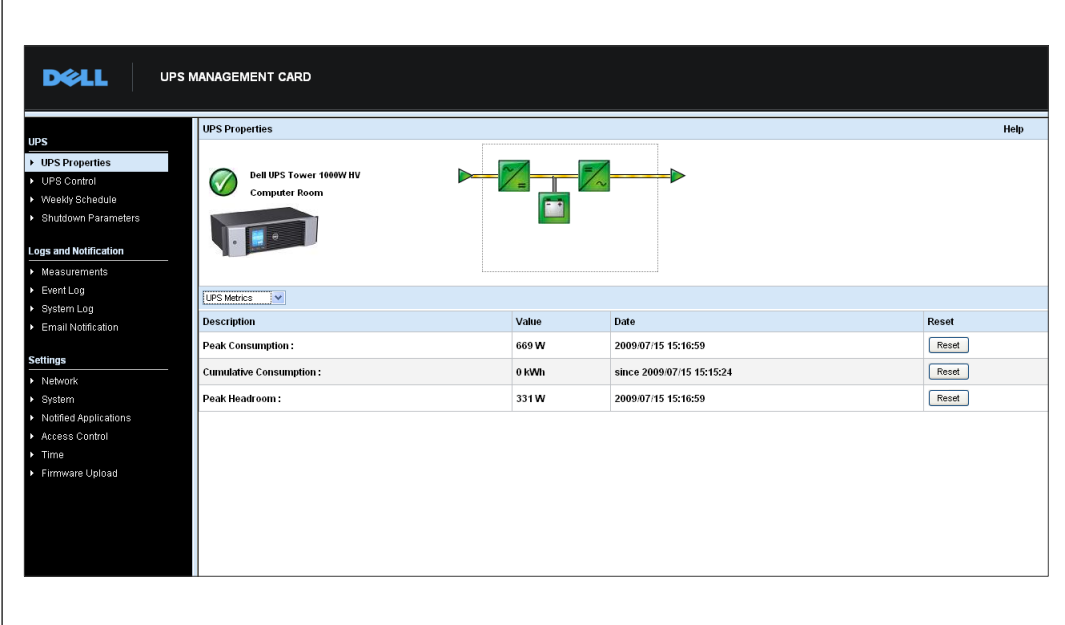

**Figure 20. UPS Metrics Display**

#### <span id="page-35-0"></span>**View UPS and Card Information**

Select **About Your UPS** from the UPS Status list to display information about the UPS and the card (see Figure 21).

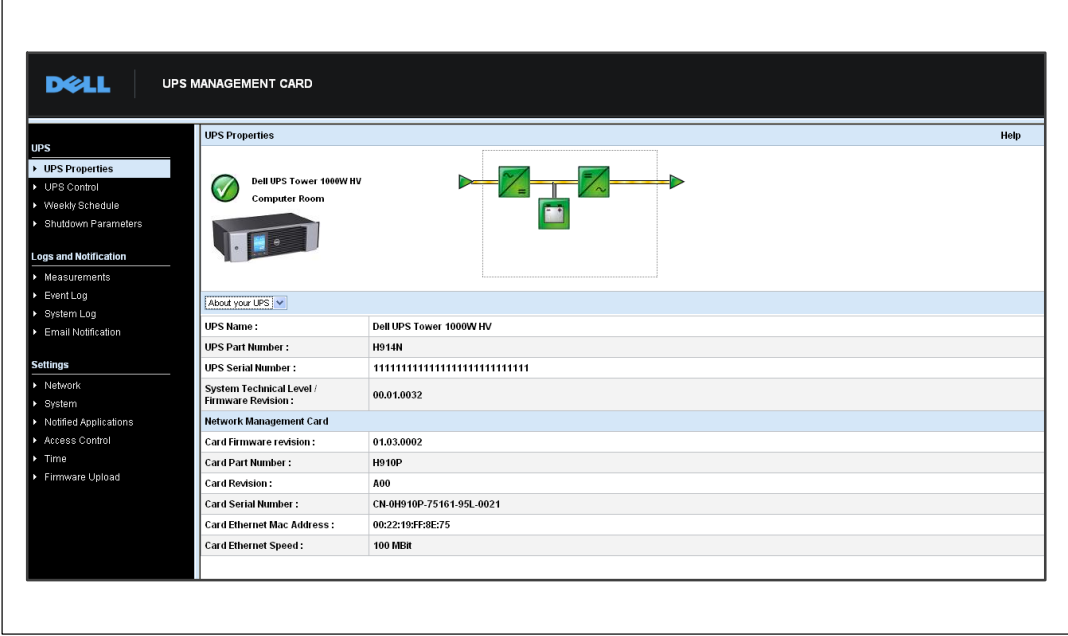

**Figure 21. About Your UPS Display**
# **UPS Control**

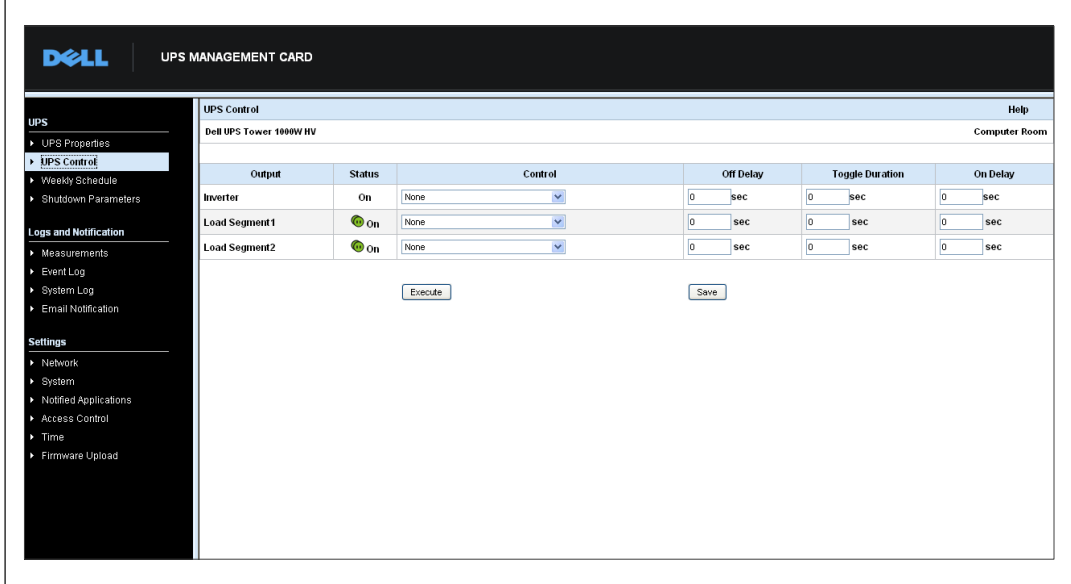

Click **UPS Control** from the menu bar to open the UPS Control page (see Figure 22).

**Figure 22. UPS Control Page**

The UPS Control page enables triggering of startup and shutdown sequences for the UPS main output and load segments.

The status of each output displays by a icon associated with the Off label (red icon) or On label (green icon).

The shutdown sequences allow time for the registered servers to shut down without losing data (see "Shutdown Parameters" on page [40](#page-39-0)).

The Inverter has priority over the load segments. Shutdown of the Inverter causes the load segments to shut down. Load segments can be started only if the Inverter is on.

The list in the Control column displays the following commands, which are initialized by clicking **Execute**. These commands include:

 $\bullet$  **Safe power down:** Immediately launches a sequence to switch off output power. The command shuts down the supplied systems while the shutdown sequence is running, then switches off the output.

- $\bullet$  **Safe power down & reboot:** Immediately launches a sequence to switch off and then restore output power. It shuts down the powered systems during the shutdown sequence, and then switches off the output. Finally, it launches the restart sequence at the end of the time delay specified in the **Toggle duration** parameter. The output status is updated.
- **Immediate On:** Immediately launches a sequence to switch on output power . It re-powers the output and starts the systems.
- **Delayed, safe power down:** This is the same switch off sequence as for the **Safe power down** command, but postponed by the number of seconds programmed in the Off Delay parameter.
- **Delayed, safe power down & reboot:** This is the same switch off and then on sequence as for the **Safe power down & reboot command**, but postponed by the number of seconds programmed in the Off Delay parameter.
- **Delayed On:** This is the same switch on sequence as for the **Immediate On** command, but postponed by the number of seconds programmed in the On Delay parameter.

Selecting **Save** saves the Off Delay, Toggle duration, and On Delay parameters on the card.

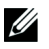

**NOTE:** For security purposes, the administrator must click Save and enter the admin user name and password to save modifications or run commands. The default user name and password are both admin.

# **UPS Weekly Schedule Programming**

Click **Weekly Schedule** from the menu bar to set up the timing of specific weekly actions (see Figure 23).

| <b>UPS</b><br>Dell UPS Tower 1000W HV<br>▶ UPS Properties<br>D UPS Control<br><b>Shutoff Time</b><br>Day<br><b>Restart Time</b><br>▶ Weekly Schedule<br>$\checkmark$<br>Sunday<br>$\checkmark$<br>▶ Shutdown Parameters<br>×.<br>÷<br>$\checkmark$<br>$\checkmark$<br>Monday<br>٠<br>×.<br><b>Logs and Notification</b><br>$\checkmark$<br>Tuesday<br>$\checkmark$<br>÷.<br>Measurements<br>$\checkmark$<br>$\checkmark$<br>Wednesday<br>×,<br>> Event Log<br>$\checkmark$<br>$\checkmark$<br>> System Log<br>Thursday<br>÷<br>Email Notification<br>$\checkmark$<br>$\checkmark$<br>Friday<br>×.<br>$\overline{\phantom{a}}$<br>$\checkmark$<br>$\checkmark$<br>Saturday<br>$\sim$<br>$\sim$<br><b>Settings</b><br>> Network<br>> System<br>Save<br>> Notified Applications | <b>Computer Room</b> |                |  |  |
|----------------------------------------------------------------------------------------------------|----------------------|----------------|--|--|
|                                                                                                    |                      |                |  |  |
|                                                                                                    |                      |                |  |  |
|                                                                                                    |                      |                |  |  |
|                                                                                                    |                      |                |  |  |
|                                                                                                    |                      |                |  |  |
|                                                                                                    |                      |                |  |  |
|                                                                                                    |                      |                |  |  |
|                                                                                                    |                      |                |  |  |
|                                                                                                    |                      |                |  |  |
|                                                                                                    |                      |                |  |  |
|                                                                                                    |                      |                |  |  |
|                                                                                                    |                      |                |  |  |
|                                                                                                    |                      |                |  |  |
|                                                                                                    |                      | Access Control |  |  |
| $\triangleright$ Time                                                                                                    |                      |                |  |  |
| Firmware Upload                                                                                                    |                      |                |  |  |
|                                                                                                    |                      |                |  |  |
|                                                                                                    |                      |                |  |  |
|                                                                                                    |                      |                |  |  |

**Figure 23. Weekly Schedule Page**

**NOTE:** UPS configuration can prevent the shutdown and restart commands from being run properly. Refer to the UPS user's manual for more information.

The weekly schedule enables the administrator to optimize power consumption or program a reboot of the protected equipment at a set time.

In a shutdown sequence, the Dell UPS Management Software connected to the card is informed, ensuring that each machine is shut down correctly before the UPS output is switched off. You can program up to seven UPS shutdown sequences in one week, with a minimum shutdown delay of 30 minutes.

The On/Off sequences are valid only if the card's time has been set properly.

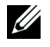

<u></u>

**NOTE:** For security purposes, the administrator must click Save and enter the admin user name and password to save modifications or run commands. The default user name and password are both admin.

# <span id="page-39-0"></span>**Shutdown Parameters**

Click **Shutdown Parameters** from the menu bar to view and configure UPS operating parameters in battery mode and for power restoration (see Figure 24).

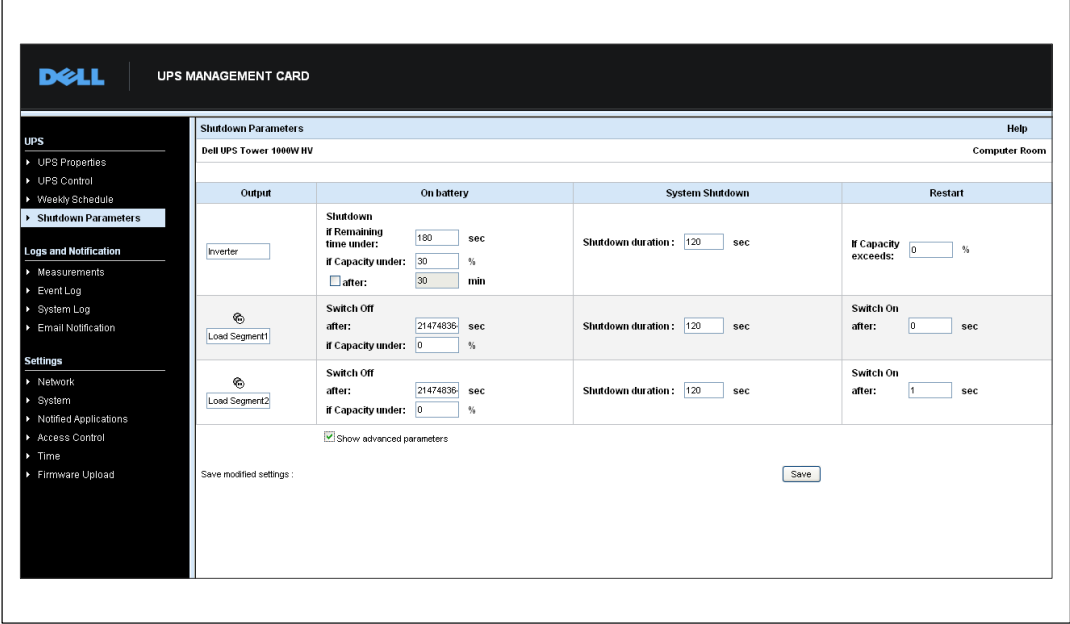

**Figure 24. Shutdown Parameters Page (Advanced Parameters Shown)**

Click **Show advanced parameters** to display additional parameters for adjusting specific thresholds related to the percentage of remaining battery charge level.

The Output column allows each receptacle to be named (maximum 20 characters).

Since priority is given to the main receptacle, the card cannot supply power to the load segments when the main receptacle power is off.

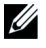

**NOTE:** For security purposes, the administrator must click Save and enter the admin user name and password to save modifications or run commands. The default user name and password are both admin.

### **UPS Shutdown (Inverter)**

The first shutdown criterion initiates the restart of the shutdown sequence if the remaining time is under (0 to 99999 seconds, 180 by default). This value is the minimum remaining backup time before the shutdown sequence is launched.

- **If battery capacity is under (0 to 100%):** This value cannot be less than that of the UPS and is the minimum remaining battery capacity level before the shutdown sequence launches.
- **Shutdown after (0 to 99999 minutes, not validated by default):** This value is the operating time in minutes left for users after a switch to backup before starting the shutdown sequence.
- $\bullet$  **Shutdown duration (120 seconds by default):** This value is the time required for complete shutdown of systems when a switch to backup time is long enough to trigger the shutdown sequences. It is calculated automatically at the maximum of **Shutdown duration of subscribed clients**, but can be modified in the Advanced mode.
- **If battery capacity exceeds:** This value is the minimum battery level to reach before restarting the UPS after utility is restored.

#### **Load Segments Shutdown**

U **NOTE:** Some UPSs do not support the load segments control feature.

To program the operation time and level in backup mode to manage receptacle load shedding in the event of electric power failure, set the following parameters:

 $\bullet$  **Switch Off after (from 0 to 99999 seconds, 65535 by default):** The time during which the load segment is supplied starting from the moment of utility failure.

<u>U</u> **NOTE:** The Switch Off after time value includes the load segment shutdown duration.

- **Switch Off if battery capacity under (0 by default):** An extra condition for load segment shutdown that can trigger the shutdown sequence before the shutdown duration runs out.
- $\bullet$ **Shutdown duration:** The time required for complete shutdown of the systems supplied by the load segment when a load segment shutdown sequence launches.
- **Switch On after (from 0 to 99999 seconds, 65535 by default):** The period between main output startup and startup of the relevant programmable load segment; therefore load segment startup can be delayed in relation to the main output.

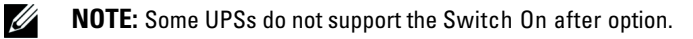

### **Measurements**

 $\Gamma$ 

Click **Measurements** from the menu bar to view the measurements for the UPS (see Figure 25).

| <b>UPS</b>                      |            | <b>Measurements</b><br>Help                     |         |                  |         |           |                  |               |             |                    |
|---------------------------------|------------|-------------------------------------------------|---------|------------------|---------|-----------|------------------|---------------|-------------|--------------------|
| UPS Properties                  |            | Dell UPS Tower 1000W HV<br><b>Computer Room</b> |         |                  |         |           |                  |               |             |                    |
| ▶ UPS Centrel                   |            |                                                 |         | Save Log         |         |           | Clear Log        |               |             |                    |
| > Weekly Schedule               |            |                                                 |         |                  |         |           |                  |               |             |                    |
| ▶ Shutdown Parameters           | Date       | Time                                            |         | <b>AC Normal</b> |         |           | <b>AC Output</b> |               |             | Battery            |
| <b>Logs and Notification</b>    |            |                                                 | Voltage | Frequency        | Voltage | Frequency | Power(kVA)       | Load level(%) | Capacity(%) | Remaining time(mn) |
| • Measurements                  | 2009/08/03 | 09:22:58                                        | 232     | 49.9             | 233     | 49.9      | 0.0              | $\bf{0}$      | 100         | 385                |
| $\blacktriangleright$ Event Log | 2009/08/03 | 09:23:58                                        | 232     | 49.9             | 233     | 50.0      | 0.0              | $\bf{0}$      | 100         | 385                |
| System Log                      | 2009/08/03 | 09:24:59                                        | 232     | 49.9             | 233     | 49.9      | 0.0              | $\bf{0}$      | 100         | 385                |
| ▶ Email Notification            | 2009/08/03 | 15:02:47                                        | 232     | 49.9             | 233     | 49.9      | 0.0              | $\bf{0}$      | 100         | 385                |
|                                 | 2009/08/03 | 09:26:58                                        | 232     | 49.9             | 233     | 49.9      | 0.0              | $\bf{0}$      | 100         | 385                |
| <b>Settings</b>                 | 2009/08/03 | 09:27:59                                        | 232     | 50.0             | 233     | 49.9      | 0.0              | $\bf{0}$      | 100         | 385                |
| > Network                       | 2009/08/03 | 09:28:59                                        | 232     | 49.9             | 233     | 50.0      | 0.0              | $\bf{0}$      | 100         | 385                |
| System<br>Notified Applications | 2009/08/03 | 09:29:59                                        | 232     | 49.9             | 233     | 49.9      | 0.0              | $\bf{0}$      | 100         | 385                |
| Access Control                  | 2009/08/03 | 09:30:59                                        | 232     | 49.9             | 233     | 49.9      | 0.0              | $\bf{0}$      | 100         | 385                |
| Time                            | 2009/08/03 | 09:31:59                                        | 232     | 49.9             | 233     | 49.9      | 0.0              | $\bf{0}$      | 100         | 385                |
| Firmware Upload                 | 2009/08/03 | 09:32:59                                        | 231     | 50.0             | 232     | 50.0      | 0.0              | $\bf{0}$      | 100         | 385                |
|                                 | 2009/08/03 | 09:33:59                                        | 231     | 50.0             | 232     | 50.0      | 0.0              | $\bf{0}$      | 100         | 385                |
|                                 | 2009/08/03 | 09:34:59                                        | 231     | 50.0             | 232     | 50.0      | 0.0              | $\bf{0}$      | 100         | 385                |
|                                 | 2009/08/03 | 09:35:58                                        | 232     | 49.9             | 233     | 49.9      | 0.0              | $\bf{0}$      | 100         | 385                |
|                                 | 2009/08/03 | 09:36:58                                        | 231     | 49.9             | 232     | 49.9      | 0.0              | $\mathbf{0}$  | 100         | 385                |
|                                 | 2009/08/03 | 09:38:00                                        | 231     | 49.9             | 233     | 49.9      | 0.0              |               | 100         | 385                |

**Figure 25. Measurements Page**

The following measurements are saved and time-stamped:

- $\bullet$ **AC Normal Voltage:** Value of the utility voltage supplying the UPS
- $\bullet$ **AC Normal Frequency:** Value of the utility frequency supplying the UPS
- $\bullet$ **AC Output Voltage:** Value of the UPS output voltage
- **AC Output: Frequency** Value of the UPS output frequency
- $\bullet$ **AC Output Power (kVA):** Value of the UPS output power
- $\bullet$ **AC Output Load level (%):** Value of the percentage of load at UPS output
- $\bullet$ **Battery Capacity (%):** Percentage of charge available in the battery
- $\bullet$ **Battery Remaining time (min):** Estimate of the remaining backup time

The save frequency of these values (60 seconds by default) is defined on the System page (see "System Settings" on page [52](#page-51-0)). Approximately 435 time-stamps can be stored on the card. When the system exceeds this threshold, the oldest time-stamps are deleted automatically.

**Save Log** enables you to open or save all saved values in comma separated values (CSV) format (compatible with Microsoft Excel type spreadsheets).

**Clear Log** enables you to delete all records. Enter the user name and password to validate this action.

# **Event Log**

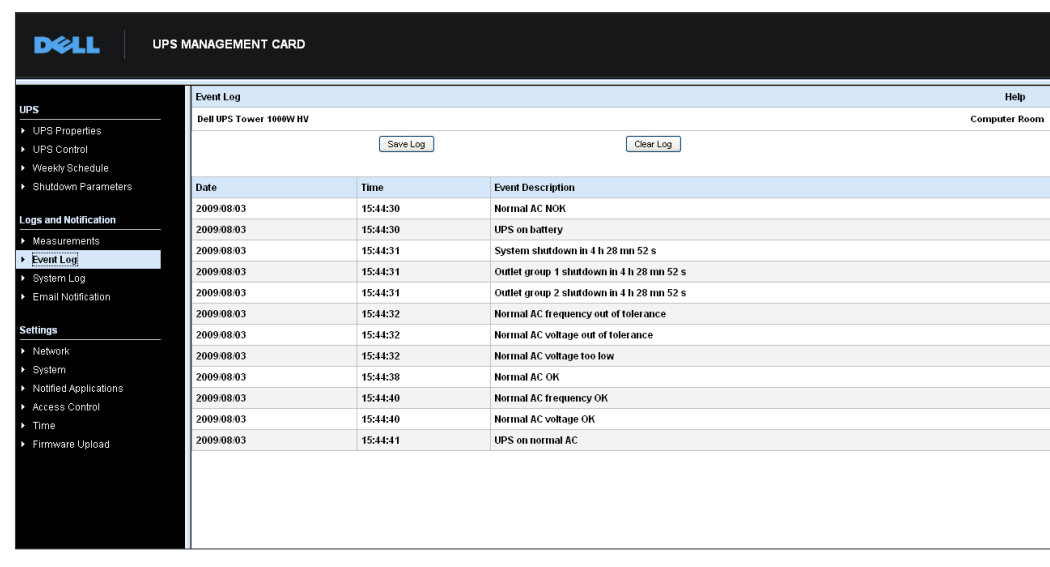

Click **Event Log** from the menu bar to view logged events (see Figure 26).

**Figure 26. Event Log Page**

The card can save up to 435 events. When this threshold is exceeded, the system deletes the oldest event when a new one occurs.

**Save Log** enables you to save values in CSV format.

**Clear Log** enables you to delete all records. Enter the admin user name and password to validate this action.

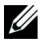

**NOTE:** See [Table 9](#page-31-0) and [Table 10](#page-33-0) starting on page [32](#page-31-0) for a list of managed alarms.

### **System Log**

Click **System Log** from the menu bar to view system events (see Figure 27). The card can save up to 435 events. When this threshold is exceeded, the system deletes oldest event when a new one occurs.

**Save Log** enables you to save values in CSV format.

**Clear Log** Enables you to delete all records. Enter the admin user name and password to validate this action.

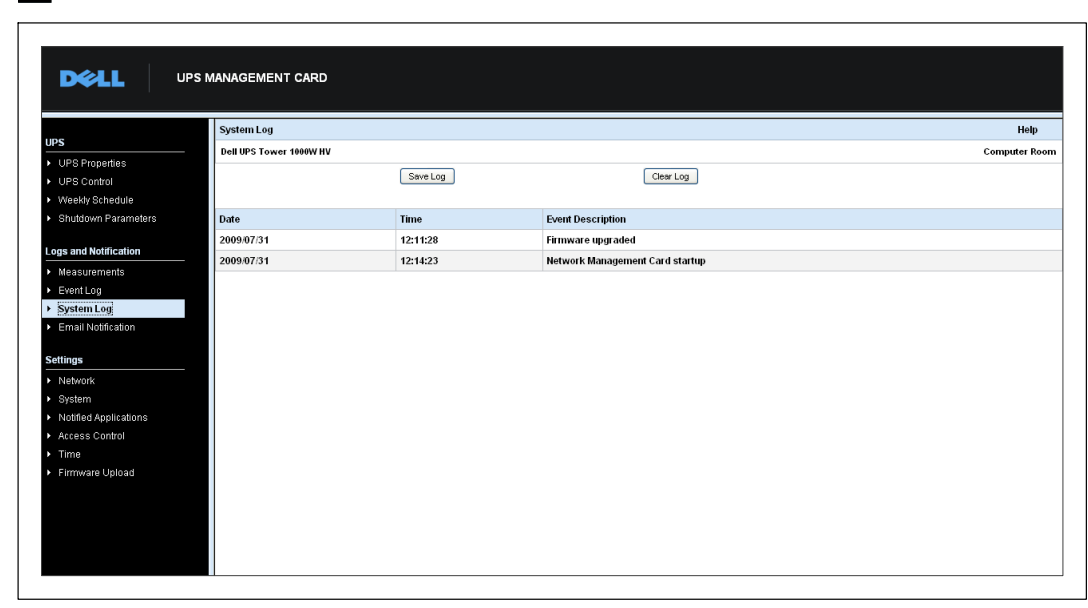

Ø **NOTE:** See [Table 9](#page-31-0) and [Table 10](#page-33-0) starting on page [32](#page-31-0) for a list of managed alarms.

**Figure 27. System Log Page**

### <span id="page-44-0"></span>**Notification**

### **E-Mail Notification**

The card can redirect UPS alarms to an e-mail server to distribute information to the appropriate recipients. The format of these e-mail messages is compatible with mobile telephone transfer systems using the short message service (SMS) standard for text messaging.

Click **Email Notification** from the menu bar to configure e-mail recipients (see Figure 28).

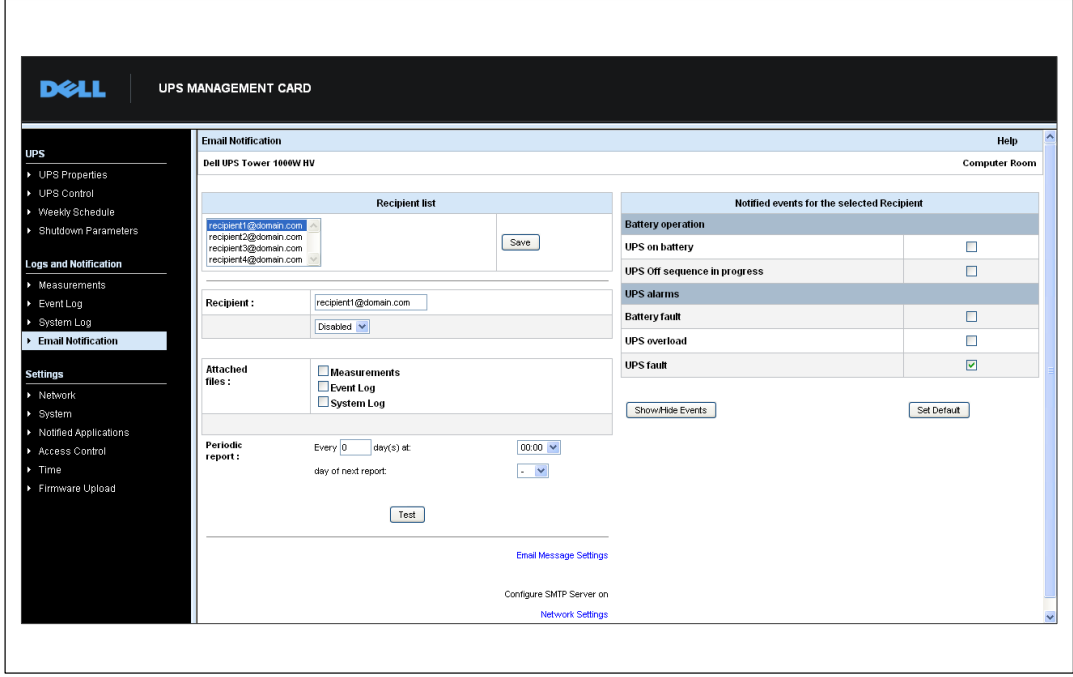

**Figure 28. Email Notification Page**

On the E-mail Notification page, you can configure up to four recipients in the Recipient list to receive e-mail messages initiated by the card. Each recipient receives an e-mail message based on specific trigger events, selected from the right side of the page. The card's log also indicates e-mail transmission errors.

Each recipient is configured with the following parameters:

 **Recipient (limited to 99 characters):** The e-mail address of the person or department to receive the e-mail.

The default value is recipienttx@domain.com. The files are sent in CSV format.

- **Attached files:** The files selected (Measurements, Event log, System log) are attached to the e-mail message.
- **Periodic report:** In addition to the e-mail messages sent when events occur, you can send to the recipient at specified intervals a periodic e-mail message with the three log files attached. To configure the first transmission, specify the day, time, and frequency of the next transmission. After this date, the page shows the date and time of the next transmission. Data is sent in CSV format.
- **E-mail Message Settings:** Access to the message configuration page (see "E-Mail Message Settings" on page [47](#page-46-0)).
- **Network Settings:** Enables you to enter the name of the SMTP server (see "Network Settings" on page [49\)](#page-48-0).
- **Test:** Enables you to send an e-mail message to the recipient immediately. Use this method to check e-mail transmission—particularly to check access to the SMTP server configured in the Network settings (see "Network Settings" on page [49\)](#page-48-0). A transmission report is added to the system log. The event label in the subject and text of the message is replaced with a test label. If you make any modifications to the page, you must save them before using the Test function.
- $\bullet$ **Save:** Saves any modifications.

The right side of the page shows the events that can require notification. By default, only main events, such as battery operation and a few of the UPS alarms, are accessible. All the events appear if the Show/Hide Events option is selected. By default, only two events are selected for notification: **UPS Off sequence in progress** and **UPS alarms**. You can modify this pre-selection by clicking on other events. You can restore the initial configuration by clicking **Set Default**.

For security purposes, you must click **Save** and enter the admin user name and password to preserve any modifications. By default, the user name and password are both **admin**.

### <span id="page-46-0"></span>**E-Mail Message Settings**

Use the Email Message Settings page to customize the content of e-mail messages initiated by the card (see "Email Notification" on page [45](#page-44-0)). See Figure 29.

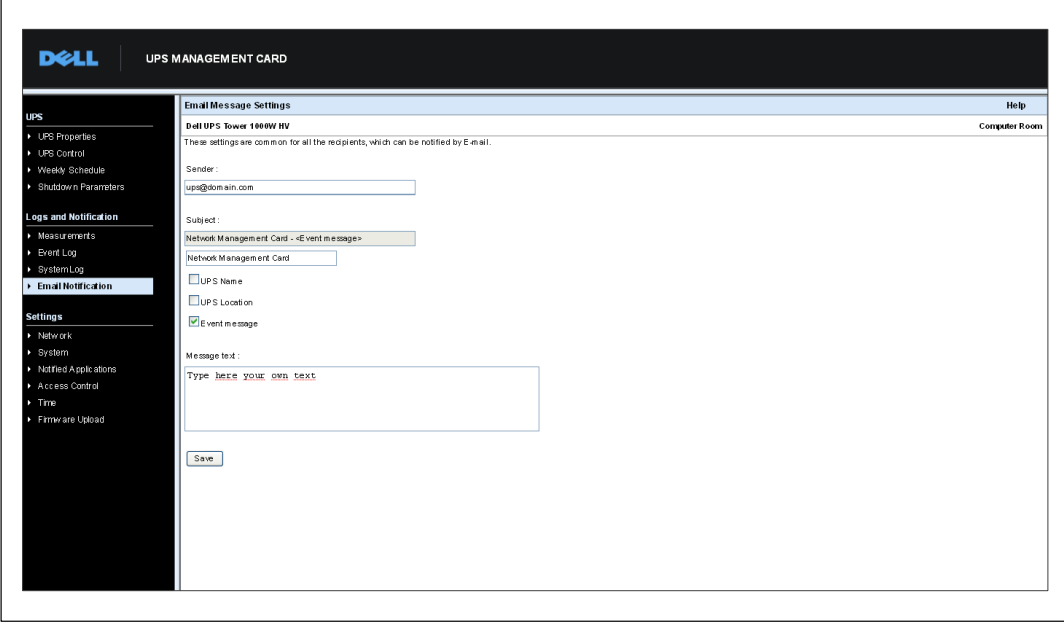

**Figure 29. Email Message Settings Page**

Common settings for all e-mail message recipients follow:

 **Sender (59 characters maximum):** Identifies the source of the message. The default value is ups@domain.com.

This field allows free text. However, depending on the SMTP server configuration, the server may check that the domain name contained in the Sender address exists and that the user in the Sender address belongs to this domain.

- **Subject:** Identifies the subject of the e-mail message to be sent. Enter text and select from the following optional check boxes to build the message subject:
	- **UPS Name** specifies the name of the UPS.
	- **UPS Location** displays the geographic location of the UPS (see "System Settings" on page [52\)](#page-51-0).
	- **Event Message** identifies the event generating the e-mail message.

 $\bullet$ **Message text:** Allows a maximum of 255 characters.

As shown in Figure 30, the body of the e-mail message contains:

- Message text
- The date and time of the event, as saved in the log
- URL of the card, enabling a direct link with the card to be established
- Attachments, as configured for the e-mail recipients
- Duplication of the subject, if configured

```
From: ups@domain.com
To: 
Cc:
Subject: Network Management Card - Test Message
Attachments: RAMO_LOGS_LogUpsMesure.csv (4 KB)
Network Management Card - Test message
Date: 2009/04/03
 URL: 
http://166.99.224.102
Type your own text here.
                                                     Sent: Wed 4/22/2009 3:41 PM
```
**Figure 30. E-Mail Message Example**

### **Sending Text Messages**

The card can redirect UPS alarms to an e-mail server. The format of these e-mail messages is compatible with mobile telephone e-mail/SMS transfer systems used by Internet Service Providers (ISPs). The format to be used depends on the service provider.

# <span id="page-48-0"></span>**Network Settings**

Click **Network** from the menu bar to configure the network parameters of the card and authorize the remote upgrade of the embedded system (see Figure 31).

|                                                | <b>Network Settings</b>                |                               | Help                 |
|------------------------------------------------|----------------------------------------|-------------------------------|----------------------|
| <b>UPS</b>                                     | <b>Dell UPS Tower 1000W HV</b>         |                               | <b>Computer Room</b> |
| UPS Properties<br><b>UPS Control</b>           |                                        |                               |                      |
| Veeldy Schedule                                | IP address :                           | 166.99.224.45                 |                      |
| Shutdown Parameters                            | Subnet Mask:                           | 255.255.255.0                 |                      |
| <b>Logs and Notification</b>                   | Gateway Address:                       | 166.99.224.1                  |                      |
| Measurements                                   | Hostname:                              | ups117                        |                      |
| Event Log<br>▶ System Log                      | Domain Name:                           | ups.dom ain.com               |                      |
| <b>Email Notification</b>                      | $\blacksquare$ IPv6 Enabled            |                               |                      |
|                                                | Pv6 Auto Config Enabled                |                               |                      |
| <b>Settings</b><br><b>Network</b>              | IPv6 Address 1:                        | Weiting Router Advertisement. |                      |
| System                                         | Prefix length:                         | $\overline{0}$                |                      |
| <b>Notified Applications</b><br>Access Control | IPv6 Gateway:                          |                               |                      |
| F Time                                         | IPv6 Local Address:                    | FE80::222:19FF:FEFF:8E75      |                      |
| Firmware Upload                                | IPv6 Address 2:                        | Waiting Router Adv ertisement |                      |
|                                                | BootP/DHCP:                            | Enabled V                     |                      |
|                                                | Firmware Upload:                       | Enabled V                     |                      |
|                                                | Primary DNS Server (IPv4 or IPv6):     | 151.110.134.13                |                      |
|                                                | Secondary DNS Server (IPv4 or IPv6):   | 151.110.134.17                |                      |
|                                                | SMTP Server (for Email Notification) : | smtpserver                    |                      |
|                                                | SMTP server authentication             |                               |                      |
|                                                | Login:                                 | smtplogin                     |                      |
|                                                | Password:                              |                               |                      |
|                                                |                                        |                               |                      |
|                                                | Save modified settings :               | Save                          |                      |

**Figure 31. Network Settings Page**

Configurable network settings are:

- **IP Address:** The IP address of the card (for example, 166.99.224.70).
- $\bullet$ **Subnet Mask:** The mask of the sub-network of your network (for example, 255.255.255.0).
- **Gateway Address:** The IP address of the gateway to access the stations located outside the card's subnet (for example, 166.99.224.1).
- **Hostname:** The host name of the card. First part of the fully qualified domain name used by the Domain Name System (DNS).

Because the card does not support NetBIOS protocol, the hostname is sent to DNS only if the DHCP server sends the hostname with the new IP address. This mechanism is described in the update of the DNS protocol RFC 2136.

 $\bullet$  **Domain Name:** The domain to which the card belongs. The domain name is the part of the fully qualified domain name that follows the hostname and is used by the DNS. The default value of the two parameters comprising the fully qualified domain name: **ups.domain.com**.

**IPv6 Enabled:** When selected, Internet Protocol version 6 (IPv6) features are enabled.

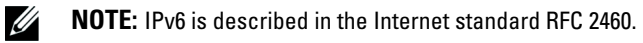

- $\bullet$  **IPv6 Auto Config Enabled:** Select this option to have the following IPv6 parameters automatically generated by the card or the IPv6 DHCP server (if an IPv6 DHCP server is available on the network):
	- Local IPv6 address
	- Prefix length

The IPv6 Gateway becomes unavailable and remains blank.

**IPv6 Address 1:** If **IPv6 Auto Config Enabled** is selected, the first IPv6 address displays.

If **IPv6 Auto Config Enabled** is not selected, the IPv6 address of the card can be entered in the following format:

- [::1:0:0 ; 1FFF:FFFF:FFFF:FFFF:FFFF:FFFF:FFFF:FFFF] for a range of prefix [4–128]
- [2000:: ; FEFF:FFFF:FFFF:FFFF:FFFF:FFFF:FFFF:FFFF] for a prefix of 64
- **Prefix length:** The addressing prefix used to route external traffic for a network.

If **IPv6 Auto Config Enabled** is selected, the IPv6 network prefix displays.

If **IPv6 Auto Config Enabled** is not selected, the IPv6 network prefix can be entered in the following format:

- [4-128] for an IP address 1: [::1:0:0 ; 1FFF:FFFF:FFFF:FFFF:FFFF:FFFF:FFFF:FFFF]
- 64 for an IP address 1: [2000:: ; FEFF:FFFF:FFFF:FFFF:FFFF:FFFF:FFFF:FFFF]
- **IPv6 Gateway:** If **IPv6 Auto Config Enabled** is selected, the IPv6 the field is blank and not available.

If **IPv6 Auto Config Enabled** is not selected, the name of the IPv6 Gateway can be entered.

- **IPv6 Local Address**: The IPv6 local address displays (the local address is generated from the card's MAC address).
- **IPv6 Address 2**: If **IPv6 Auto Config Enabled** is selected, the second IPv6 address is provided by the DHCP server (for example: 1876:720:410:100A:1111:2222:33:4444) and cannot be changed.

If **IPv6 Auto Config Enabled** is not selected, the field is blank and not available.

 **BootP/DHCP:** Authorizes (choose Enabled) configuration of network parameters with the BOOTP/DHCP server when the card is booted.

**Mode of card operation with server:** After each startup, the card makes five attempts to recover the network parameters. If it receives no response from the server, the card boots with the last saved parameters from the most recent start. These parameters are shown on the page. The default value for this parameter is **Enabled**.

**NOTE:** If the hostname is not used, the IP address supplied by the DHCP server must be assigned through Static DHCP Assignment to maintain the connection with the clients installed on the stations to be protected.

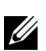

<u>U</u>

**NOTE:** During the first connection, if the DHCP query is not successful, the Dell Network Management Card starts with the following IP configuration:

IP Address: 192.168.1.2 Subnet Mask: 255.255.255.0 Gateway Address: 0.0.0.0

- **Firmware Upload:** Authorizes (choose Enabled) remote updating of the card's embedded software. The default value for this parameter is **Enabled**.
- **Primary DNS Server:** Contains the IP address of the main DNS server ensuring conversion of the domain name to IP address.
- **Secondary DNS Server:** Contains the IP address of the secondary DNS server ensuring conversion of the domain name to IP address if the primary DNS server is not available.
- **SMTP Server (for Email Notification):** Contains the name or IP address of the local server with which the card connects to send e-mail messages. You can fill in the field either as host + domain name (DNS resolution) or directly with the IP address.

The default value is smtpserver. The card uses the standard port (25) for sending e-mail messages.

 $\bullet$  **SMTP server authentication (optional):** To select this option, enter the SMTP server user name and password.

For security purposes, you must click **Save** and enter the admin user name and password to save modifications or run commands. The default user name and password are both **admin**.

Reboot the card after any changes to these parameters (see the following section, "System Settings").

# <span id="page-51-0"></span>**System Settings**

Click **System** from the menu bar to customize the information that displays on the UPS Properties page (see "UPS Properties Page" on page [23\)](#page-22-0). The System Settings page opens (see Figure 32).

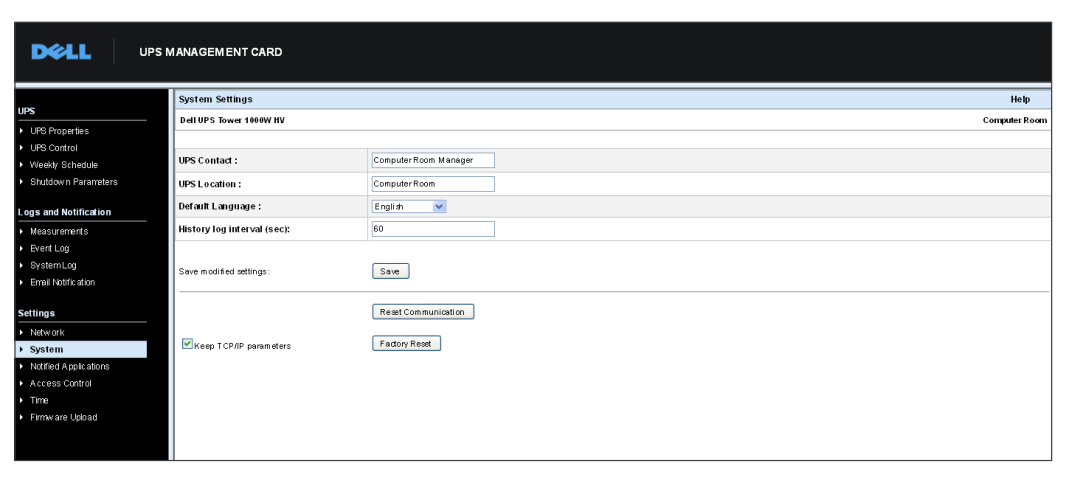

**Figure 32. System Settings Page**

Configurable system settings are:

- **UPS Contact:** This text field is limited to 49 characters. Enter the name of the person responsible for UPS administration at IT network level and/or electrical maintenance. This field does not appear on any other Web page. By default, its value is **Computer Room Manager**.
- **UPS Location:** Enter a description (limited to 31 characters) of the physical location of the UPS in your installation (for example, Computer Room E1-C066). This text displays on the home page. By default, its value is **Computer Room**.
- **Default Language:** Enables initialization of the browser language at card connection. Select one of the available languages (English, French, Spanish, German, Simplified Chinese, Japanese, Russian, Korean, or Traditional Chinese). To change the language of the Web interface pages, restart your browser after modification.
- **History log interval (sec):** Measurement save period. Values are from 5 to 99999 seconds, **60 seconds** by default.
- $\bullet$ **Save:** Saves any modifications.
- $\bullet$  **Reset Communication button:** Performs a remote reboot of the card without modifying the configuration. This action is required for any changes you made on the Network Settings page. To ensure security, this operation requires admin user name and password.
- $\bullet$ **Factory Reset button:** Restores the default configuration of all the card's parameters.
- **Keep TCP/IP parameters:** Select this option to maintain the IP address, subnet mask, gateway, and BOOTP/DHCP value. To ensure security, this operation requires admin user name and password. By default, user name and password are both **admin**.

### **Notified Applications**

Use the Notified Applications page to modify a network management system (NMS) that is set to receive notifications from the card or to add up to three NMSs to the notified applications.

To modify or add a new NMS:

1 Select **Notified Applications** from the menu bar. The Notified Applications page opens (see Figure 33).

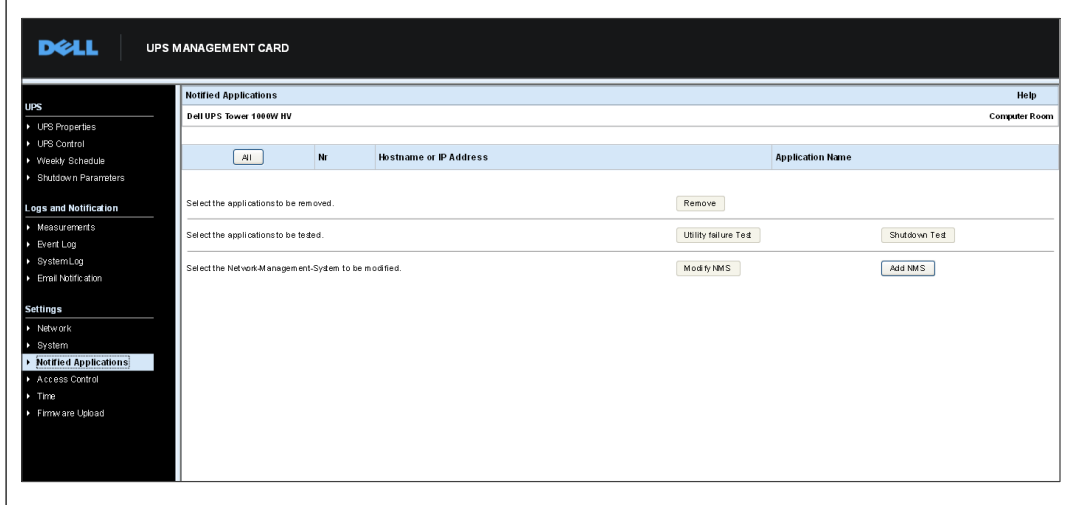

**Figure 33. Notified Applications Page**

2 Click either **Modify NMS** or **Add NMS** to open a new window where you can modify or enter SNMP trap receiver information (Application Name, Hostname or IP Address, Trap Community, and Severity). See Figure 34.

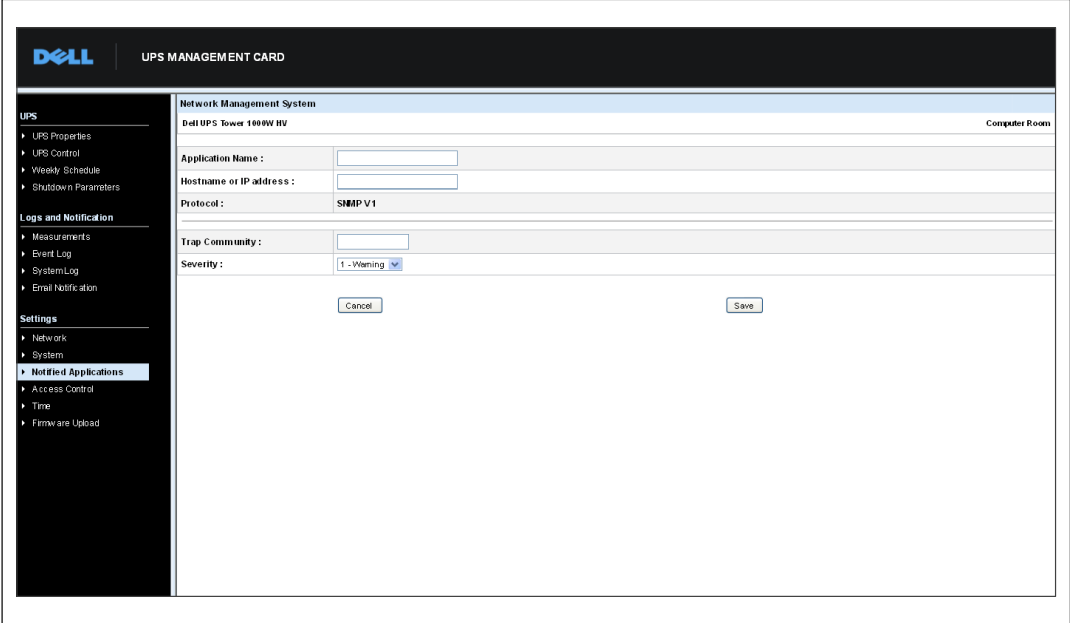

**Figure 34. Add NMS Page**

# **Access Control**

Click **Access Control** from the menu bar to configure the different parameters to allow secure access to the card using a browser or SNMP.

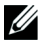

**NOTE:** If you are not already logged on, you will be prompted to enter your user name and password before accessing this page.

U **NOTE:** Restart the card to activate any configuration changes.

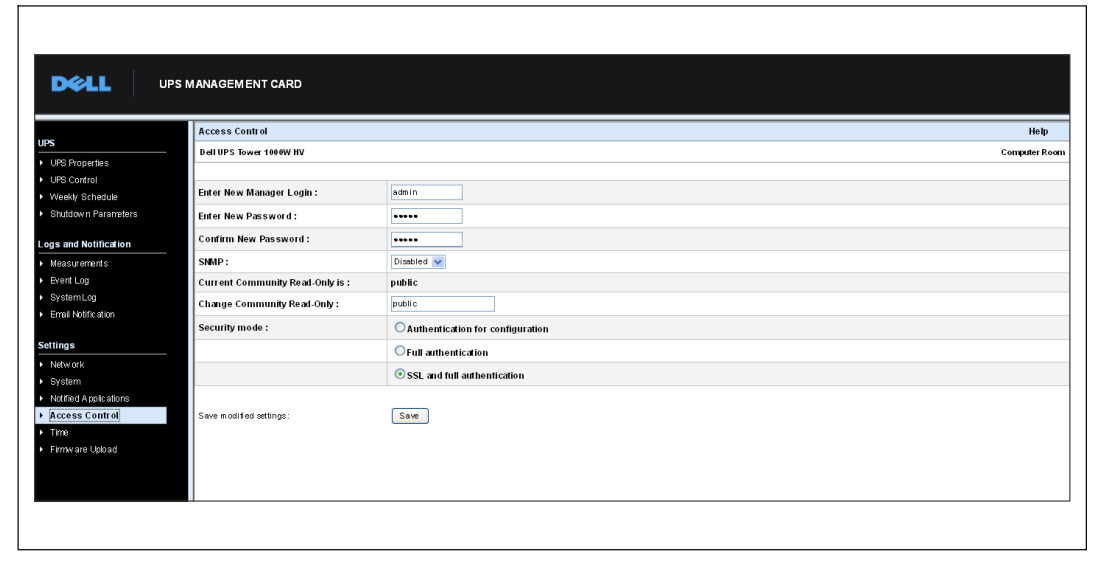

**Figure 35. Access Control Page**

Configurable access control settings are:

- **Enter New Manager User Name:** This text field (limited to ten characters) enables secure access and modification of pages. Default value is **admin**.
- **Enter New Password:** This text field (limited to ten characters) enables secure access to Configuration menu pages. Default value is **admin**.
- **Confirm New Password:** Re-enter the new password.
- $\bullet$ **SNMP:** This option allows enabling or disabling SNMP communication. Default value is **Disabled**.
- **Current Community Read-Only name is:** Displays the current the SNMP community name used for read operations.
- **Change Community Read-Only:** This text field (limited to 49 characters) enables the SNMP community name used for read operations to be changed.
- $\bullet$  **Security mode:** Manages the various authentication methods for page access. The default method is **SSL and full authentication**. Security modes options are:
	- **Authentication for configuration:** Only the configuration pages are protected by user name and password.
	- **Full authentication:** All pages are protected by a user name and password.
	- **SSL and full authentication:** All pages are protected by user name and password and are accessible only in SSL.

When **SSL and full authentication** is selected, access to the Web interface is made in secure mode (https). Connections with Network Shutdown Modules stay in standard mode (secure TCP).

SSL Security Implementation:

- SSL Version 3.0
- TLS Version 1.0
- Method: TLS\_RSA\_WITH\_512\_MD5
- Auth: RSA
- Key Exchange: RSA
- Encryption: RCA 512
- Digest: MD5
- $\bullet$ **Save:** Saves any modifications.

### **Date and Time**

You can set the card's date and time manually or set to synchronize with the NTP server from the Setting time page (see Figure 36).

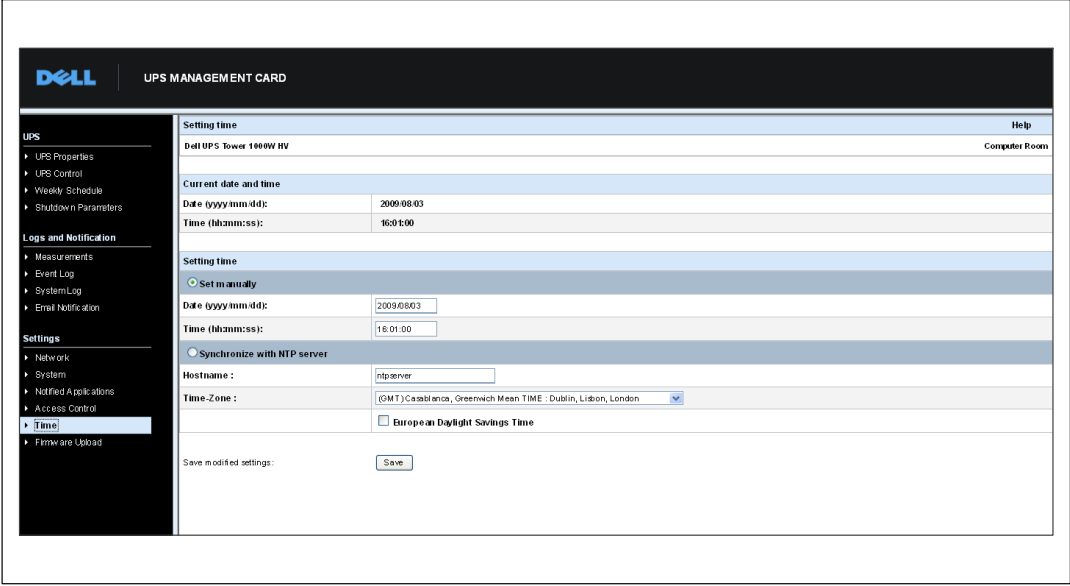

**Figure 36. Setting Time Page**

To set the date and time:

- 1 Click **Time** from the menu bar to open the Setting time page.
- 2 To manually set the date and time, select **Set manually** and enter values in the **Date** and **Time** fields, and click **Save**. Maximum drift is ±2 min/month.
- 3 To synchronize the time with the NTP server, select **Synchronize with NTP server**. Selecting this option enables a connection with a time server, available either on the company's internal network or on the Web. This server communicates GMT time.
	- $\bullet$ Enter the IP address or host name of the time server.
	- $\bullet$ Select the time zone for your geographic area from the list.
	- $\bullet$ Click **Save** to connect with the server and set the date and time.

The time is updated every five hours to prevent any time drift. After two attempts, if the NTP server is not accessible, the card shifts to manual mode. The card uses the NTP protocol (UDP 123 port). The firewall must be set to transmit queries outside the intranet. No error message is generated if the time server contact fails.

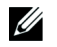

Ø

**NOTE:** After startup, if the card is in manual mode, or if no NTP server was reached, the card initializes at 00:00 01/01/1970.

**NOTE:** If the card is installed in a UPS that supports time-stamping, the card's time is automatically synchronized with that of the UPS.

# <span id="page-58-0"></span>**MIB Objects**

This chapter describes the Management Information Base (MIB) files available with the card. A MIB is an information repository residing on a device in a communication network. Network management software uses a device's MIB to manage the device. Every manageable device on a network has a MIB consisting of one or more files that list information about the device.

Use the facilities provided by your Simple Network Management Protocol (SNMP) management software to access the individual MIB objects. The objects define the information available about your UPS.

You can configure a device so that it generates a trap if a certain condition occurs, such as an alarm clearing. The trap is sent to the management station to inform it of the occurrence.

This chapter contains an overview of MIB definitions for each of the MIB files:

- IETF UPS MIB
- Dell UPS MIB
- RFC 1213 UPS MIB II

# **IETF UPS MIB**

Table 11 lists IETF UPS MIB objects. The MIB OID (object identifier) is 1.3.6.1.2.33. All variables are in read-only mode.

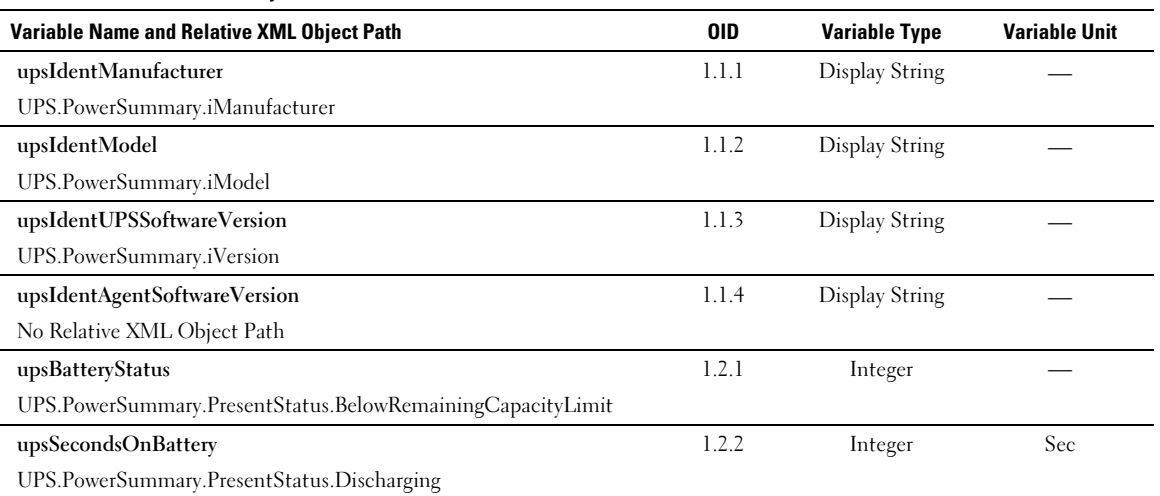

#### **Table 11. IETF UPS MIB Objects**

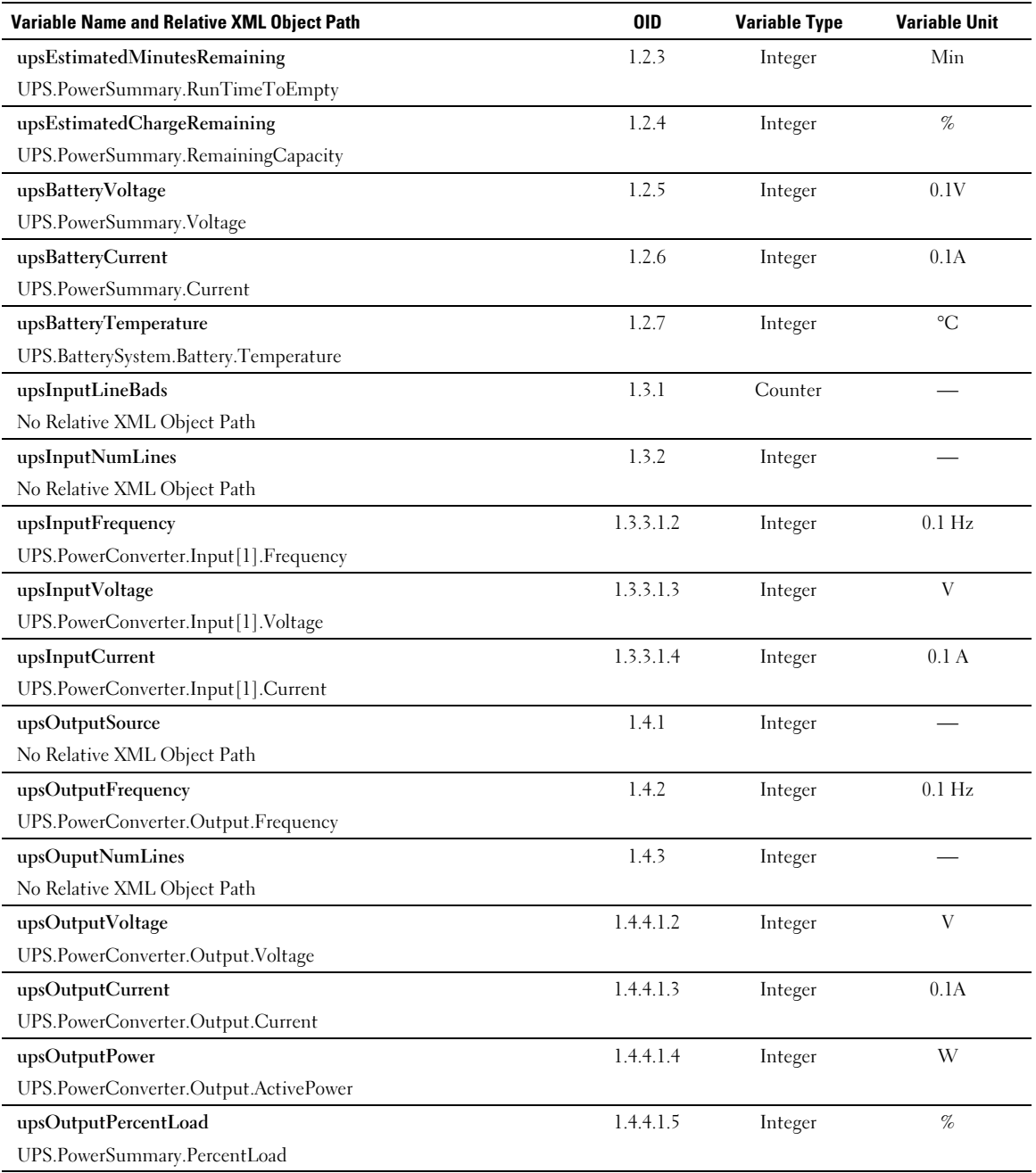

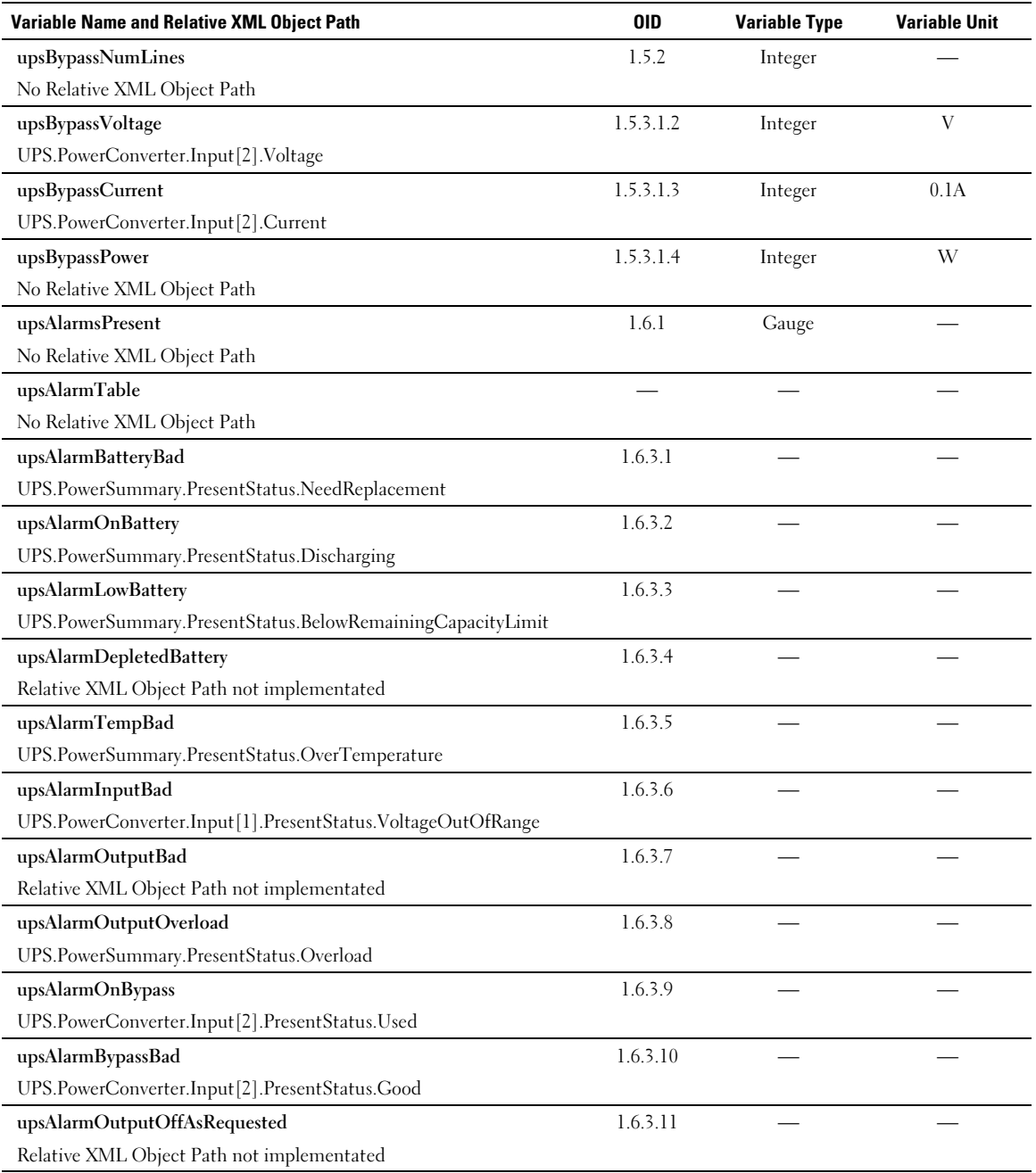

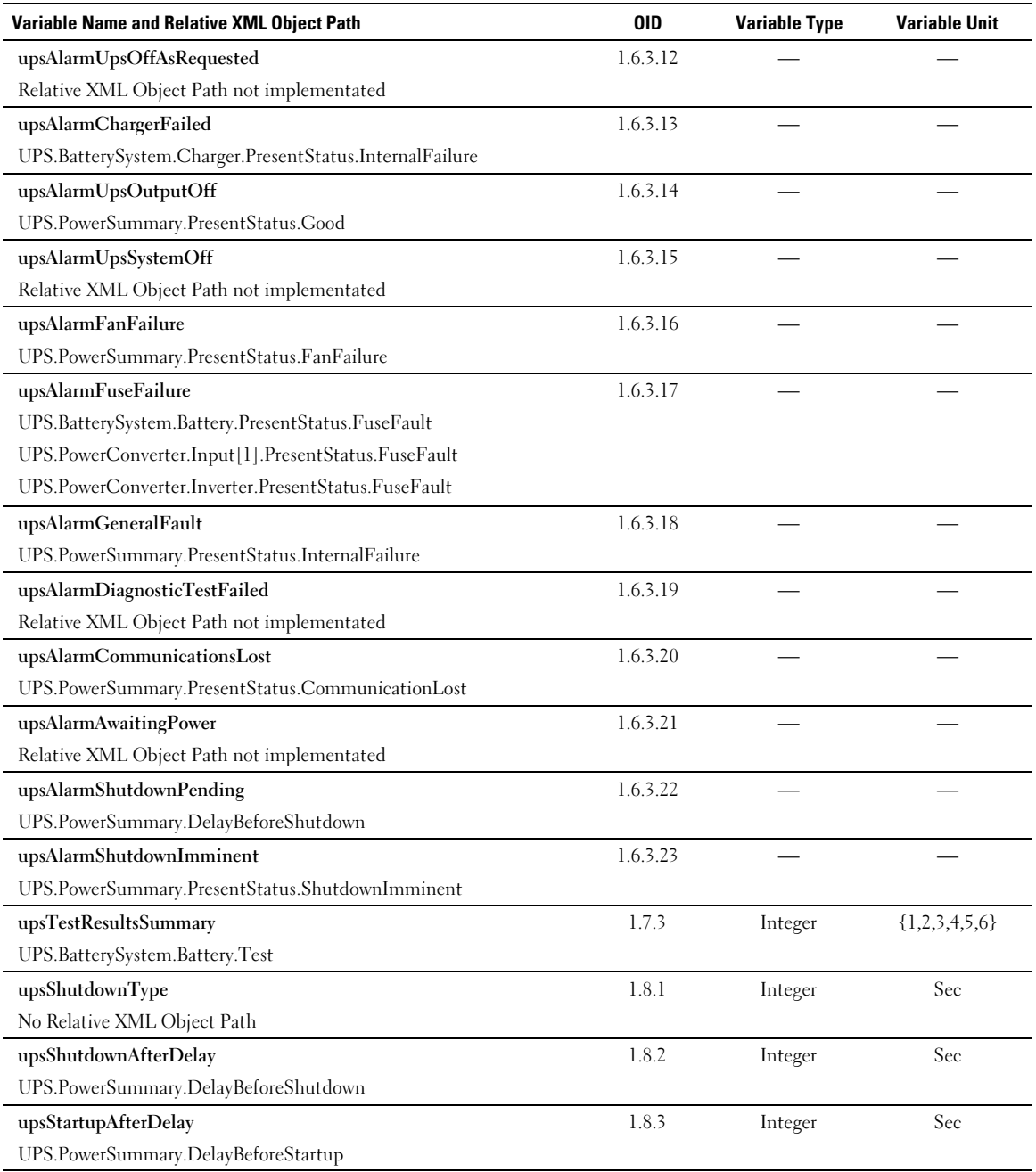

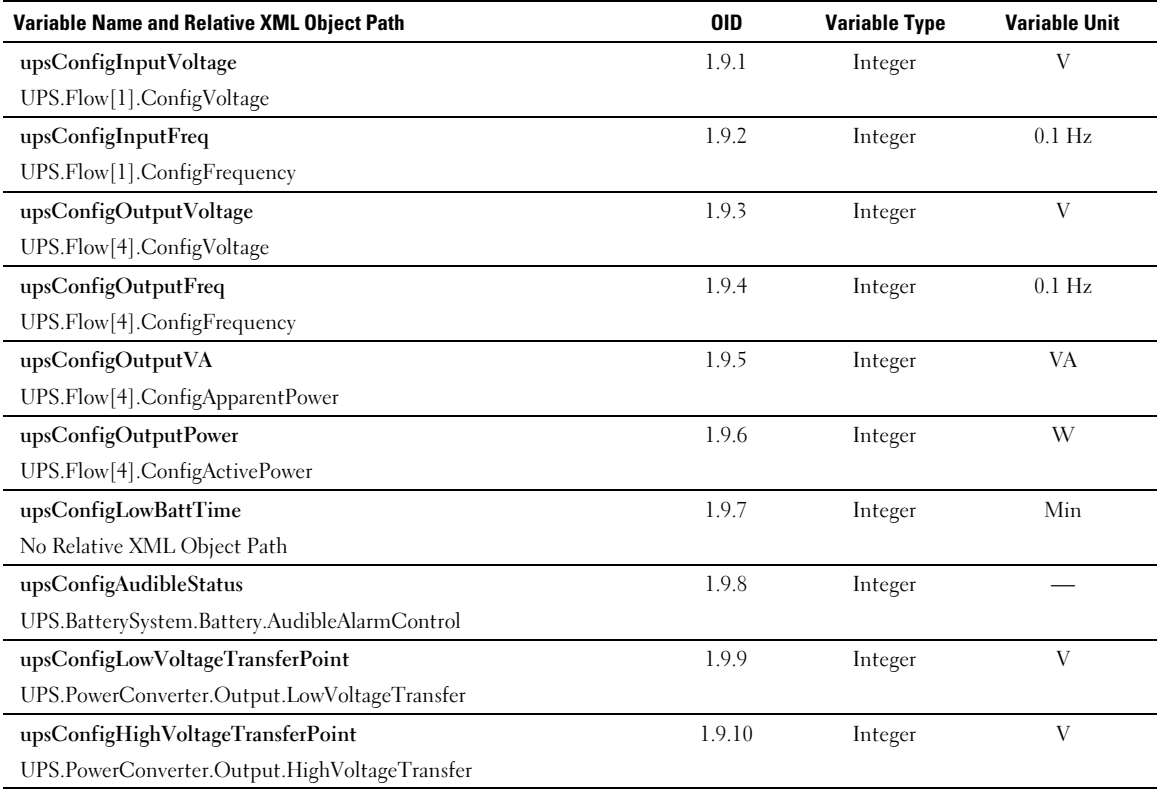

### **Dell UPS MIB**

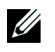

**NOTE:** Not every UPS model implements all of the Dell UPS MIB objects. For example, the bypass objects are supported only by larger UPSs with a separate bypass feed.

The Dell OID is 674. The Dell UPS MIB must start at OID at 1.3.6.1.4.1.674.10902.2.

The Dell UPS MIB consists of the following groups:

- Product identification
- $\bullet$ Product status
- Product physical

### **Product Identification Group**

The name of the group is "ProductID" with a group OID of 100. See Table 12 for OID 100 group variables.

#### **Table 12. Product Identification Variables**

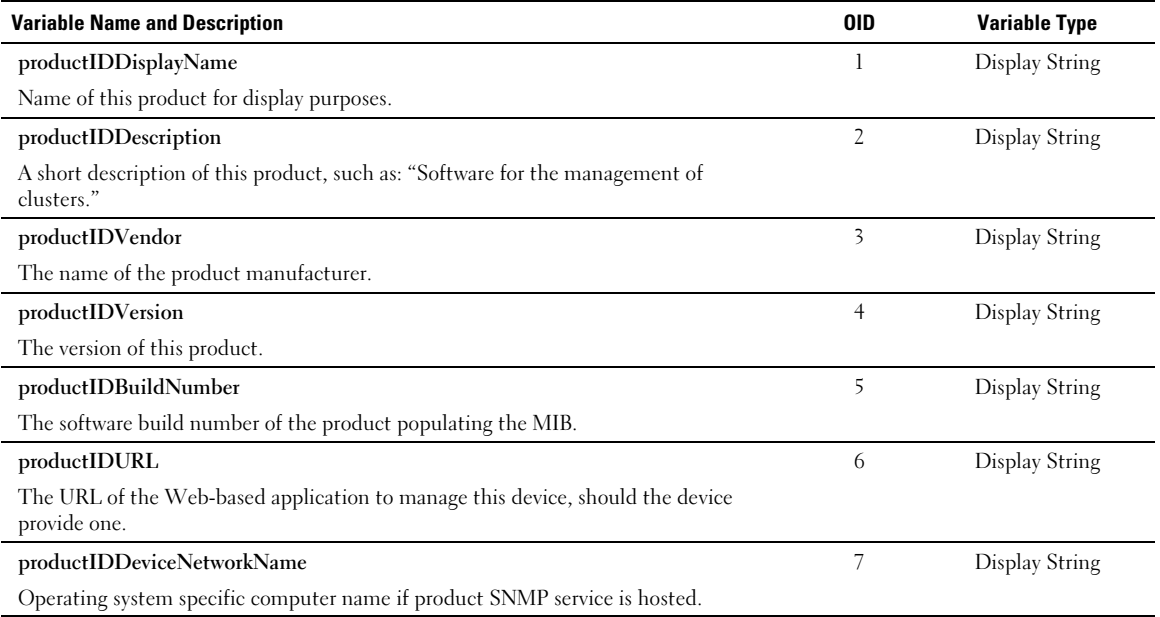

### **Product Status Group**

The name of the group is "ProductStatus" with a group OID of 110. See Table 13 for OID 110 group variables.

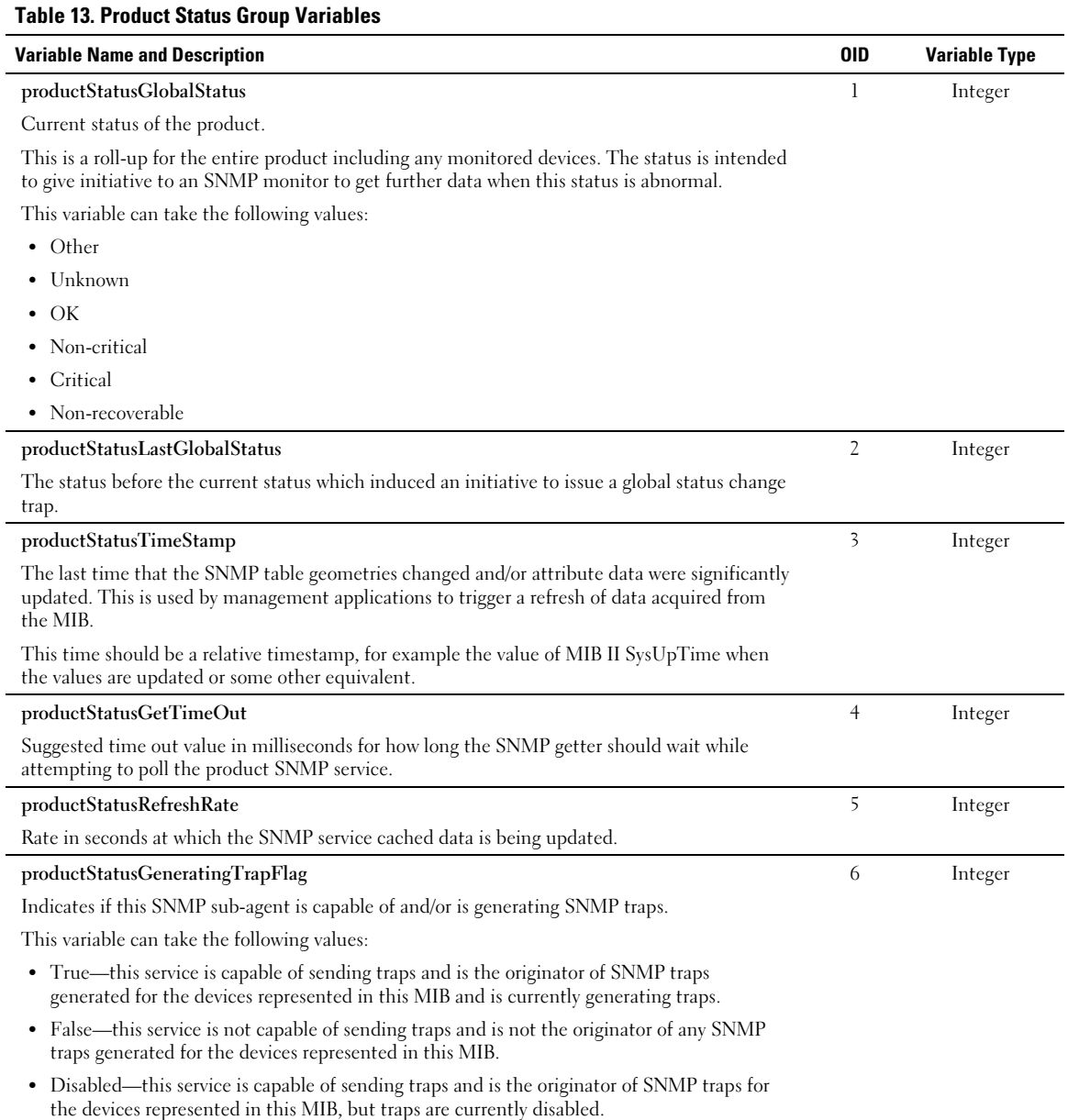

### <span id="page-65-0"></span>**Product Physical Group**

The name of the group is "Physical" with a group OID of 120. See Table 14 for OID 120 group variables.

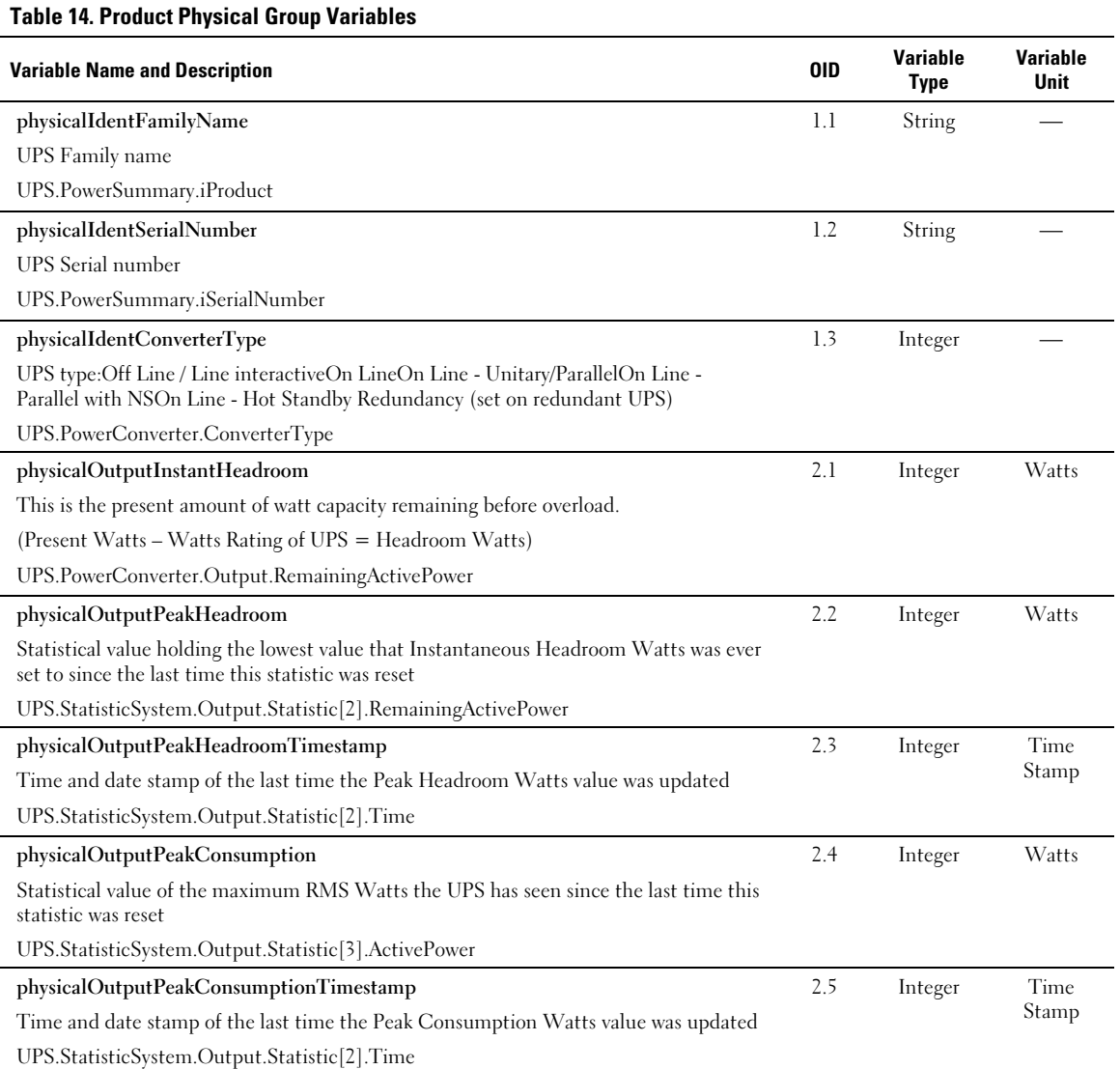

#### **[Table 14.](#page-65-0) Product Physical Group Variables (continued)**

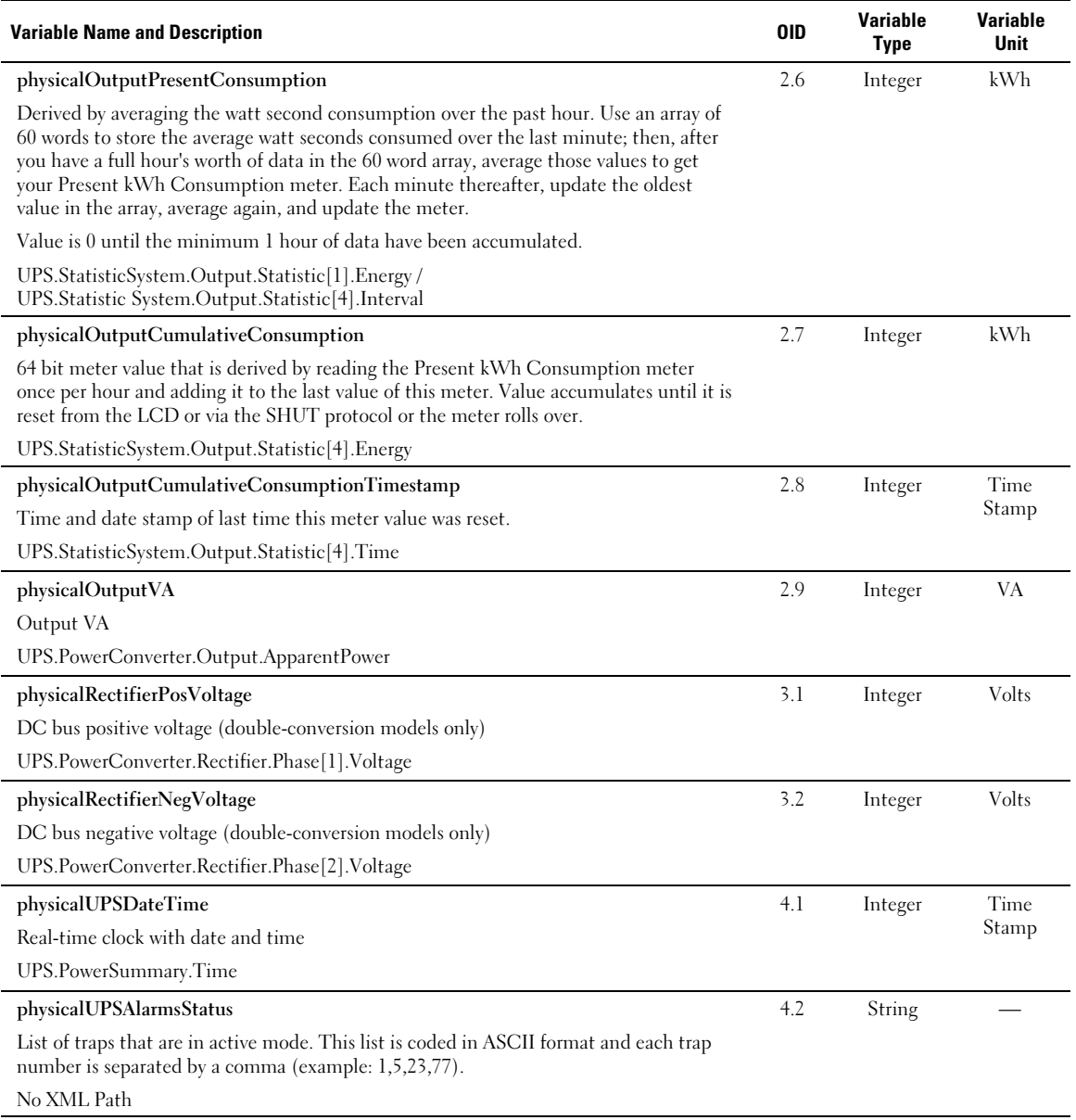

## **[Table 14.](#page-65-0) Product Physical Group Variables (continued)**

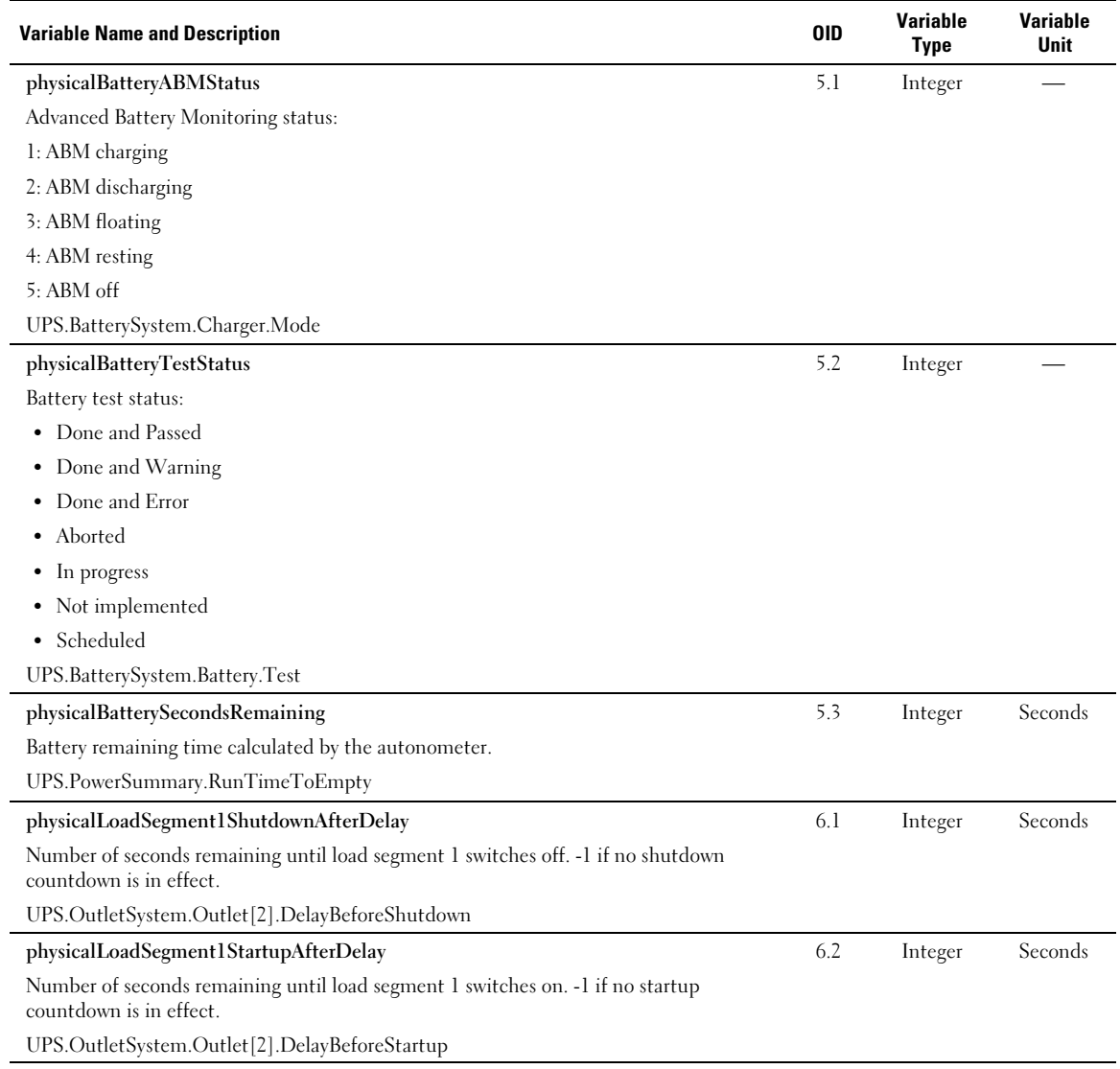

#### <span id="page-68-0"></span>**[Table 14.](#page-65-0) Product Physical Group Variables (continued)**

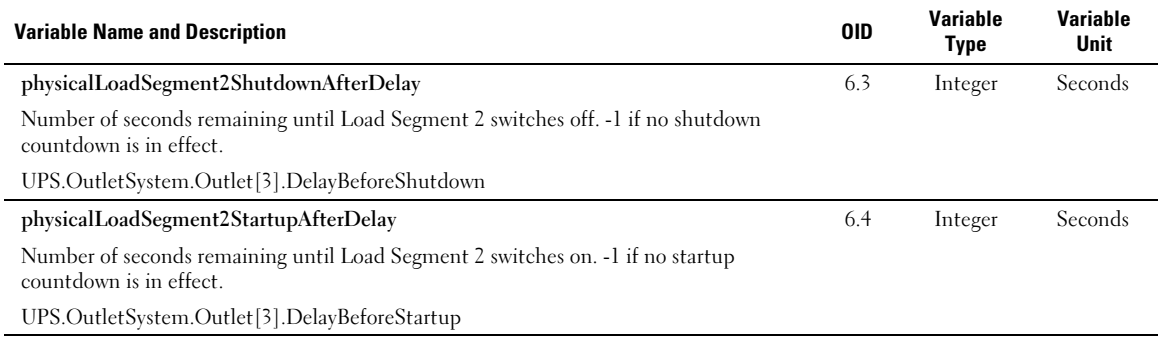

### **Traps**

Traps are sent on status transition (when an alarm appears or disappears). Traps are composed of three levels and can be filtered:

- Informational
- Warning
- Critical

Trap OID is: 1.3.6.1.4.1.674.10902.2.140 (see Table 15).

#### **Table 15. Product Physical Group Variables**

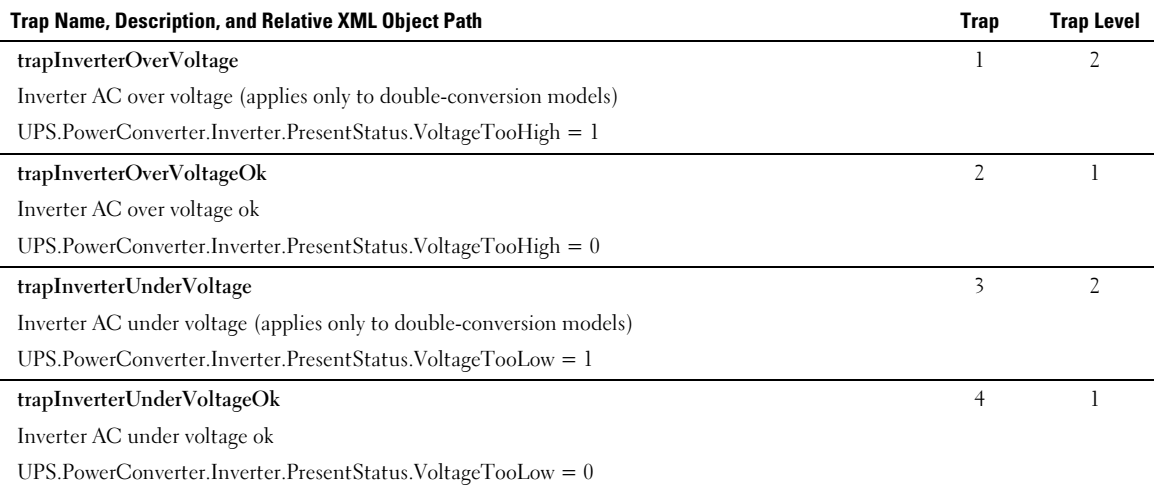

### **[Table 15.](#page-68-0) Product Physical Group Variables (continued)**

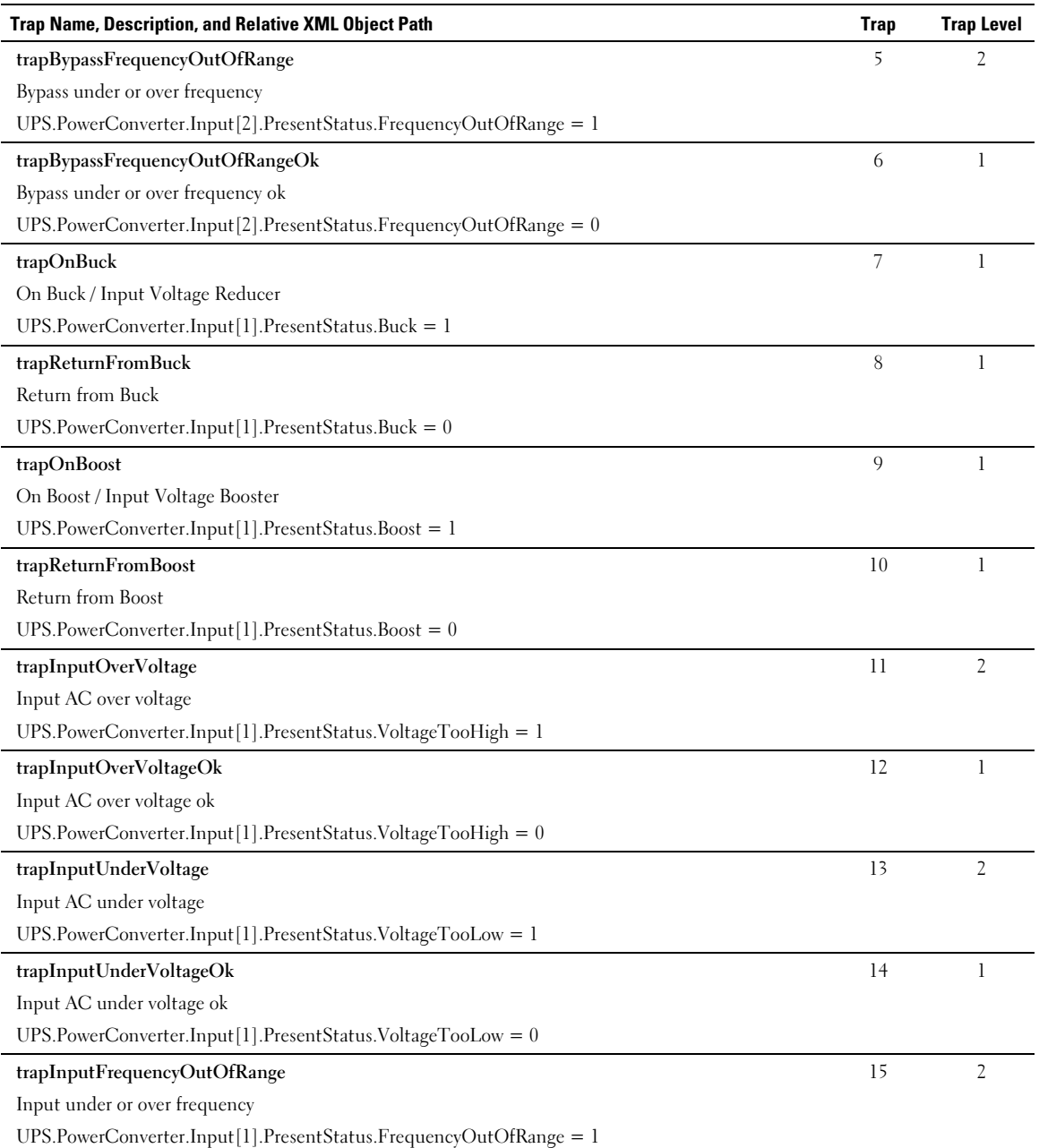

### **[Table 15.](#page-68-0) Product Physical Group Variables (continued)**

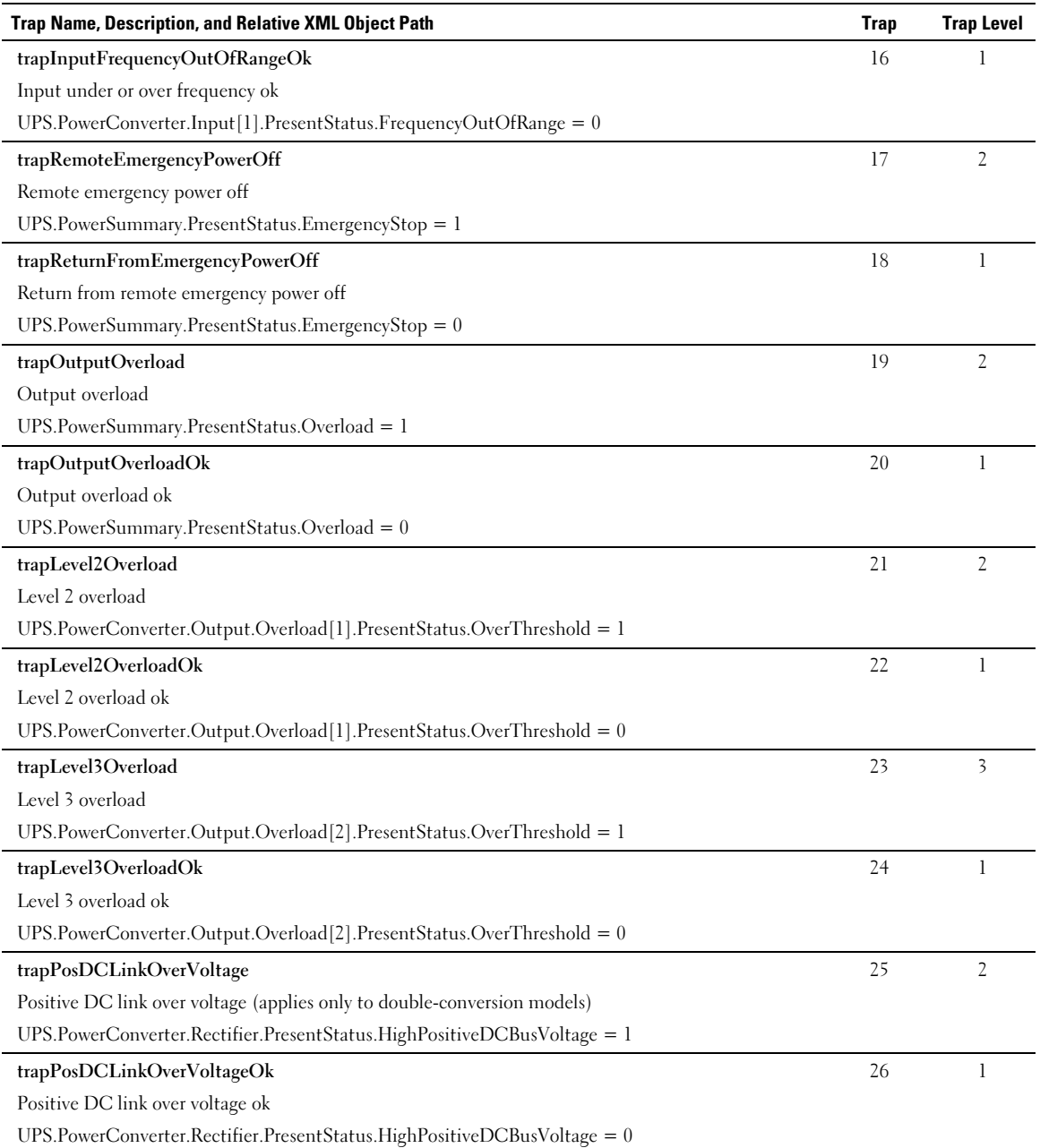

**[Table 15.](#page-68-0) Product Physical Group Variables (continued)**

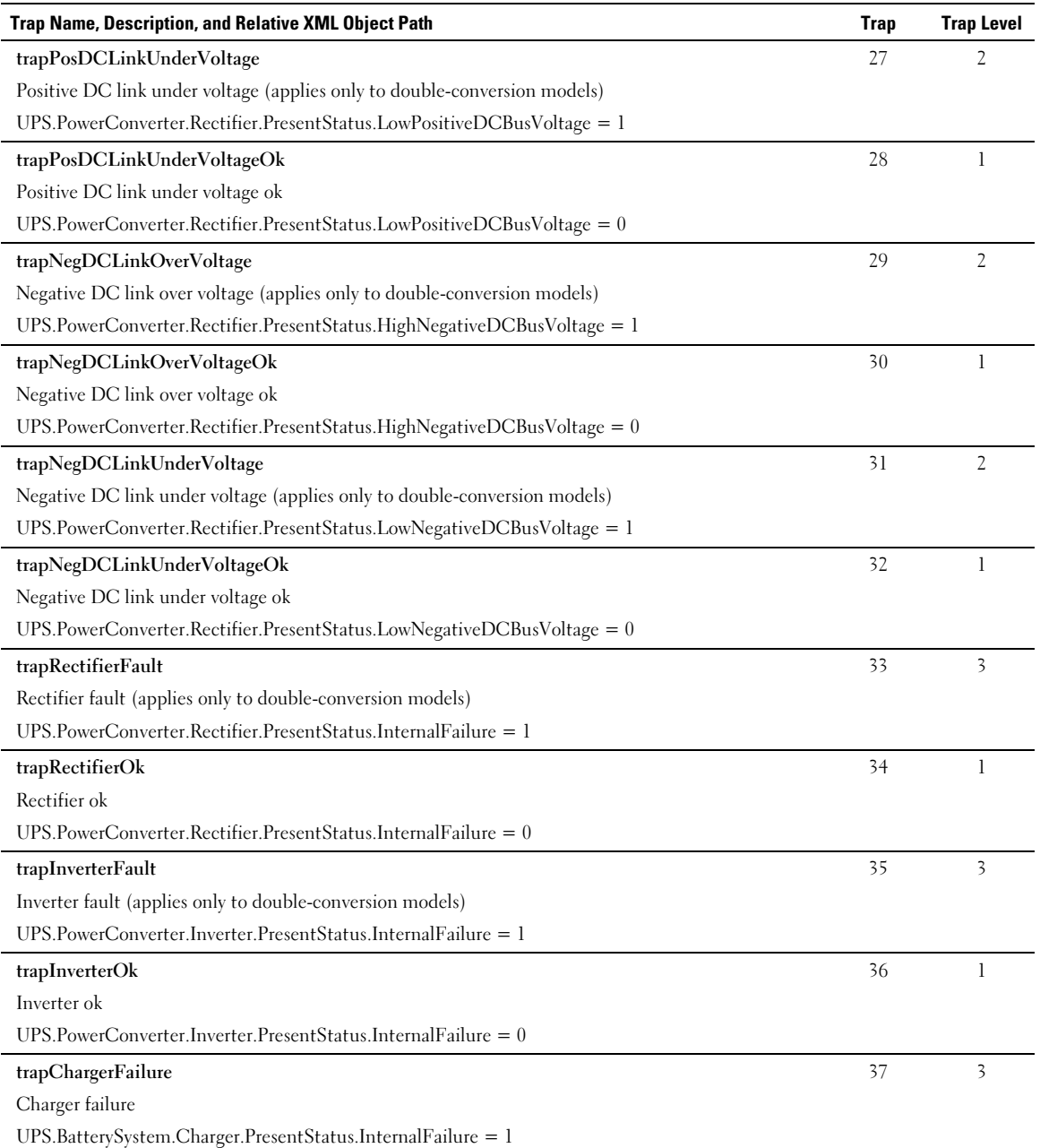
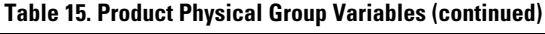

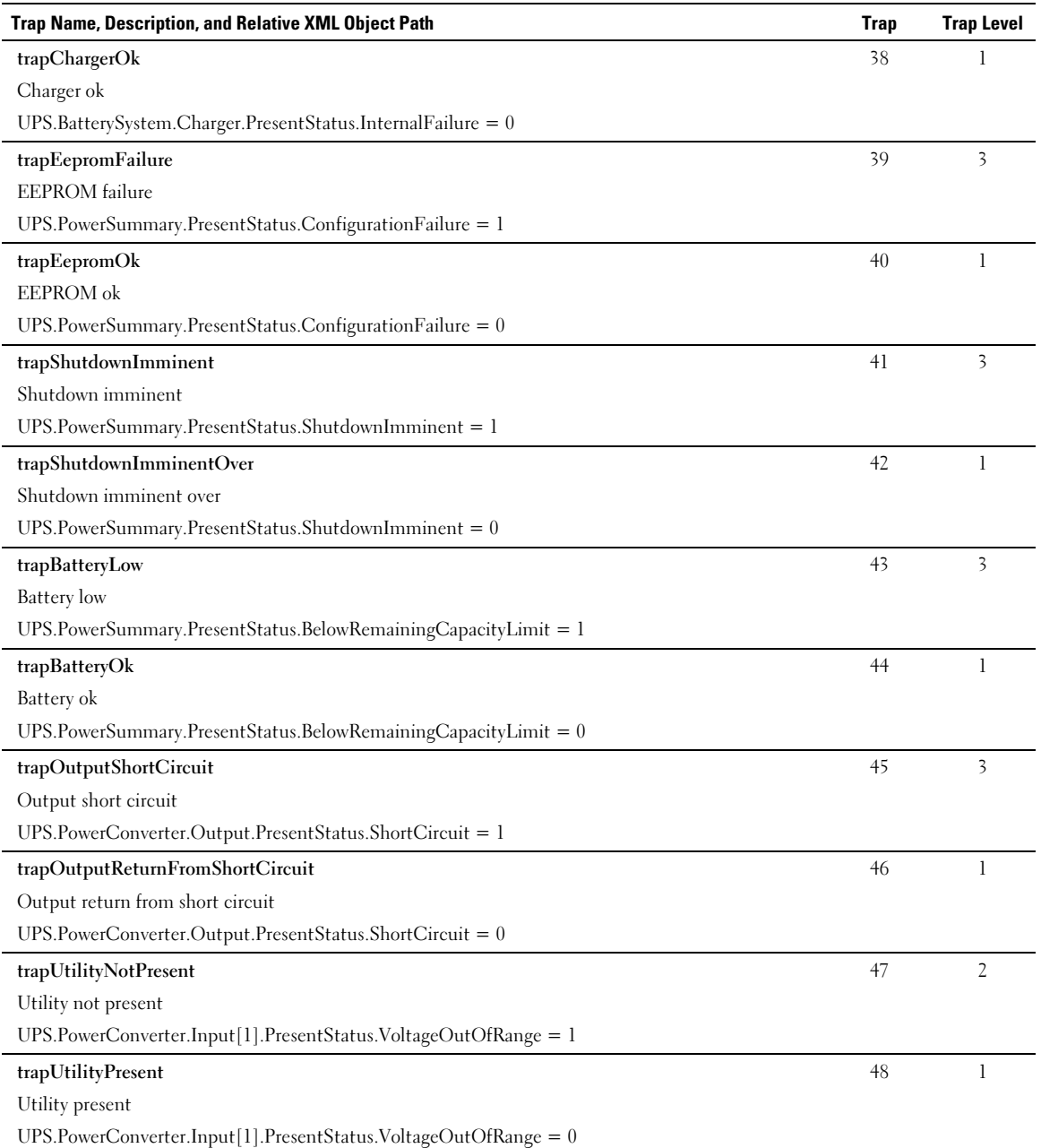

#### **[Table 15.](#page-68-0) Product Physical Group Variables (continued)**

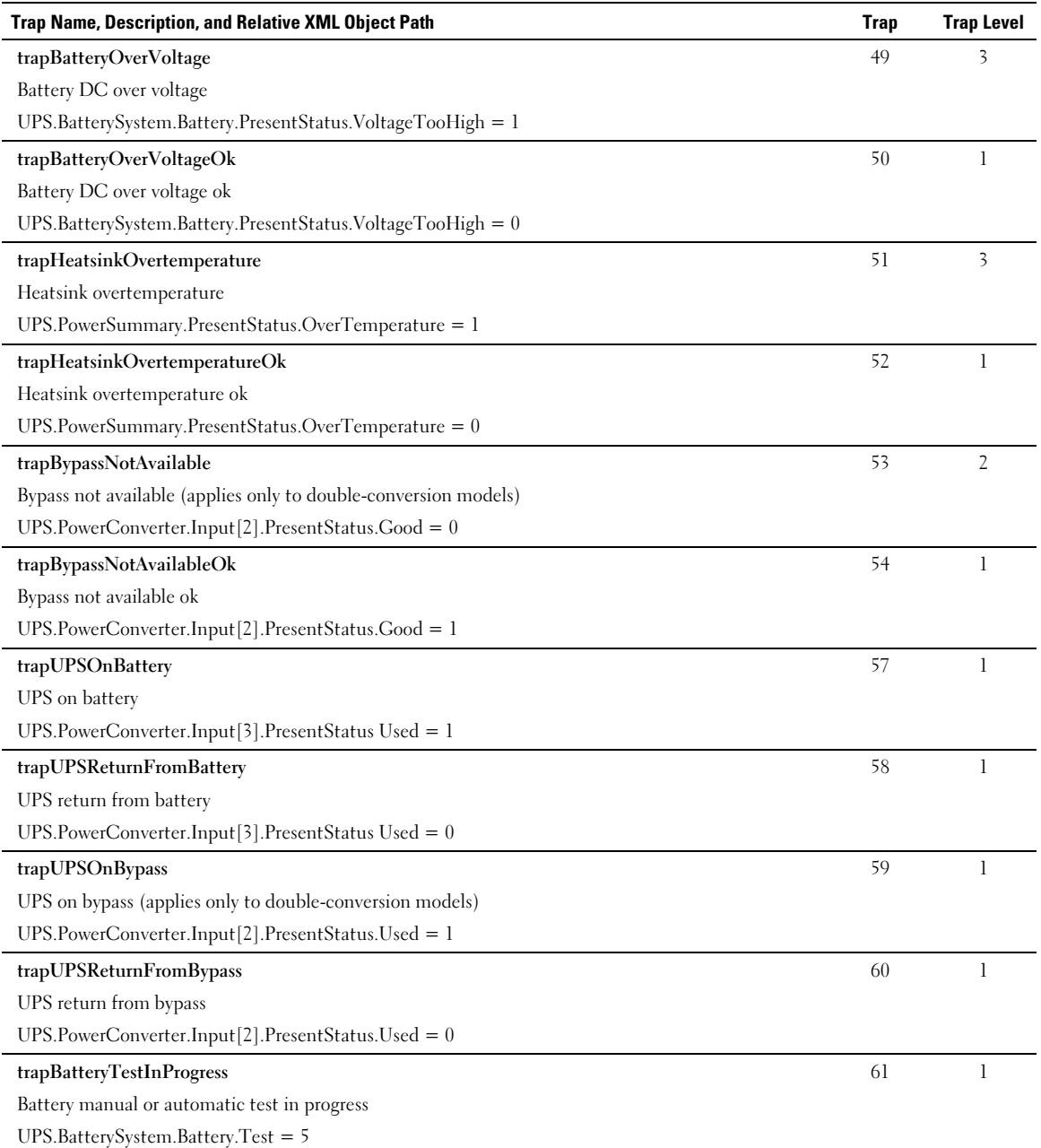

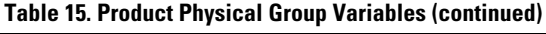

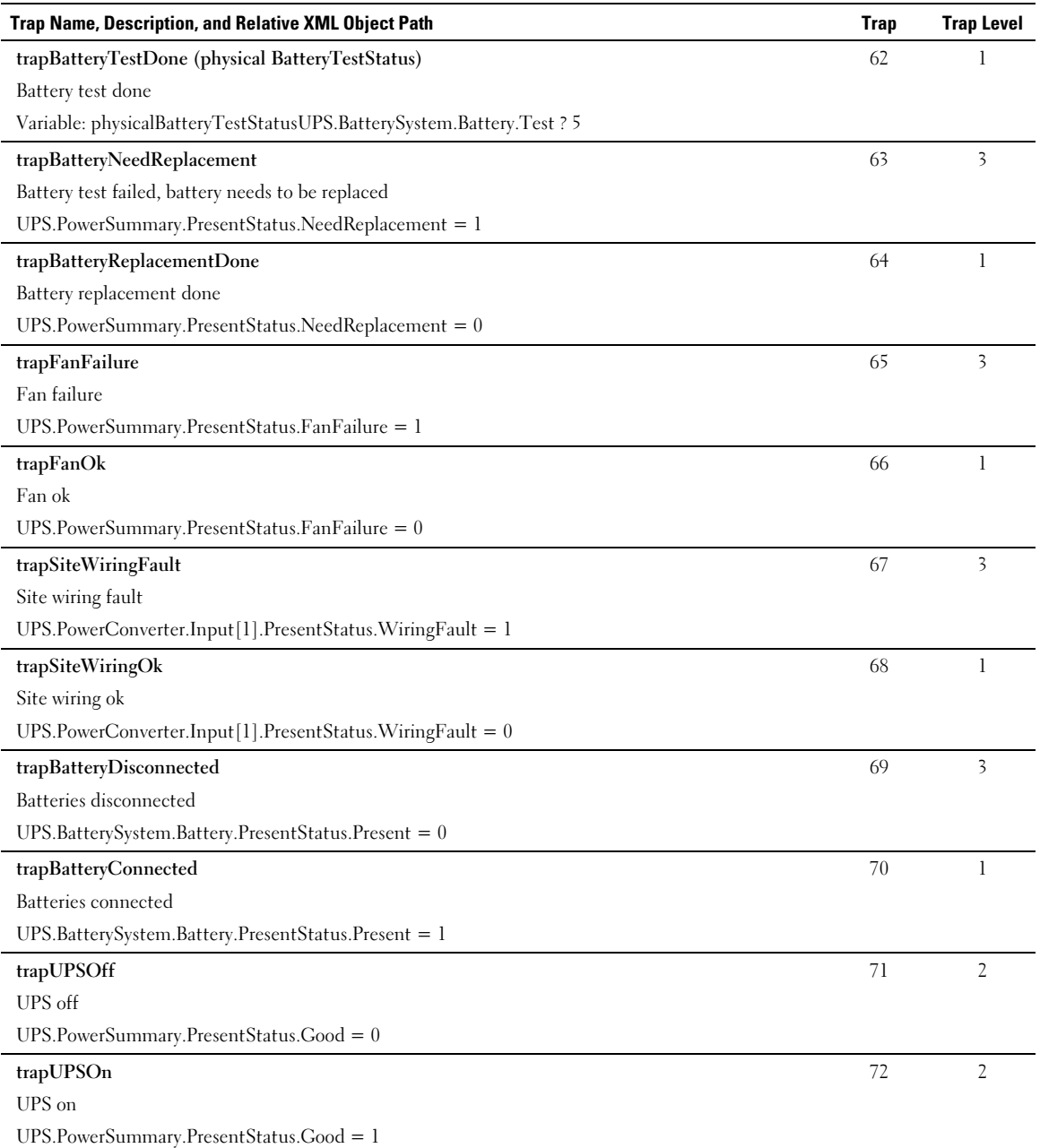

**[Table 15.](#page-68-0) Product Physical Group Variables (continued)**

| Trap Name, Description, and Relative XML Object Path                                 | <b>Trap</b> | <b>Trap Level</b> |
|--------------------------------------------------------------------------------------|-------------|-------------------|
| trapDCLinkImbalance                                                                  | 73          | 1                 |
| DC link imbalance (applies only to double-conversion models)                         |             |                   |
| UPS.PowerConverter.Rectifier.PresentStatus.DCBusUnbalanced = 1                       |             |                   |
| trapDCLinkImbalanceOk                                                                | 74          | 1                 |
| DC link imbalance ok                                                                 |             |                   |
| UPS.PowerConverter.Rectifier.PresentStatus.DCBusUnbalanced = $0$                     |             |                   |
| trapABMOn (physicalBatteryABMStatus)                                                 | 79          | $\overline{2}$    |
| ABM state on                                                                         |             |                   |
| Variable: physicalBatteryABMStatusUPS.BatterySystem.Charger.Mode ? 5                 |             |                   |
| trapABMOff                                                                           | 80          | 2                 |
| ABM state off                                                                        |             |                   |
| UPS.BatterySystem.Charger.PresentStatus.Used = $0$                                   |             |                   |
| trapLoadSegment1Off                                                                  | 81          | $\overline{2}$    |
| Load segment 1 off                                                                   |             |                   |
| UPS.BatterySystem.Charger.PresentStatus.Used = 0 AND UPS.BatterySystem.Charge.Mode=5 |             |                   |
| trapLoadSegment1On                                                                   | 82          | $\overline{2}$    |
| Load segment 1 on                                                                    |             |                   |
| UPS.OutletSystem.Outlet[2].PresentStatus.SwitchOnOff = 1                             |             |                   |
| trapLoadSegment2Off                                                                  | 83          | $\overline{2}$    |
| Load segment 2 off                                                                   |             |                   |
| UPS.OutletSystem.Outlet[3].PresentStatus.SwitchOnOff = 0                             |             |                   |
| trapLoadSegment2On                                                                   | 84          | $\overline{2}$    |
| Load segment 2 on                                                                    |             |                   |
| UPS.OutletSystem.Outlet[3].PresentStatus.SwitchOnOff = 1                             |             |                   |
| trapInHighEfficiencyMode                                                             | 85          | $\overline{2}$    |
| In High Efficiency mode                                                              |             |                   |
| UPS.PowerConverter.Input[5].PresentStatus.Used = 1                                   |             |                   |
| trapReturnFromHighEfficiencyMode                                                     | 86          | 1                 |
| Return from High Efficiency mode                                                     |             |                   |
| UPS.PowerConverter.Input[5].PresentStatus.Used = $0$                                 |             |                   |
| trapRectifierOverload                                                                | 87          | $\overline{2}$    |
| Rectifier input over current                                                         |             |                   |
| UPS.PowerConverter.Rectifier.PresentStatus.OverLoad = 1                              |             |                   |

### **[Table 15.](#page-68-0) Product Physical Group Variables (continued)**

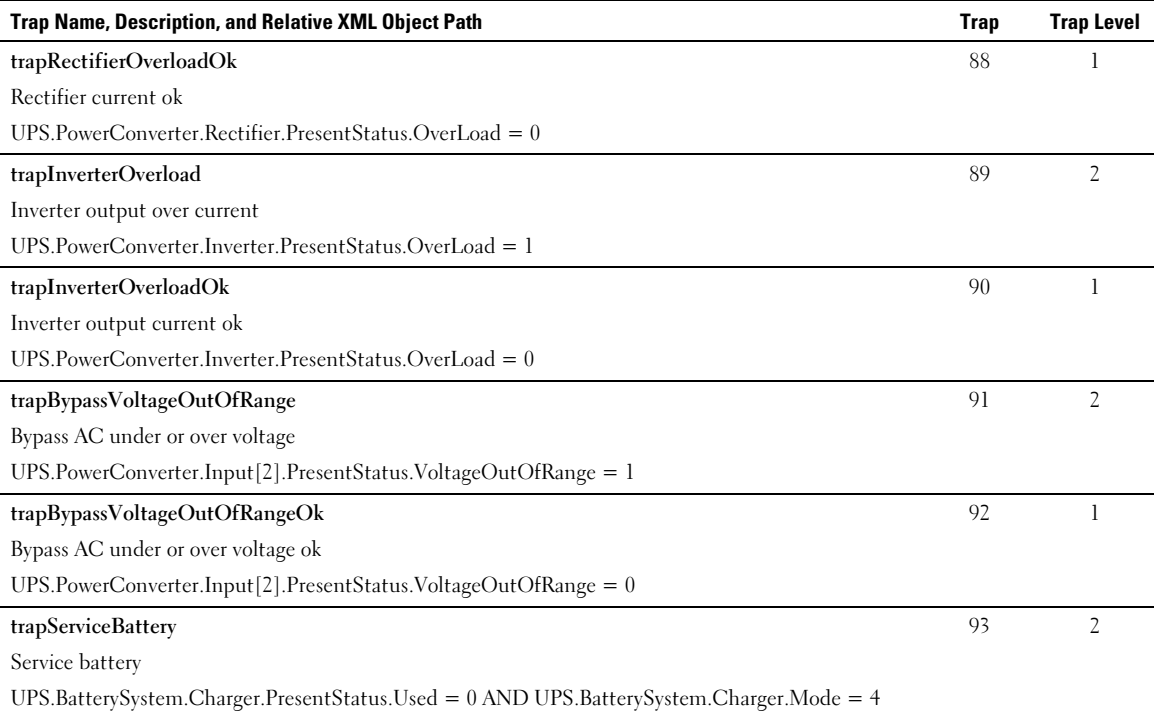

# **Specifications**

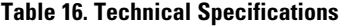

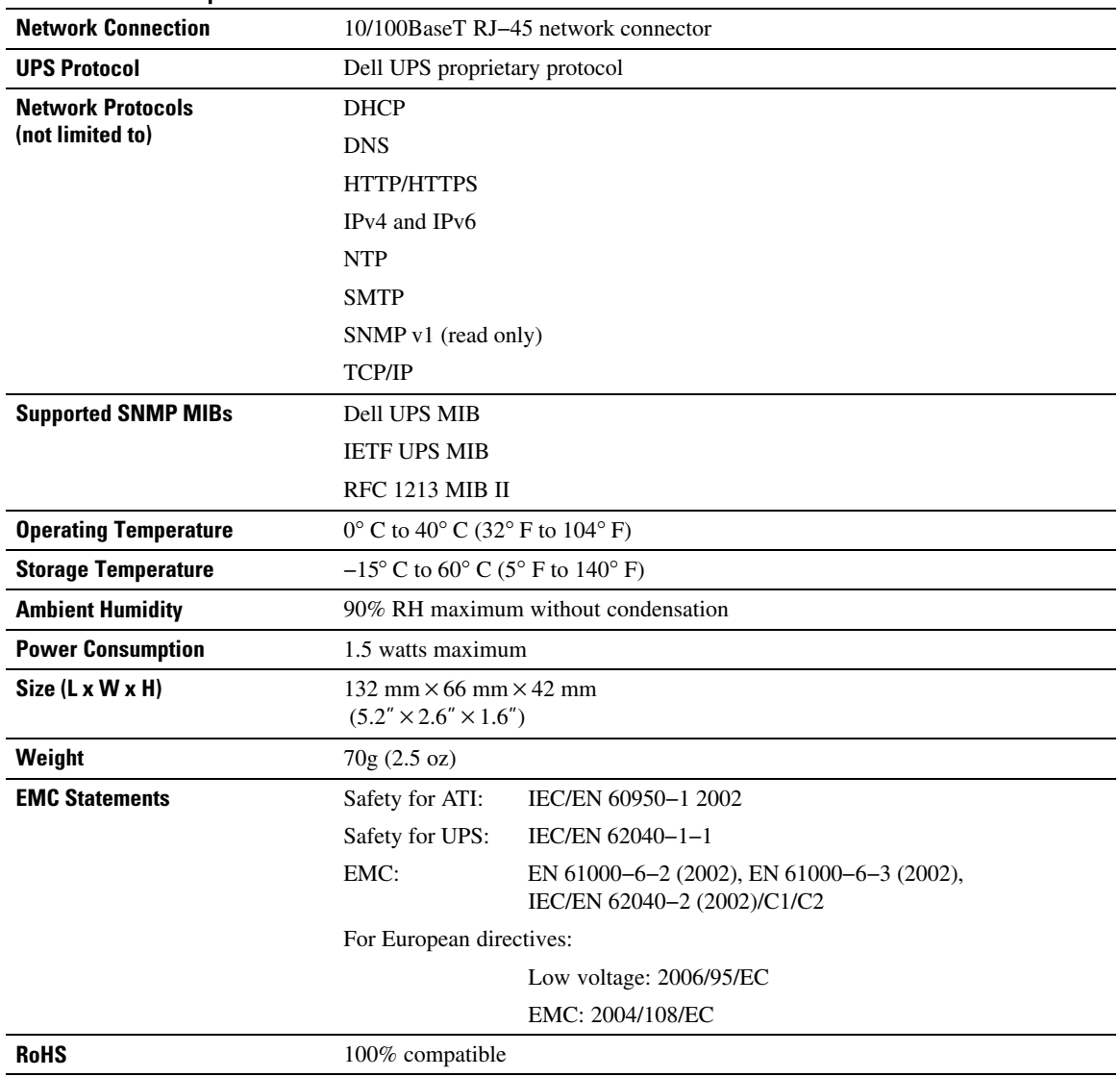

**6**

# **Operation and Maintenance**

This chapter explains:

- $\bullet$ Serial cable pinout
- $\bullet$ Detailed serial configuration menus
- $\bullet$ Firmware upgrade instructions

## **Serial Cable Pinout**

Figure 37 shows the serial cable and pinout.

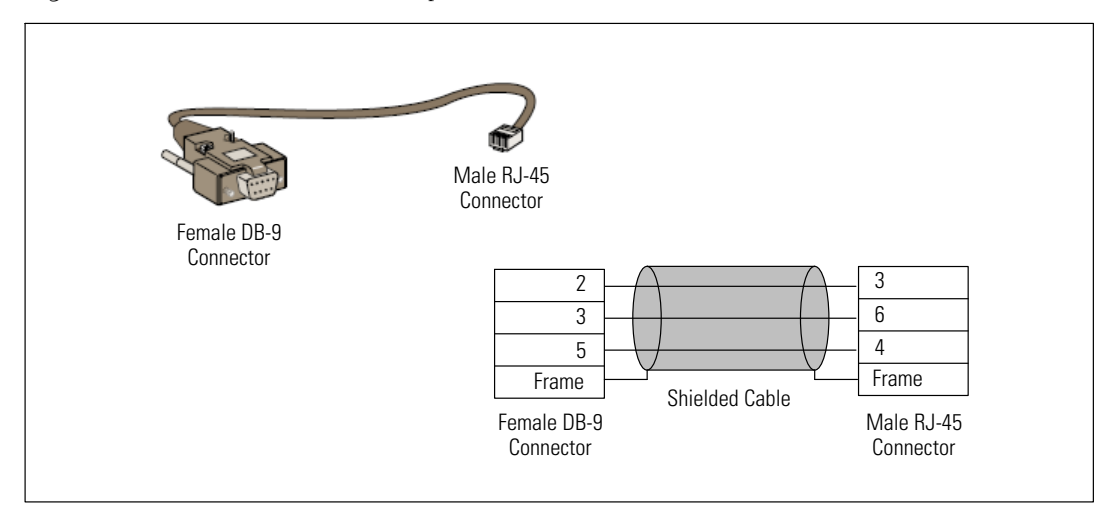

**Figure 37. DB-9/RJ-45 Serial Cable and Pinout**

# **Serial Configuration Menus**

Use the supplied cable to connect the card to a computer.

- **1** Connect the card to a computer equipped with an emulator such as HyperTerminal. Set the serial link at **9600 baud**, **8 bits**, **no parity**, **1 stop bit**, and **no flow control**.
- 2 Verify that the UPS power is on.

3 Enter the **admin** password (not modifiable). The Dell Network Management Card main menu displays (see Figure 38).

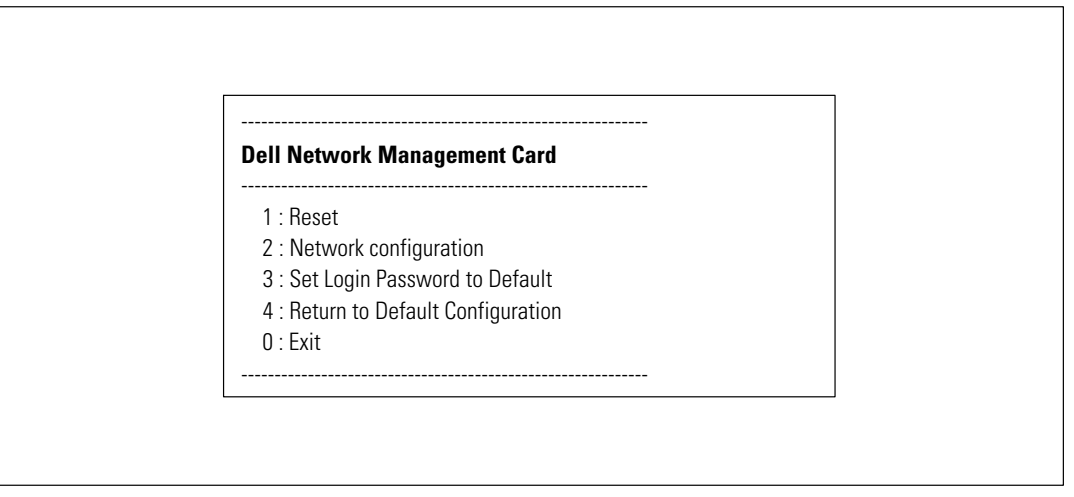

**Figure 38. Dell Network Management Card Main Menu**

#### **Option 1: Reset**

Two options are available for resetting the card (see Figure 39):

- **Hardware Reset:** Equivalent to a restart of the electrical power supply.
- $\bullet$ **Restart application:** Restarts only the application.

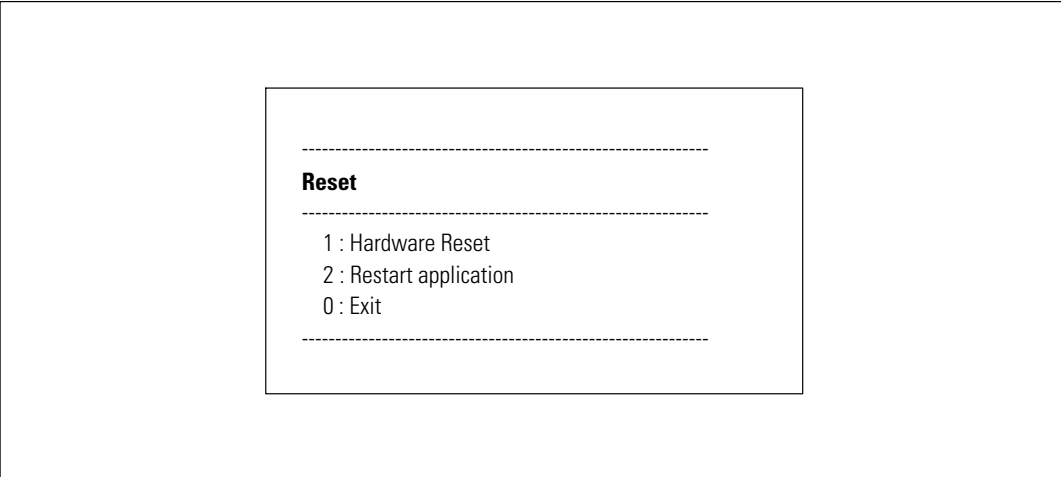

**Figure 39. Reset Menu**

### **Option 2: Network Configuration**

The Network Configuration option displays additional options for network settings (see Figure 40):

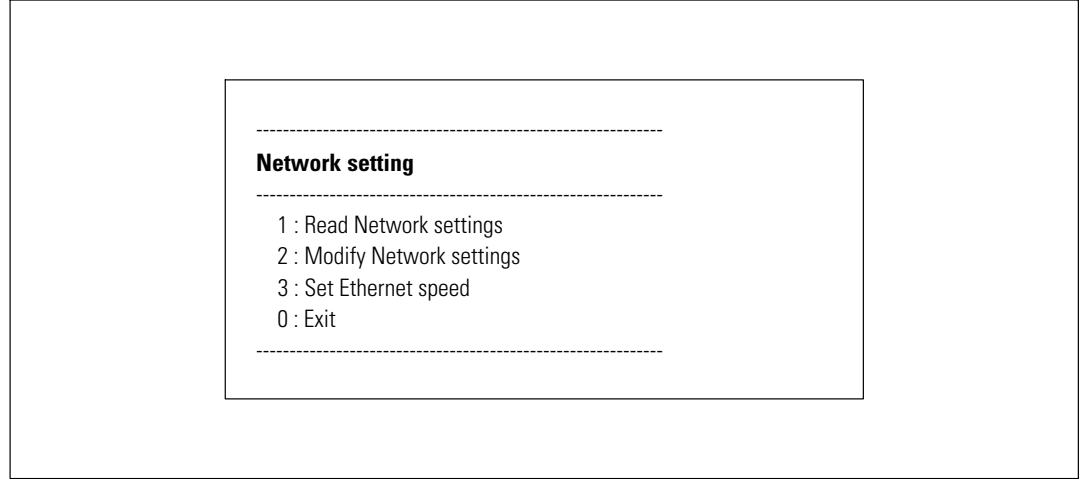

#### **Figure 40. Network Settings Menu**

Three options are available for the network settings:

**Read Network settings:** To view the network settings (see Figure 41).

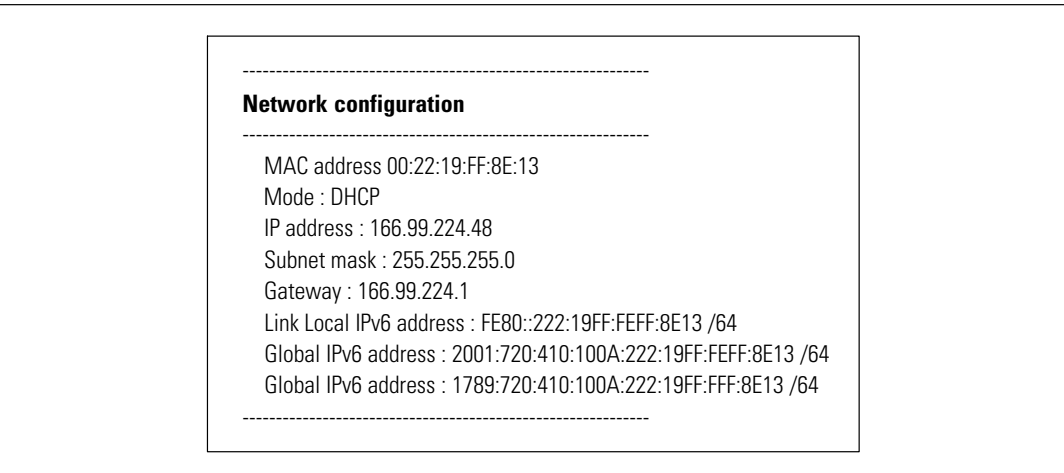

**Figure 41. Read Network Settings Option**

- $\bullet$  **Modify Network settings:** To modify existing network parameters (see Figure 42). Restart the card to activate the new parameters. In DHCP mode, the card can receive the following parameters according to the DHCP server settings:
	- IP address
	- Subnet mask
	- Gateway address

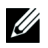

**NOTE:** You cannot configure the IPv6 address through the serial link. The IPv6 address is provided by the card or by the IPv6 DHCP server (if an IPv6 DHCP server is available on the network). See "Network Settings" on page [49](#page-48-0) to enable the IPv6 feature and configure IPv6 settings.

> For each of the following questions, you can press <Return> to select the value shown in braces, or you can enter a new value. Should this target obtain IP settings from the network?[N] Static IP address [166.99.18.129]? Subnet Mask IP address [255.255.248.0]? Gateway address IP address [166.99.17.1]? Wait while your new configuration is saved ... Reset the card to enable the new configuration.

**Figure 42. Modify Network Settings**

 $\bullet$  **Set Ethernet speed:** To change the network speed (see Figure 43). Restart the card to activate the new parameters.

Set the Ethernet speed : [1 : Automatic, 2 : 10 MBit] 1 New Ethernet speed : Automatic Wait while the new setting is saved. Reset the card to enable the new configuration.

**Figure 43. Ethernet Speed Settings**

### **Option 3: Set Login Password to Default**

Select menu item **3** to return the password to the default (**admin**). Wait for the confirmation message (see Figure 44). The card is now accessible using the Web with the default password admin, but you must restart the card to save the new password.

**Login Password has successfully been set**

**Figure 44. Default Password Confirmation Message**

### **Option 4: Return to Default Configuration**

Select menu item **4** to restore the parameters to the factory-default configuration (see "Card Defaults" on page [11\)](#page-10-0). Wait for the confirmation message (see Figure 45). Restart the card to save the default parameters.

> **Configuration has been set to default one. You must Reset the card.**

**Figure 45. Default Configuration Confirmation Message**

## **Upgrading the Card's Firmware**

You can update the card's firmware by downloading the appropriate file. During the upgrade process, the Dell Network Management Card does not monitor the UPS status.

To upgrade the firmware:

1 Download the new firmware version to your computer from the Web and note the location.

Ø. **NOTE:** Go to dell.support.com for more information on downloading firmware.

2 Click **Firmware Upload** from the menu bar to open the Firmware Upload page (see Figure 46).

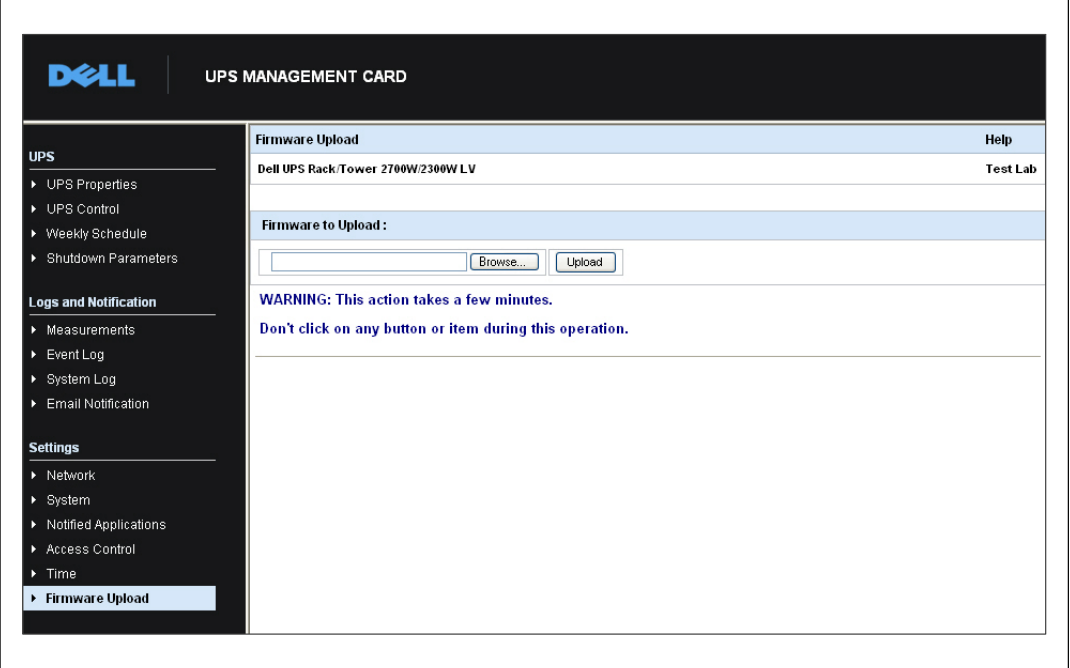

**Figure 46. Firmware Upload Page**

- 3 Click **Browse** to go to the firmware location and select the file to be loaded.
- 4 Click **Upload**.

Ų **NOTE:** The upload can take up to five minutes. Do not interrupt the operation before the card displays confirmation that the firmware upload was successful (Figure 47).

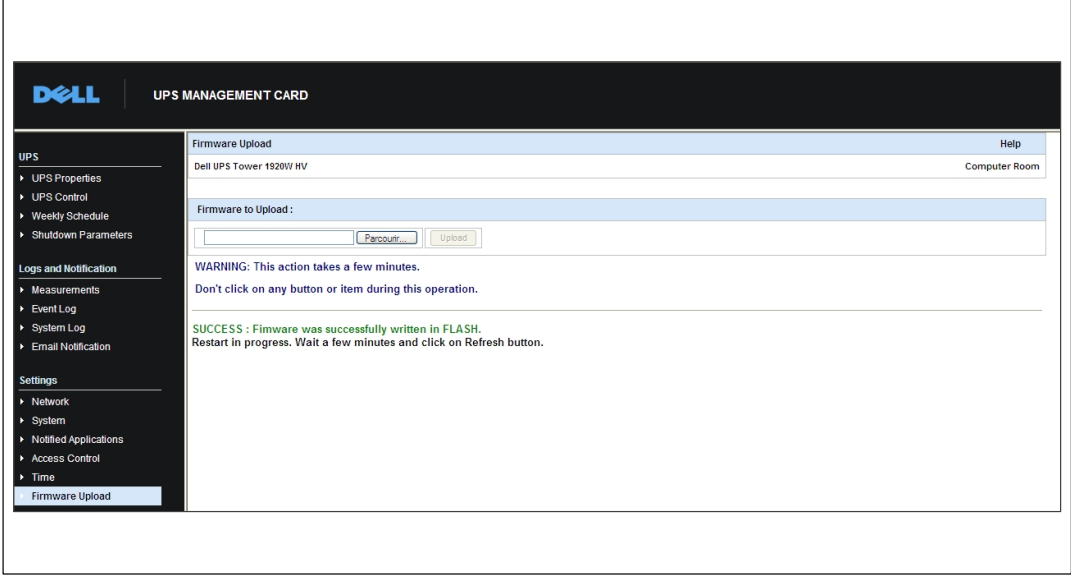

**Figure 47. Firmware Upload Confirmation**

**7**

# **Shutdown Criteria and Sequence**

This chapter explains:

- Shutdown criteria managed by the card
- The shutdown sequence
- Load segments

### **Shutdown Criteria Managed by the Card**

During an extended power failure, three criteria can cause the server shutdown procedure to be initiated. If multiple criteria are selected, the first criterion encountered launches the shutdown procedure. See Table 17 for criteria descriptions.

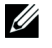

**NOTE:** See "Shutdown Parameters" on page [40](#page-39-0) to view the shutdown parameters displayed on the Shutdown Parameters Web page.

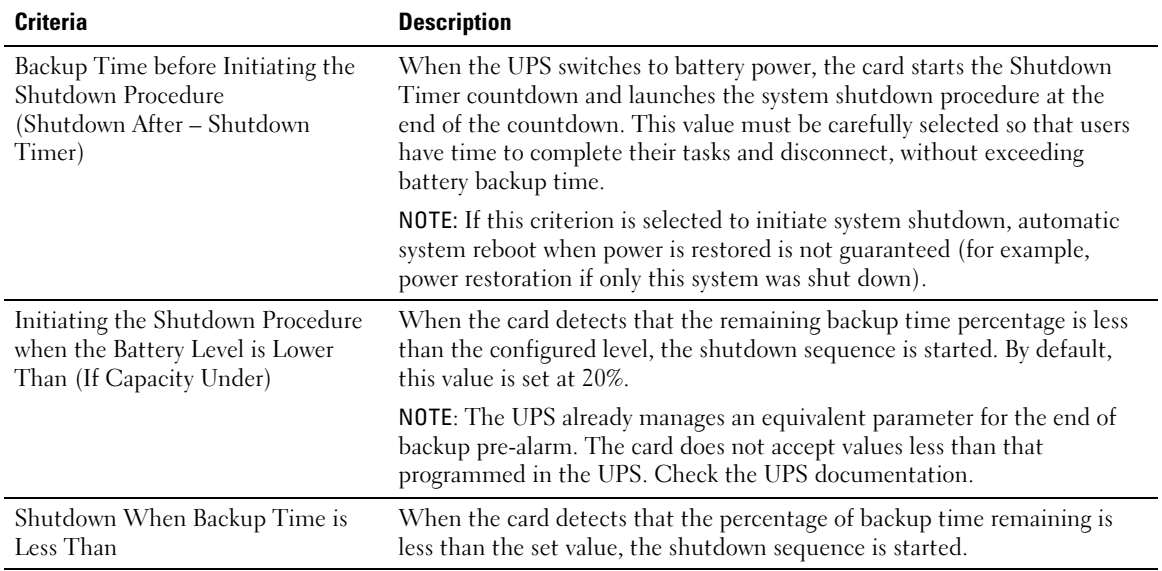

#### **Table 17. Shutdown Criteria**

## **Shutdown Sequence**

At the end of the shutdown procedure, when all servers have been shut down, the UPS itself may shut down to avoid unnecessary discharge of its batteries, depending on its configuration. See Figure 48 for the shutdown sequence.

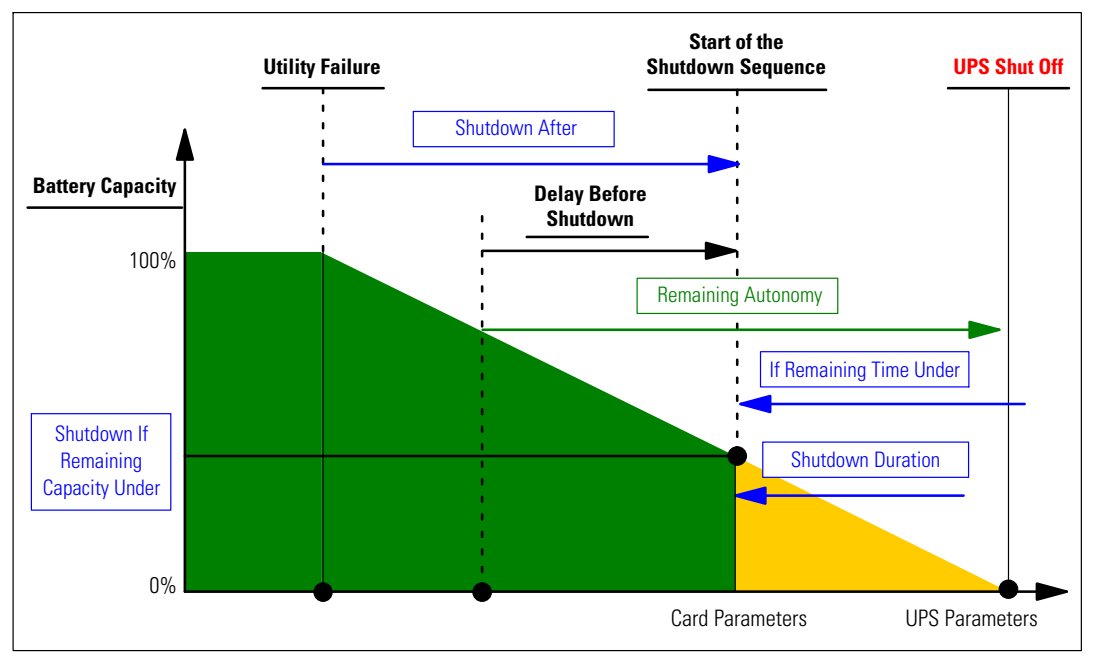

**Figure 48. Shutdown Sequence**

### **Load Segments**

Some UPS models are equipped with load segments. Load segments are sets of receptacles that can be controlled through the Dell Network Management Card, providing an orderly shutdown and startup of your equipment. Load segments are dependent on the UPS's Inverter. Shutdown of the Inverter causes shutdown of the load segments (usually two load segments). Refer to the UPS user's guide for the location of the load segments.